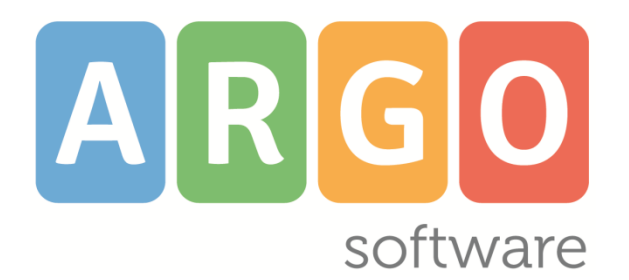

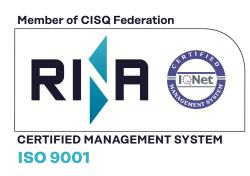

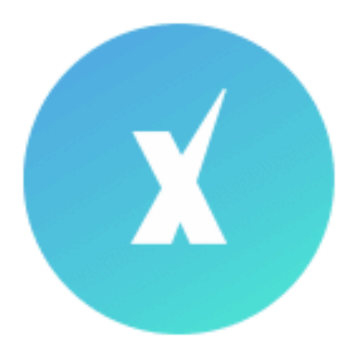

# Scuola*Next!*

**Manuale d'uso del Docente Docente Coordinatore**

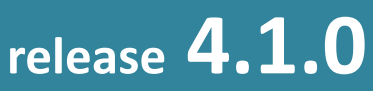

**con il registro elettronico didUP vers. 3.4.0 del 09/01/2019**

## **Sommario**

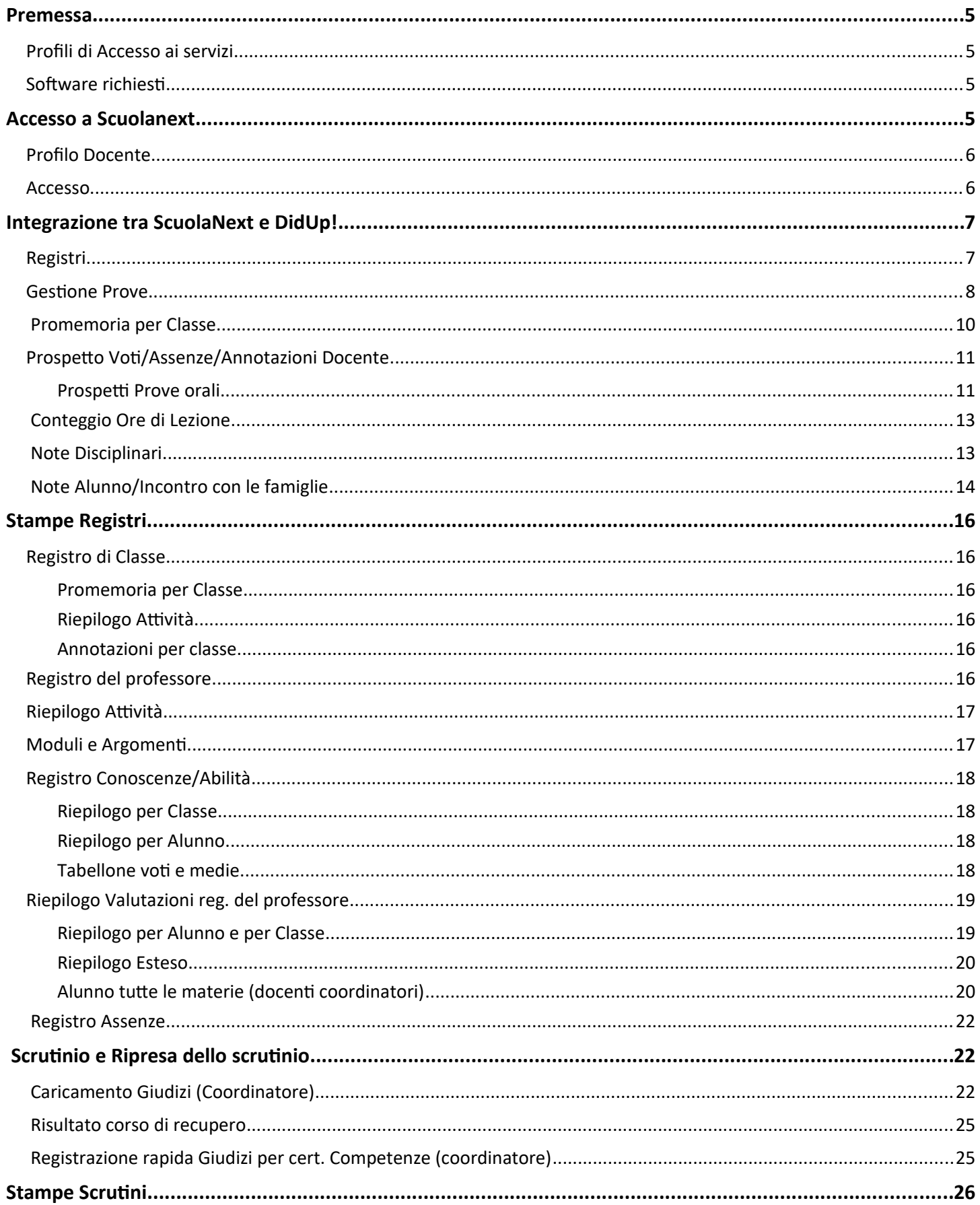

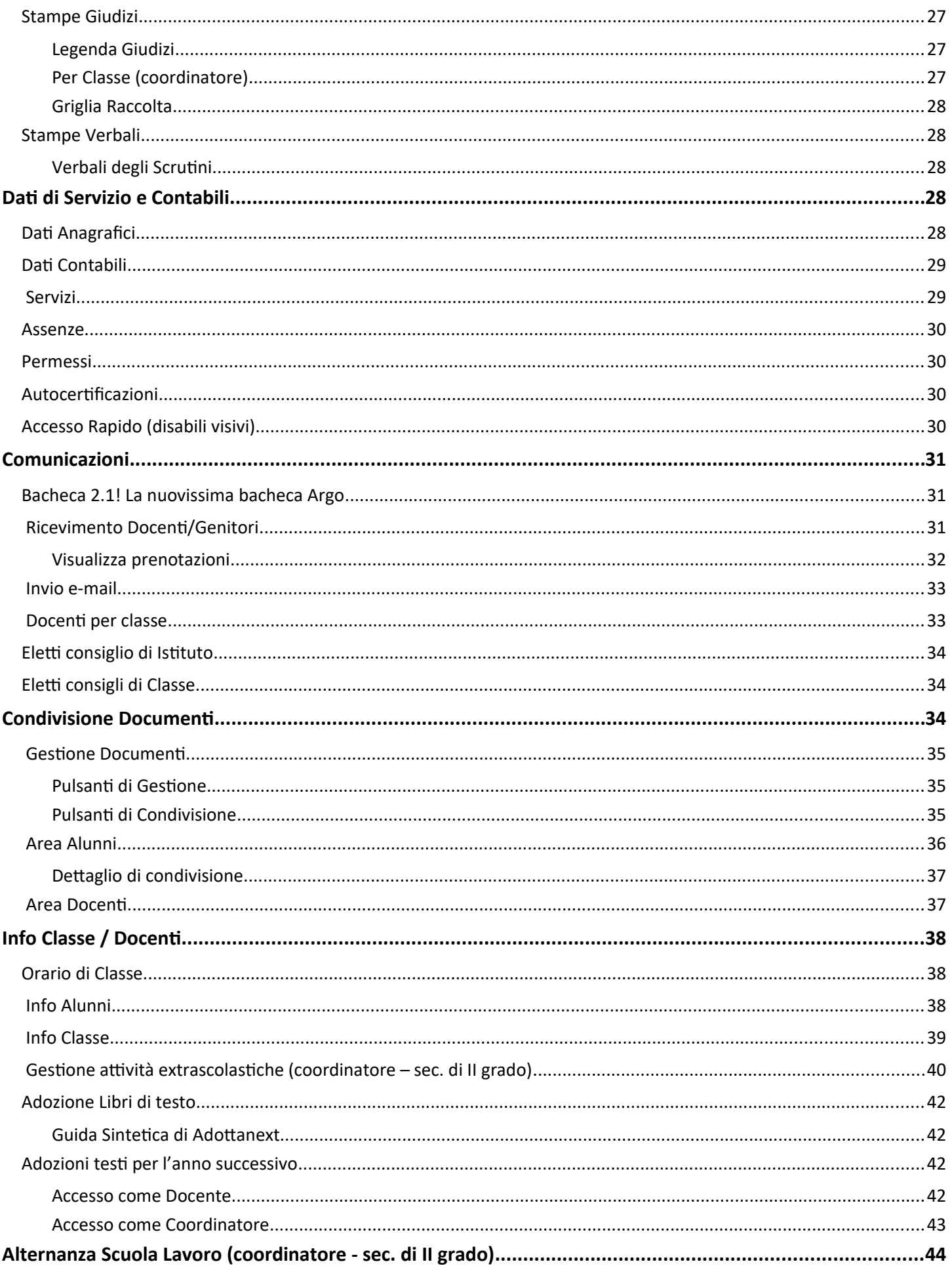

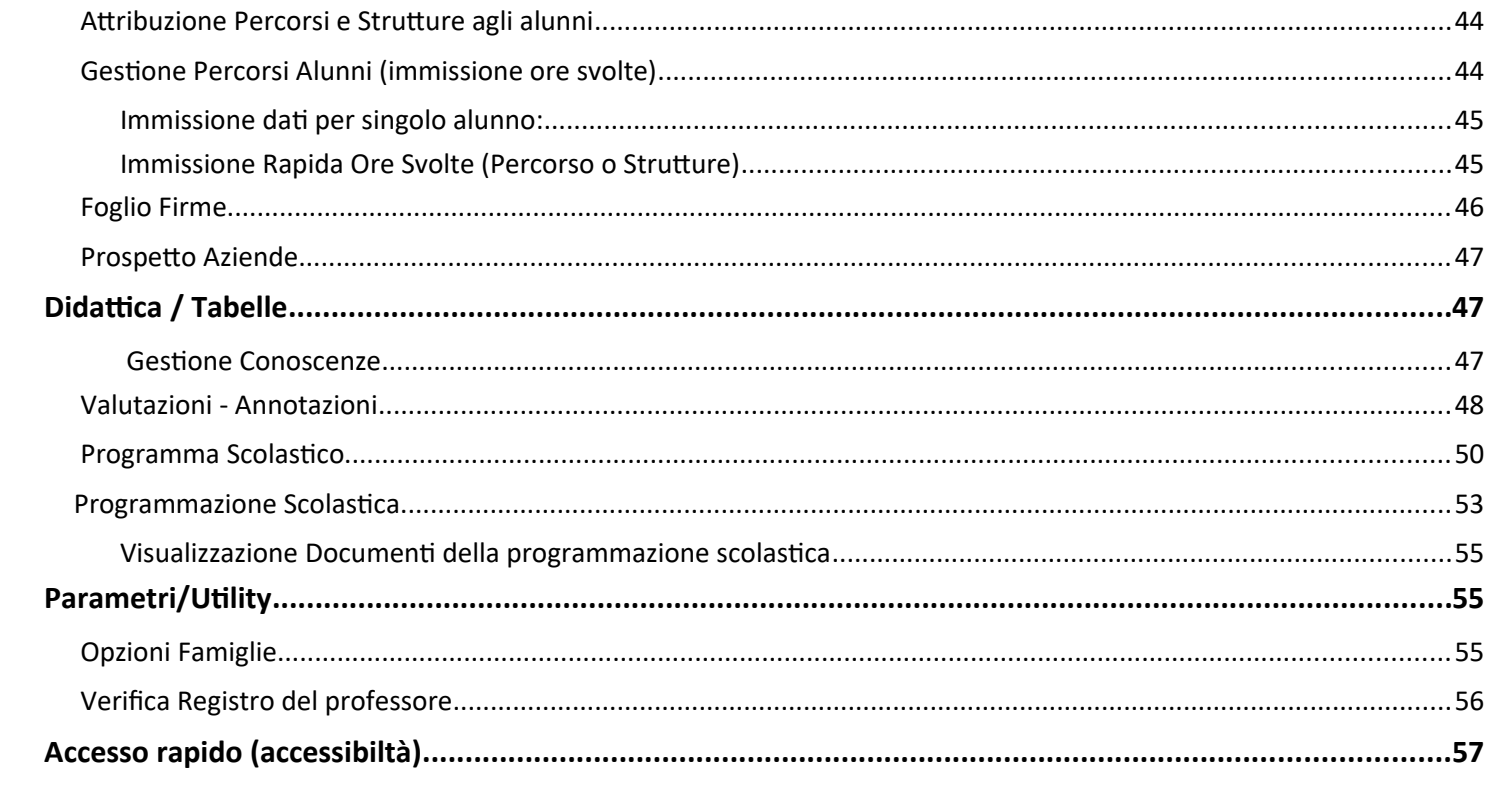

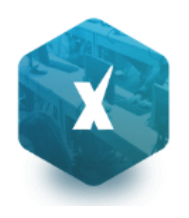

## **Premessa**

#### **Profili di Accesso ai servizi**

Esistono vari profili di accesso ai servizi che Argo ScuolaNEXT gestisce e sono i seguenti.:

- **Dirigente e Assistente di Segreteria**
- **Docente e Docente coordinatore**
- **Personale Ata**
- **Genitore**
- **Alunno**

In questo manuale ci occuperemo specificamente delle funzionalità del profilo di accesso **Docente e del Docente Coordinatore di classe.**

#### **Software richiesti**

**Scuolanext deve essere eseguito su Google Chrome™** (si consiglia di utilizzare sempre la versione più aggiornata disponibile). (*http://www.google.com/chrome/*).

Per gli altri browser, invece, non sono garantite né la piena funzionalità del software né la piena conformità grafica.

## **Accesso a Scuolanext**

Per l'accesso a Scuolanext digitare sul browser, l'indirizzo **http://www.portaleargo.it**

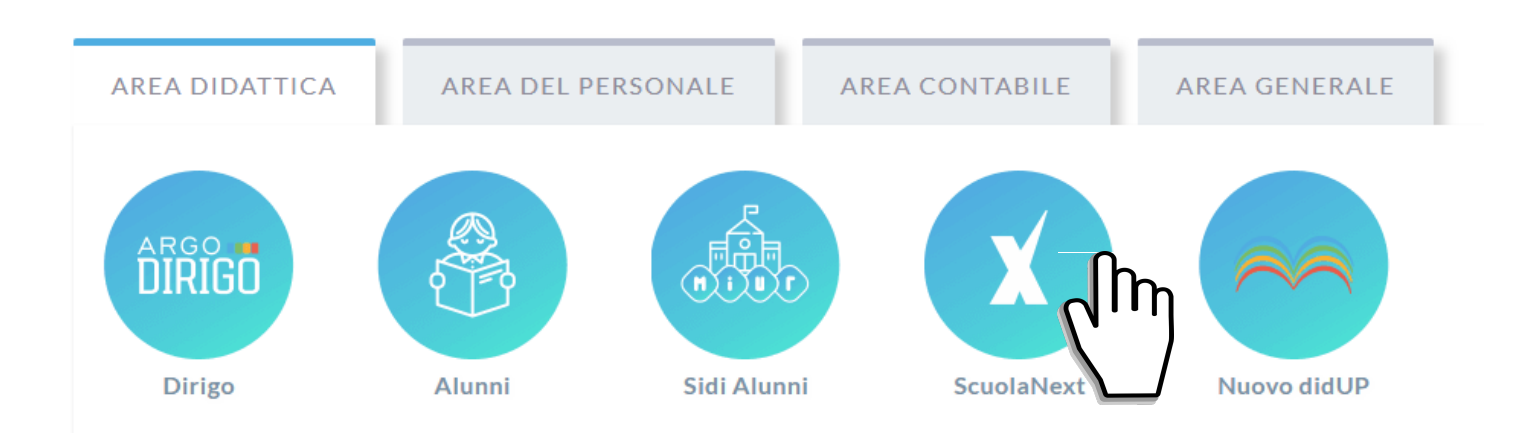

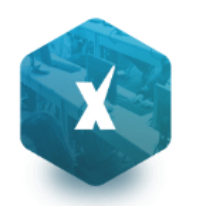

#### **Profilo Docente**

Il Docente ha accesso completo in visualizzazione e modifica del registro unico (classe, del professore e delle conoscenze), può personalizzare il proprio programma scolastico, compilare le tabelle conoscenze/abilità riferite alle proprie materie e i codici di valutazione da utilizzare.

Può comodamente monitorare il proprio operato all'interno delle classi in cui insegna.

Ha accesso al tabellone delle proprie classi; gestisce le bacheche informatiche, pubblica documenti e invia comunicazioni cumulative via e-mail alle famiglie;

Se previsto dal dirigente, sceglie quando e se rendere visualizzabili i voti alle famiglie.

Se abilitato ha accesso ai suoi dati contabili, di servizio e relativi alle sue assenze e permessi.

Gestisce i giorni di disponibilità per il ricevimento dei genitori.

I Docenti, indicati dal dirigente come coordinatori di classe, possono gestire gli scrutini per tutte le materia, inserire i giudizi delle valutazioni globali periodiche e finali, gestire gli esiti dei corsi di recupero, e verificare l'andamento generale della propria classe stilando grafici di rendimento e verificando le assenze.

#### **Accesso**

Il docente accede a ScuolaNEXT tramite il portale Argo www.portaleargo.it cliccando sull'icona Scuolanext, con le credenziali di accesso comunicate dalla scuola (normalmente via e-mail).

Se il docente non è in possesso delle credenziali di accesso, dovrà rivolgersi alla propria scuola per la creazione della propria utenza sul portale.

In caso di smarrimento delle credenziali è prevista una comoda funzione di recupero password. Tramite l'immissione del nome utente di accesso verrà inviata una e-mail con le istruzioni per il reset, in completa autonomia della password.

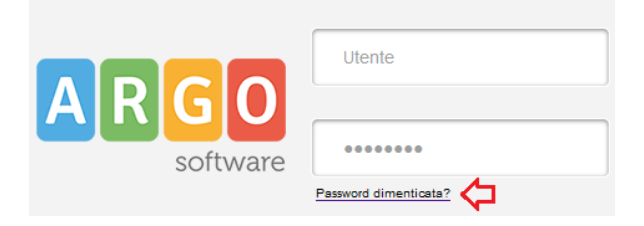

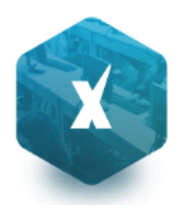

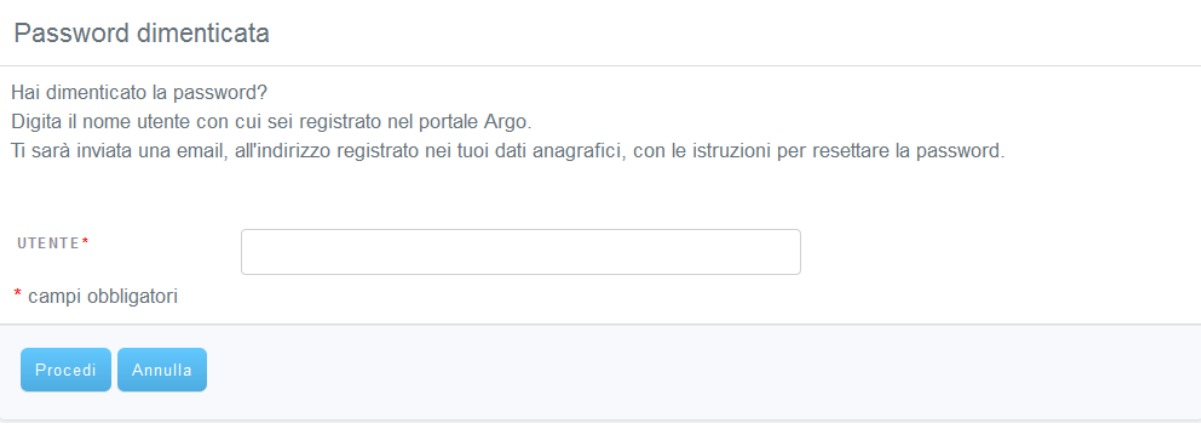

## **Integrazione tra ScuolaNext e DidUp!**

**Didup** è Il nuovo registro elettronico Argo.

Per comodità funzionale, ma temporaneamente, è stato integrato su ScuolaNext; per accedervi è sufficiente cliccare, dal

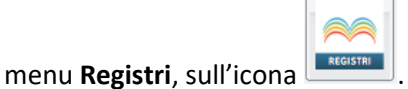

Per ragioni di velocità, usabilità e rapidità funzionale la via preferenziale di accesso a Didup è tramite l'apposito link, direttamente dal portale Argo

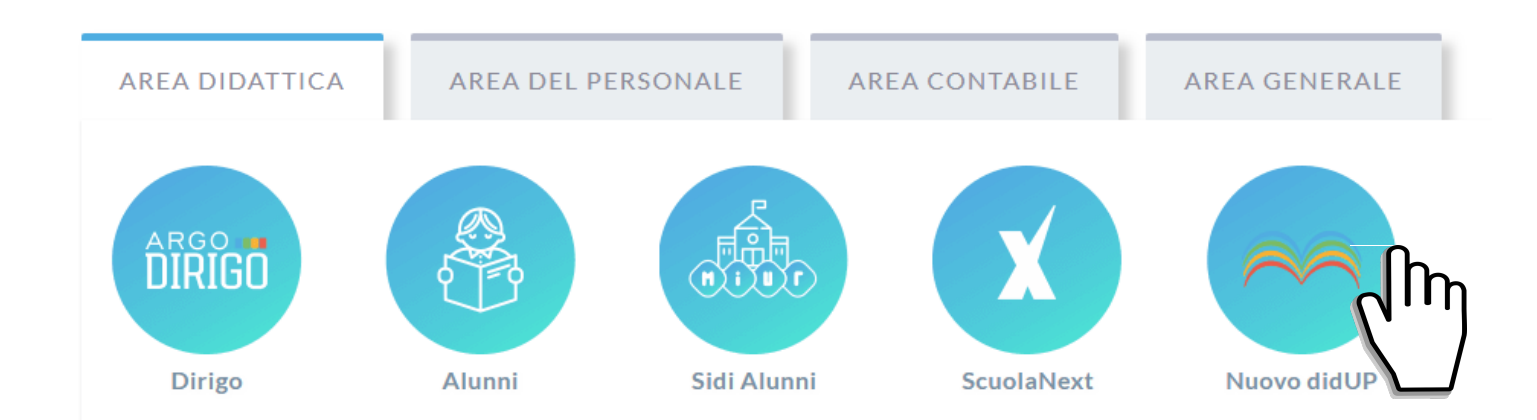

#### **Registri**

**Per ogni riferimento sulla gestione del registro elettronico e dell'Orario del nuovo didUP fare riferimento al**

#### **Manuale di didUp!**

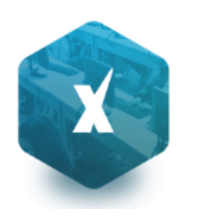

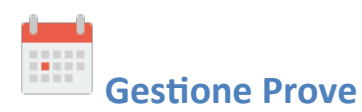

La funzione di gestione prove permette al docente di programmare le varie prove scritte e pratiche durante l'anno scolastico (è possibile farlo anche direttamente dentro Didup). Qui, inoltre, può assegnare a ciascuna prova gli argomenti del programma che ne sono oggetto, prelevandoli comodamente dal programma scolastico.

Dopo aver effettuato la ricerca all'interno della struttura scolastica ed aver selezionato classe e materia, il docente visualizza, una volta create, le prove scritte o pratiche della materia selezionata.

Nota: Un messaggio avviserà sempre, se il docente tenta di creare la prova in un giorno in cui non lezione (scuolanext farà riferimento all'orario scolastico); in ogni caso sarà possibile assegnare la prova in quel giorno.

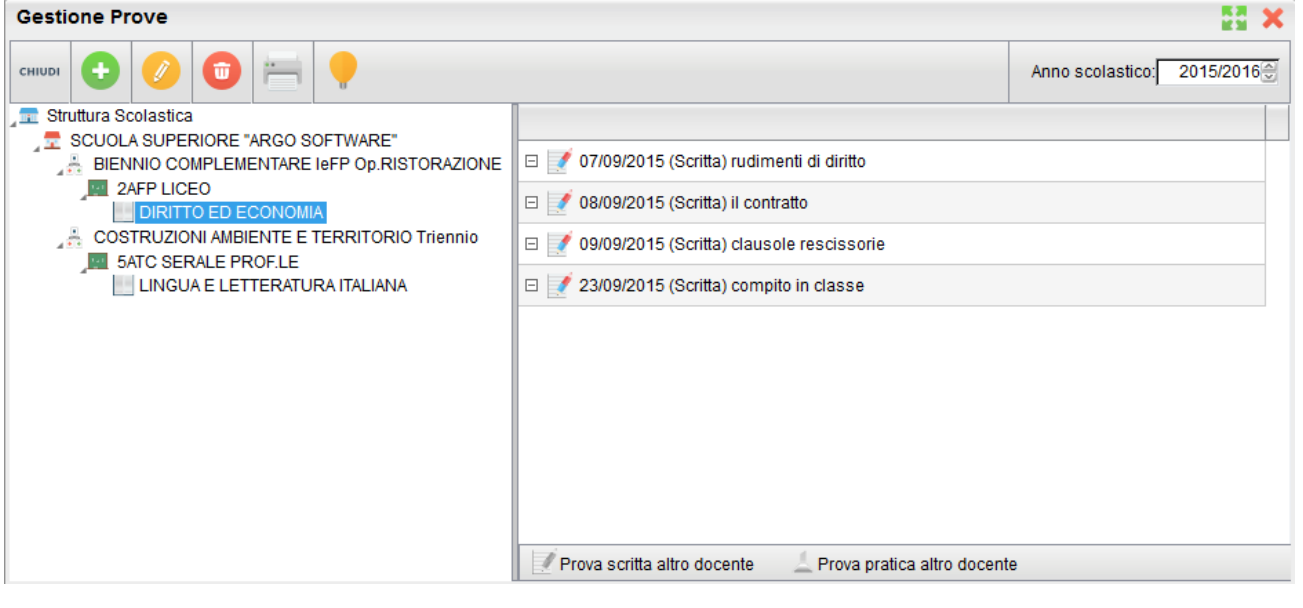

Nella toolbar sono presenti i pulsanti (creazione nuovo elemento), e (modifica o cancellazione dell'elemento selezionato), già visti in altre funzioni dell'applicazione, e l'informazione sull'eventuale presenza del blocco voti, entro il quale le prove non sono più modificabili. In caso di creazione o modifica di una prova, al click sull'apposita icona, si apre la seguente finestra

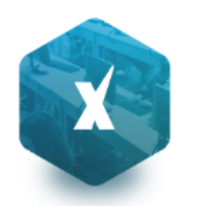

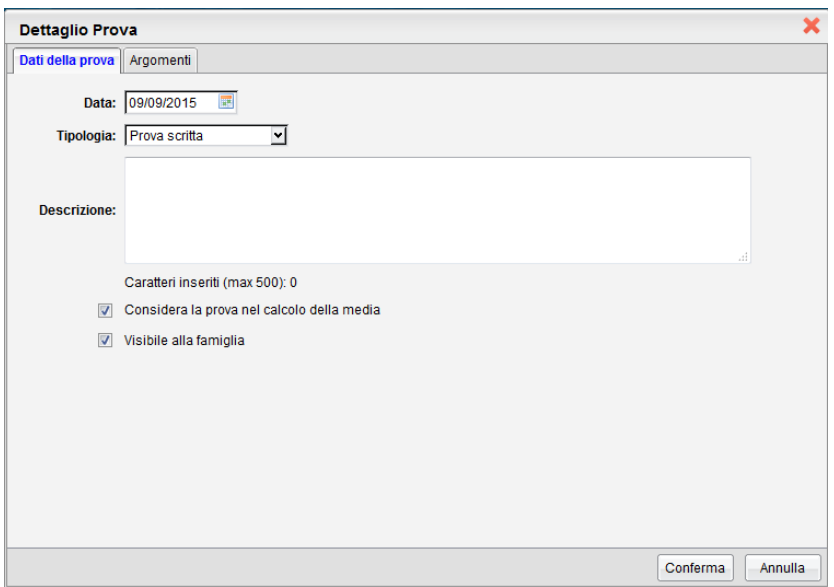

Qui il docente assegna alla prova una data all'interno dell'anno scolastico corrente e una tipologia a scelta tra "scritto" e "pratico".

Cliccando poi sulla TAB *argomenti* il docente, se vuole, assegna alla prova anche degli argomenti prelevandoli dal programma scolastico precedentemente creato.

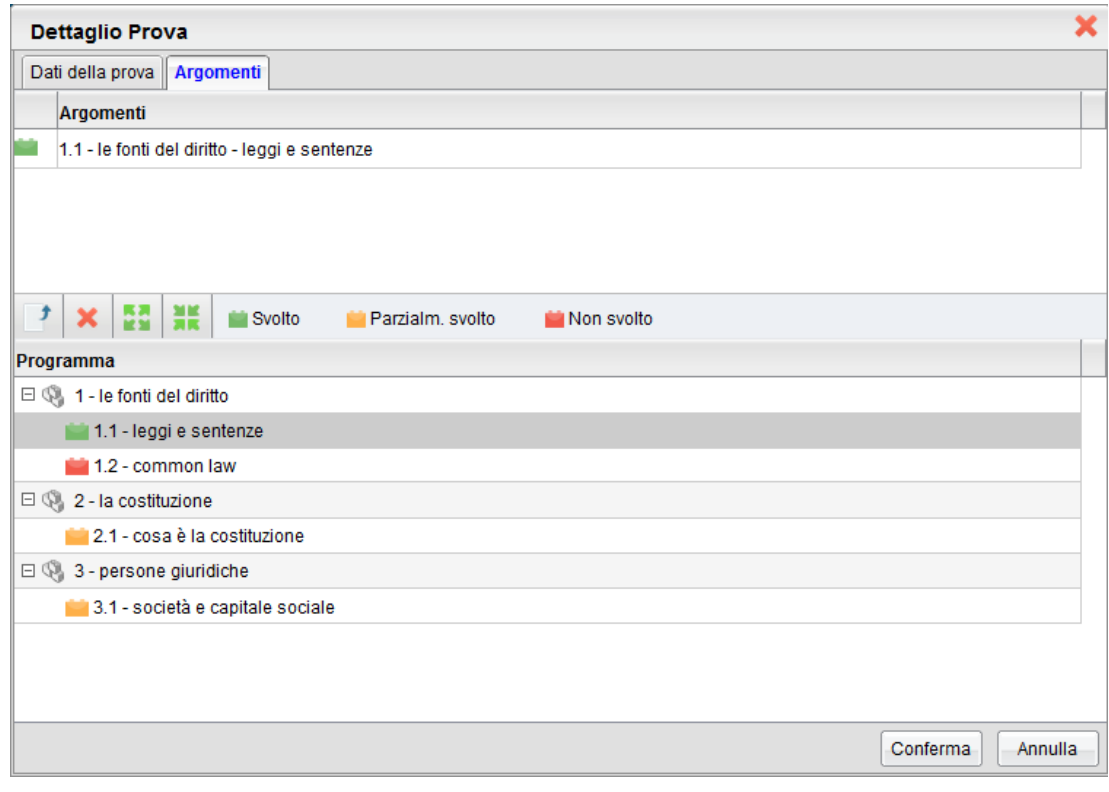

Selezionando un modulo o un argomento nella parte inferiore si abilita il pulsante **in per l'assegnazione**, rispettivamente, dell'intero modulo o del singolo argomento alla prova selezionata.

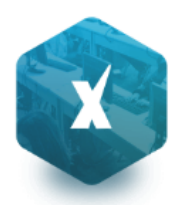

Per eliminare invece un argomento o un intero modulo, tra quelli assegnati alla prova, è sufficiente selezionare l'oggetto

da eliminare nella parte superiore e quindi l'icona di deselezione  $\mathbf x$ 

Alla conferma, la prova appena creata (o modificata) sarà presente nell'elenco di tutte le prove associate alla materia.

Queste saranno affiancate da due diverse icone: per le prove scritte e per le prove pratiche.

Se nel giorno in cui il docente ha creato la prova non esistono ore di lezione, il docente riceve un avvertimento al conferma, ma può comunque scegliere di salvare la prova appena creata.

In uno stesso giorno è possibile inserire più prove anche della stessa tipologia.

In caso di compresenza il docente vedrà in elenco anche le prove create dal docente compresente, affiancate dalle stesse icone, ma di colore grigio. Di tali prove sarà possibile vedere gli argomenti associati, tramite pulsante di espansione, ma non aprire la modale di modifica.

## **Promemoria per Classe**

Qui troviamo un pannello che permette al docente di gestire, anche dall'esterno del registro unico, tutti i promemoria inseriti per le classi in cui insegna (tuttavia il docente può accedere a questa funzione direttamente dal registro usando la tab Promemoria).

All'apertura si presenta la seguente finestra:

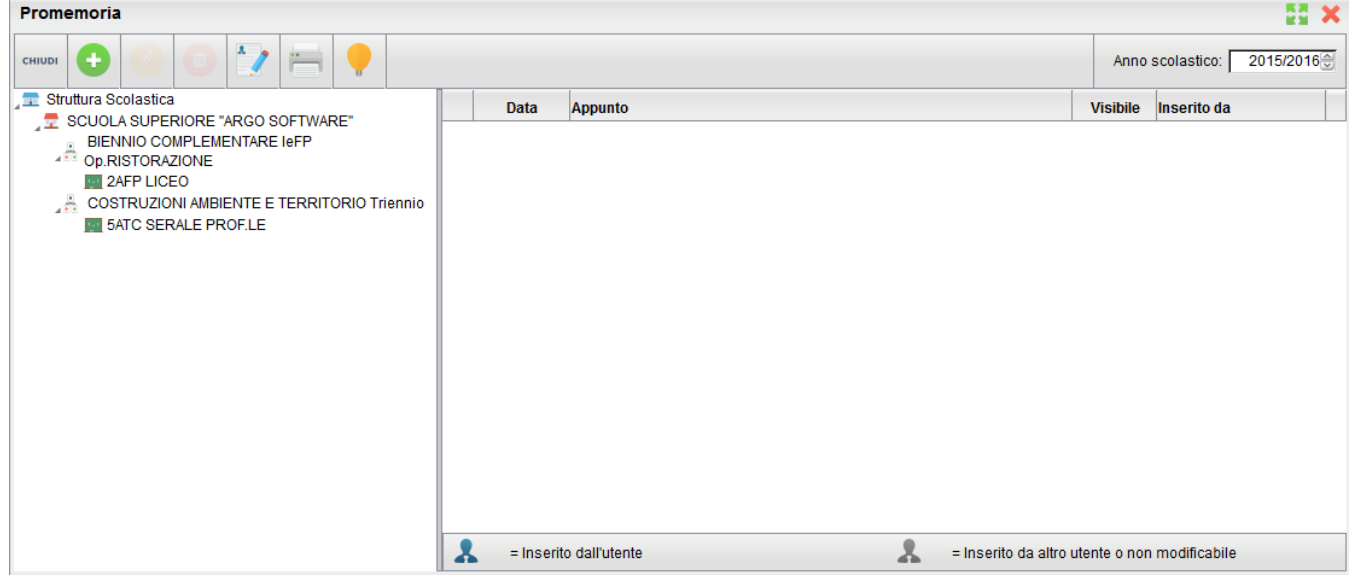

Cliccando sulla classe interessata, verranno mostrati sulla destra i relativi promemoria, in ordine cronologico

discendente. Qui il docente potrà inserire, modificare e cancellare i propri, sfruttando le classiche icone (creazione

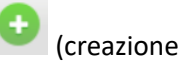

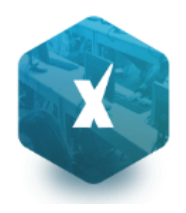

nuovo elemento), e (modifica o cancellazione dell'elemento selezionato). Non si potrà invece compiere

nessuna azione sugli appunti inseriti da altri utenti.

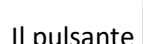

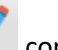

Il pulsante consente l 'immissione di un promemoria cumulativo per più classi .

stampa un prospetto con i promemoria per la classe selezionata

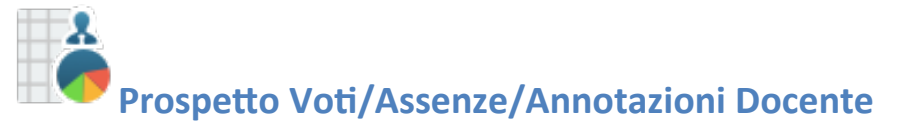

Tramite questa funzione il docente potrà monitorare tutte le azioni salienti svolte all'interno di ogni classe e per ciascuna materia. All'apertura si otterrà una finestra in cui comparirà sulla sinistra l'elenco delle materie insegnate nelle relative classi e, sulla destra, due TAB con i dati relativi all'avanzamento del programma scolastico.

#### **Prospetti Prove orali**

Nella TAB Prove Orali / Dettaglio sono visualizzate le interrogazioni, le assenze e/o le annotazioni assegnate agli alunni sul Registro Unico e l'eventuale commento.

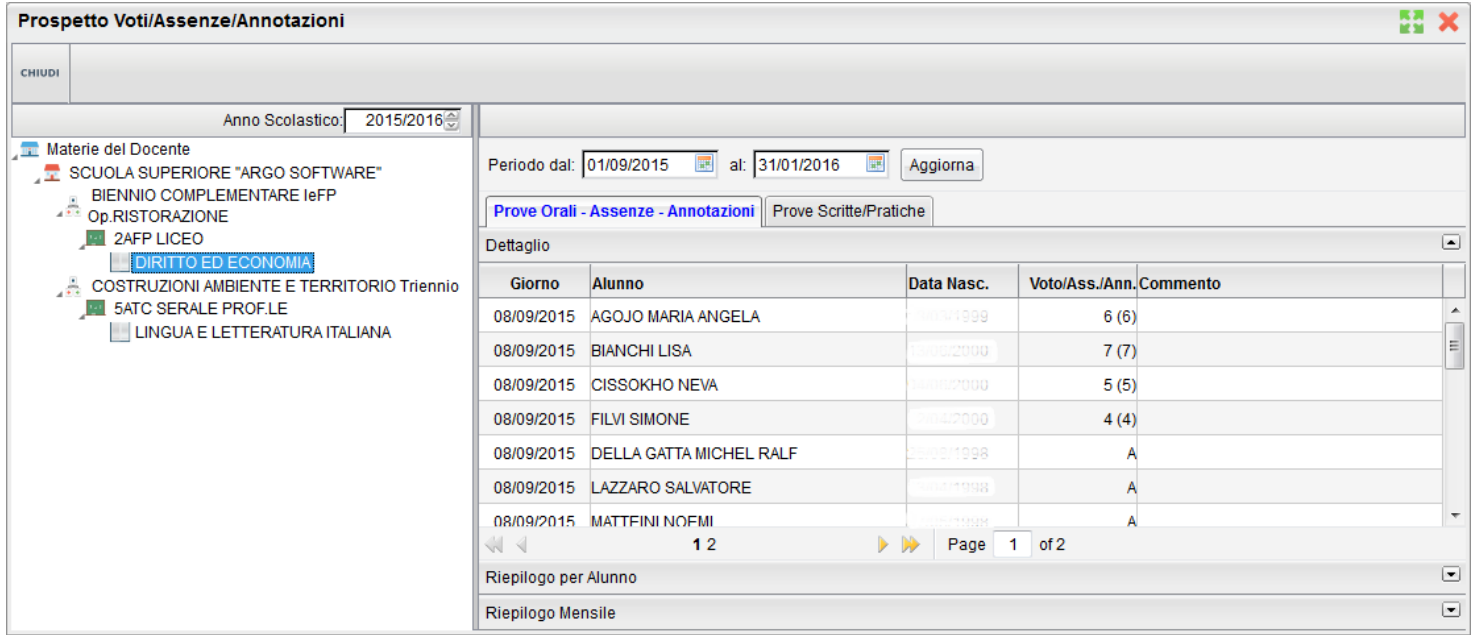

È previsto un prospetto Riepilogativo per Alunno e Mensile (questo prospetti sono anche direttamente richiamabili in fase di gestione del registro unico) – Si veda anche il paragrafo **Prospetto** *voti* per maggiori ragguagli.

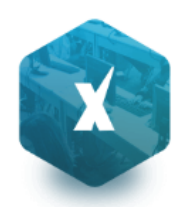

#### **Prove Scritte**

Nella TAB delle prove scritte/pratiche si evincono rapidamente i voti immessi nelle prove scritte o pratiche effettuate o programmate.

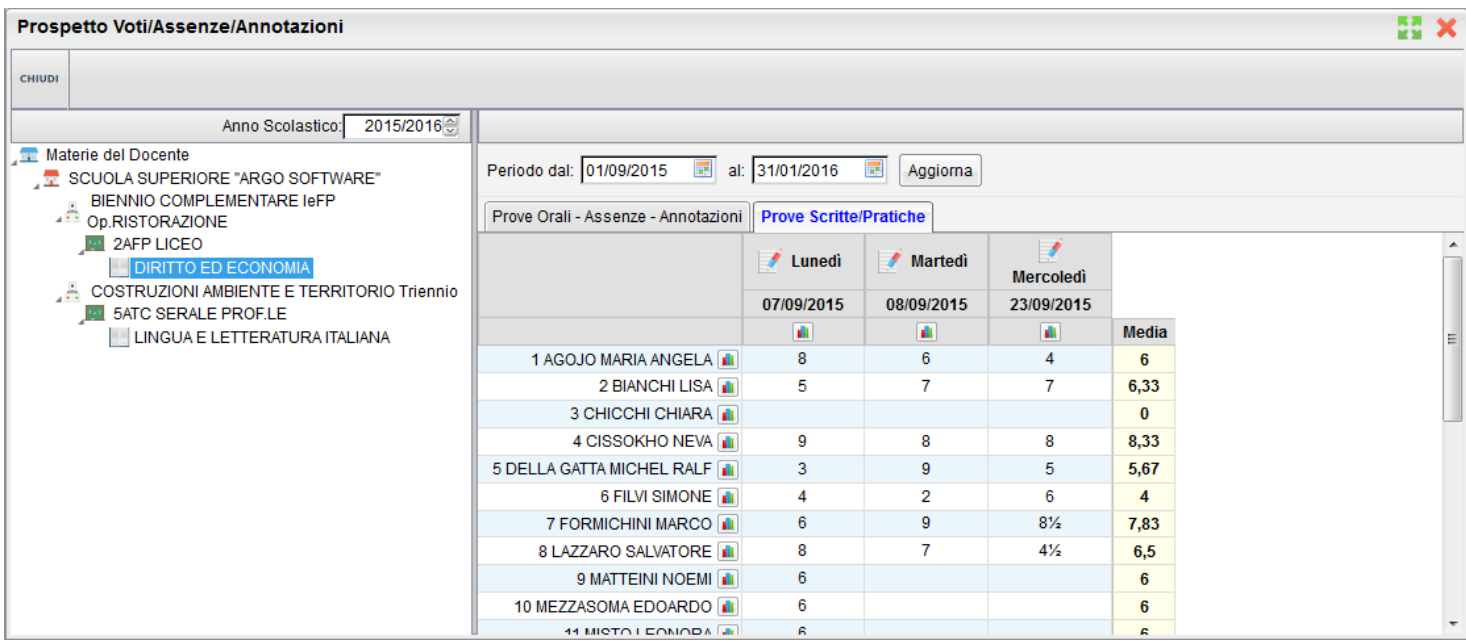

Per ogni prova cliccando su **indicante di possibile visualizzare un pratico istogramma di raccordo**, suddiviso in due TAB con le Valutazioni per Alunno e in numero di assegnazioni per Valutazione

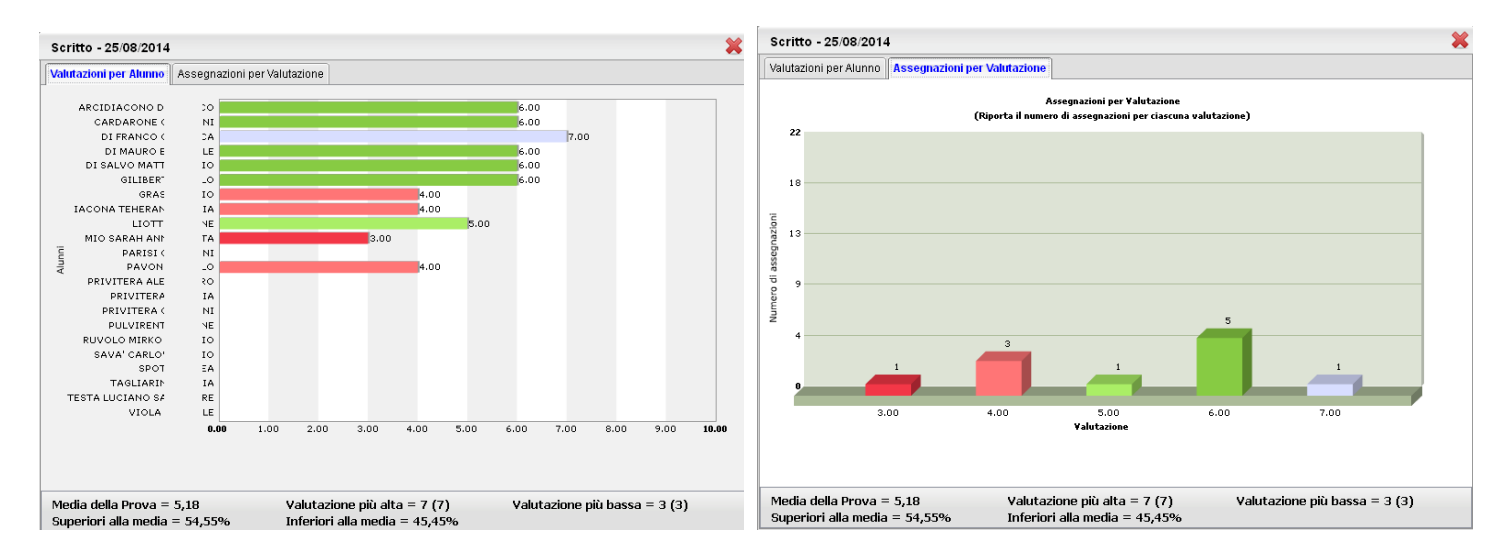

In basso vengono presentati alcuni dati statistici interessanti quali la madia della prova, valutazione più alta e più bassa, e % alunni superiori alla media e inferiori alla media

Cliccando invece sul pulsante **at la ccanto al nome di un singolo alunno** è possibile visualizzare un grafico con l'andamento dell'alunno rispetto alla media di classe

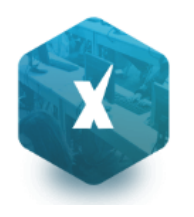

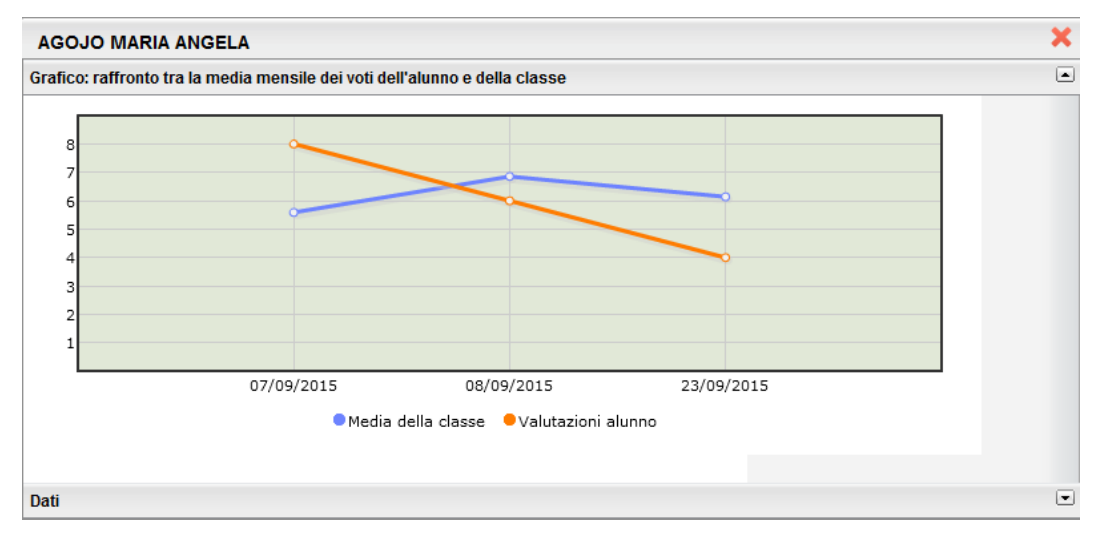

 **Conteggio Ore di Lezione**

Grazie a questa funzionalità il docente potrà visualizzare e stampare, dopo aver scelto la classe, quante ore di lezione risultano firmate su Registro di classe per ciascuna materia insegnata nella classe.

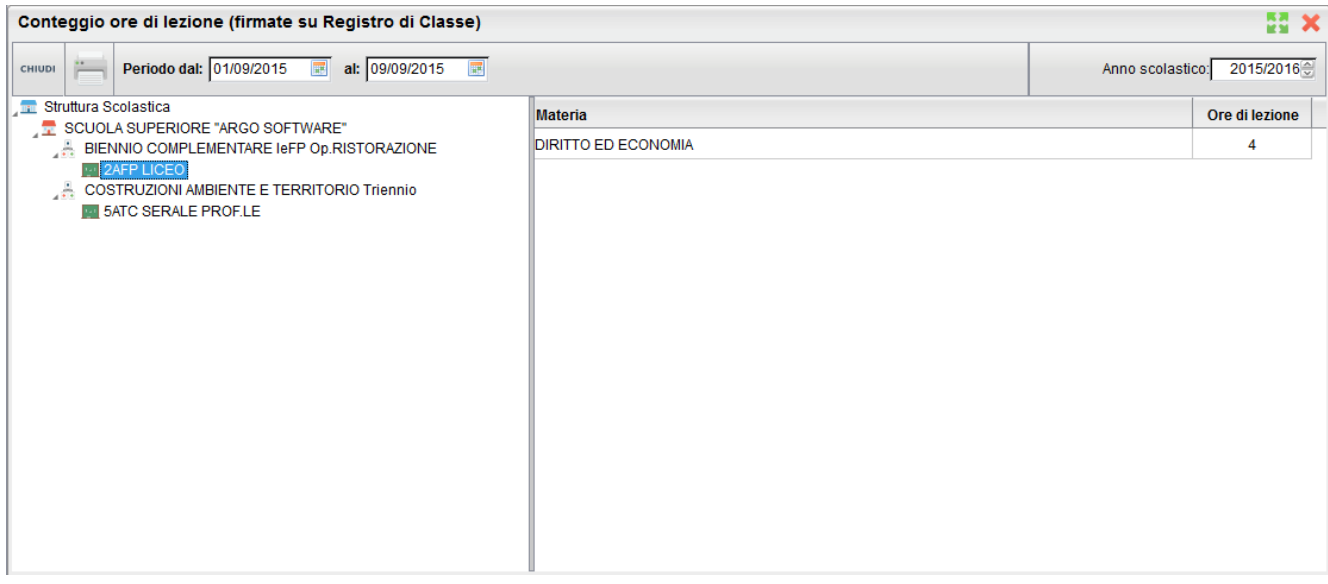

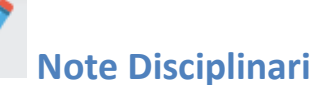

Qui troviamo un pannello che permette al docente di gestire, anche dall'esterno del registro unico, le note disciplinari per gli alunni e per le classi in cui insegna (tuttavia il docente può accedere a questa funzione direttamente dal registro usando la tab Note Disciplinari).

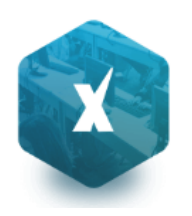

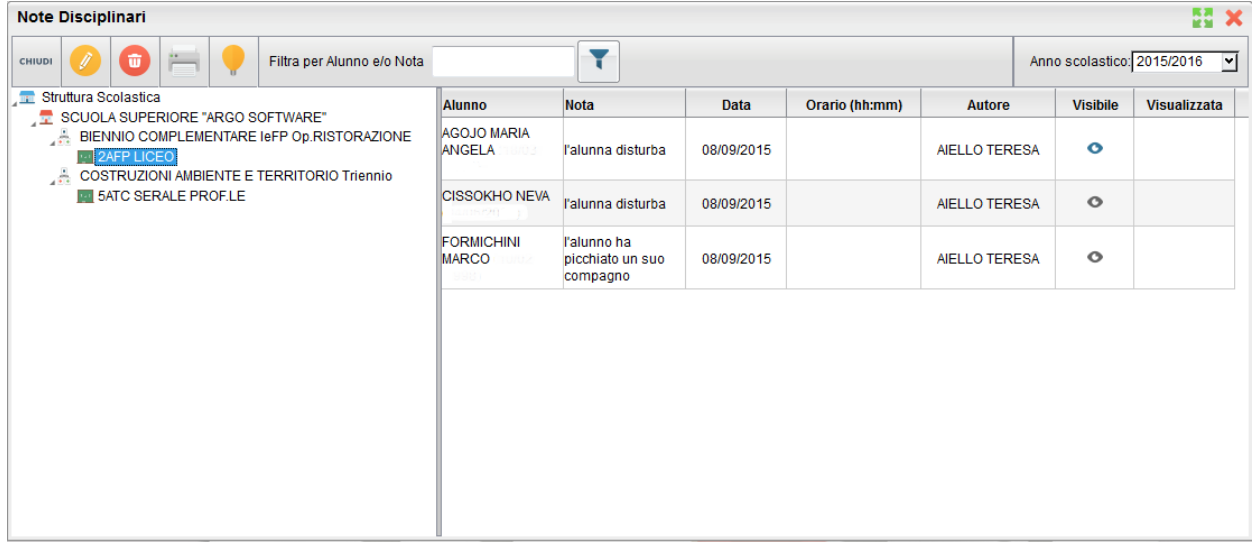

Cliccando sulla classe interessata, verranno mostrati sulla destra le note disciplinari, in ordine cronologico discendente.

Qui il docente potrà modificare o cancellare le proprie, sfruttando le classiche icone <sup>(Marc</sup>ellando e (modifica o cancellazione dell'elemento selezionato). Non si potrà invece in questo contesto aggiungere nuove note (l'operazione è consentita solo tramite il registro unico) e compiere nessuna azione sugli appunti inseriti da altri utenti.

Le icone  $\bullet$  e  $\bullet$  identificano rispettivamente che la nota è visibile o non visibile alle famiglie dell'alunno; quando la nota viene letta inoltre, compare un check nella colonna *visualizzata*.

## **12**<br>Note Alunno/Incontro con le famiglie

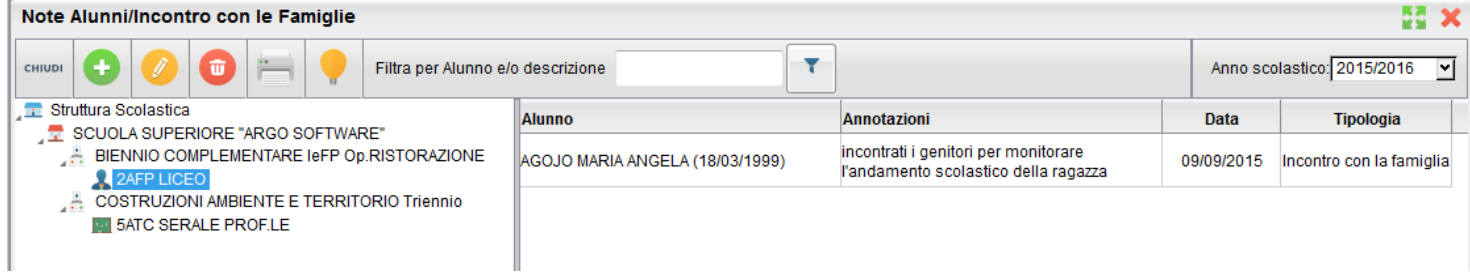

La funzione consente la Memorizzazione e Stampa dei Colloqui e in genere di note riguardanti singoli alunni.

Il docente può aggiungere a piacimento annotazioni riferite a specifici alunni. Per registrare la nota basta selezionare la

classe e cliccare sul pulsante . È poi richiesta la selezione dell'alunno.

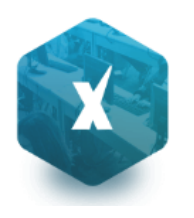

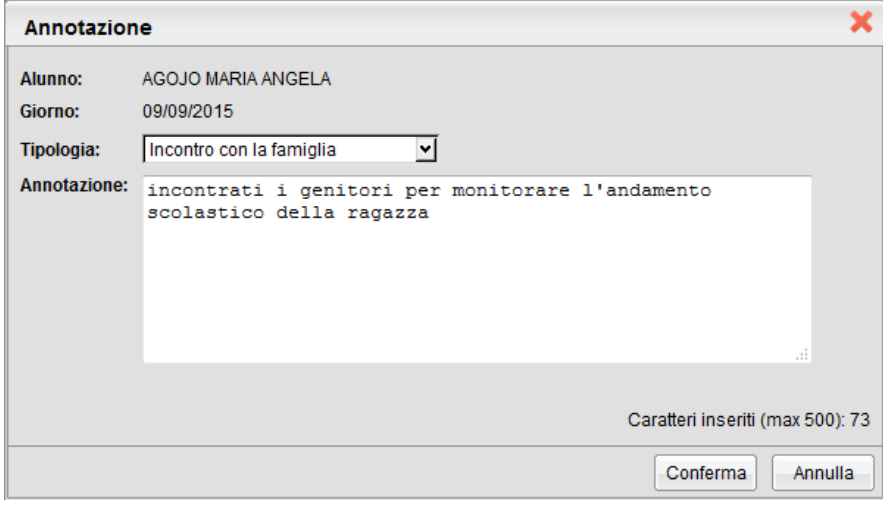

Si può immettere una nota di max 500 caratteri riferita ad una specifica data e scegliere se è di tipo "Annotazione Generica" o del tipo "Incontro con la famiglia".

I pulsanti consentono di modificare o cancellare l'annotazione immessa.

Il docente ha la possibilità di ricercare istantaneamente una nota sia per nominativo alunno che per contenuto con la

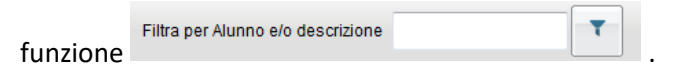

Una comoda funzione di stampa consente di riportare su carta quando annotato per quella specifica classe.

NOTE: Non è possibile salvare più di una nota per lo stesso alunno nello stesso giorno.

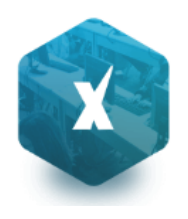

## **Stampe Registri**

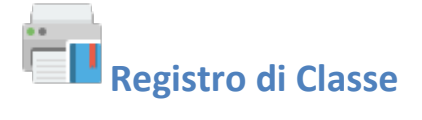

Tramite la funzione Stampe il docente può liberamente produrre le stampe riguardante la classe di suo interesse, senza intermediazione della segreteria.

#### **Promemoria per Classe**

Il docente effettua la ricerca all'interno della struttura scolastica fino alla classe desiderata. Quindi seleziona il periodo d'interesse e produce la stampa dei promemoria inseriti da tutti gli utenti (docenti e direzione) per la classe selezionata, in ordine cronologico.

#### **Riepilogo Attività**

Tramite questa funzione di stampa è possibile produrre le stampe delle Attività del registro di classe.

È sufficiente che il docente effettui la ricerca all'interno della struttura scolastica e selezioni la classe e la materia di suo interesse. Quindi sceglie un periodo all'interno dell'anno scolastico corrente e, alla conferma, viene automaticamente visualizzato un PDF con l'elenco delle attività svolte che può essere salvato, visualizzato o stampato.

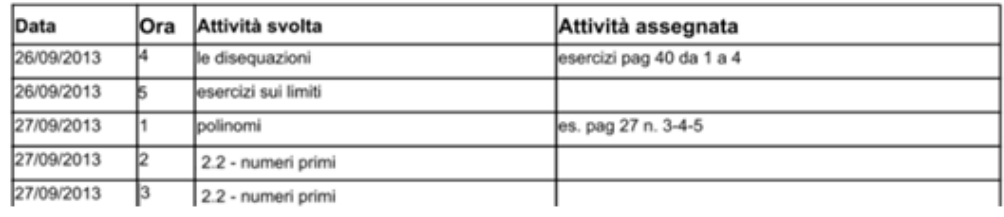

#### **Annotazioni per classe**

Il docente effettua la ricerca all'interno della struttura scolastica fino alla classe desiderata. Quindi seleziona il periodo d'interesse e produce la stampa degli annotazioni inserite da tutti gli utenti (docenti e direzione) per la classe selezionata in ordine cronologico.

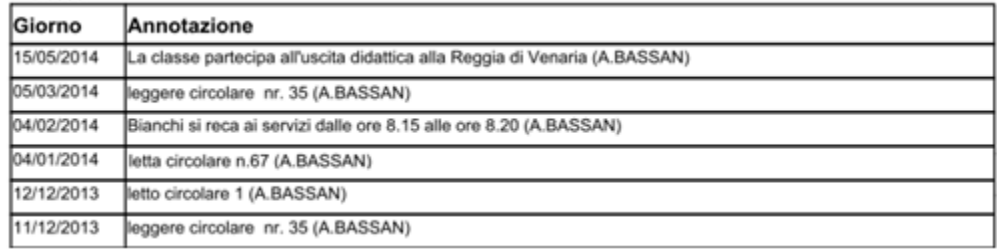

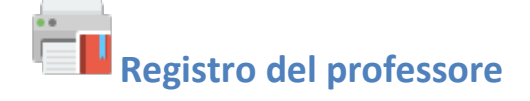

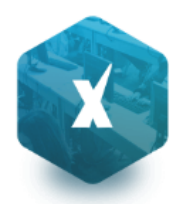

Per produrre questa stampa il docente deve prima effettuare la ricerca all'interno della struttura scolastica e selezionare la classe e la materia di suo interesse. A questo punto si apre la finestra per la scelta delle opzioni di stampa:

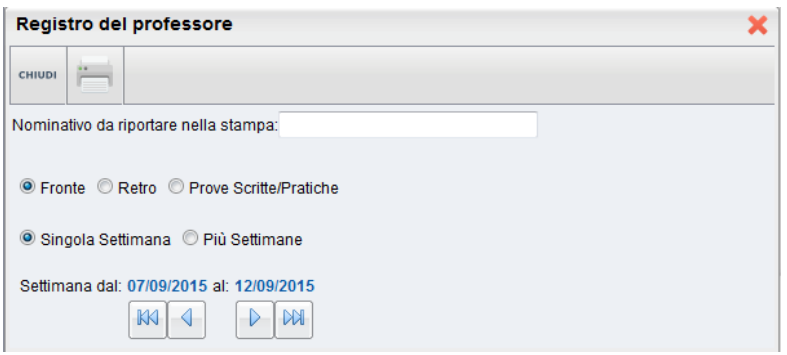

Qui il docente sceglie se stampare il fronte o il retro del Giornale del registro del professore, indicando anche la settimana di suo interesse, le prove Scritte/Pratiche e il nominativo che desidera visualizzare sulle stampe. In alternativa può decidere di stampare più settimane contemporaneamente.

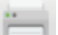

Al click sul pulsante di stampa viene automaticamente visualizzato un PDF che può essere salvato, visualizzato o

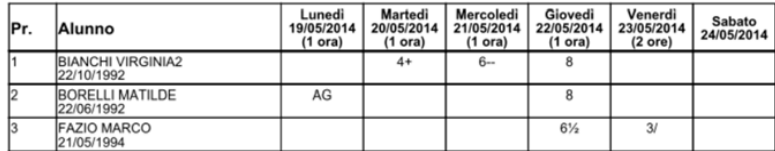

#### **Riepilogo Attività**

stampato.

È la stampa riepilogativa delle attività Svolte e Assegnata al docente. Il docente effettua la ricerca all'interno della struttura scolastica, fino alla classe desiderata. Quindi seleziona il periodo d'interesse e produce la stampa in ordine cronologico.

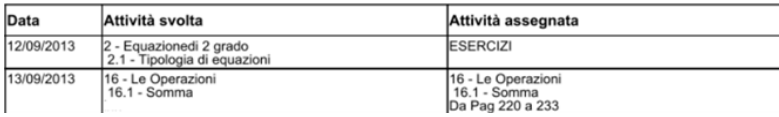

#### **Moduli e Argomenti**

Per produrre questa stampa è sufficiente che il docente effettui la ricerca all'interno della struttura scolastica e selezioni la classe e la materia di suo interesse. È possibile visualizzare e stampare il documento in PDF oppure salvare sul pc un file XLS con il riepilogo del programma scolastico.

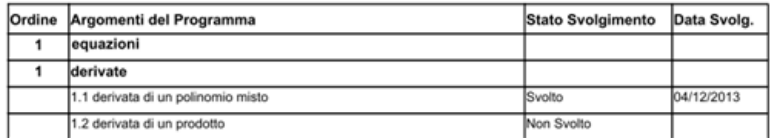

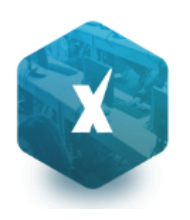

## **Registro Conoscenze/Abilità**

Tramite questa funzione è possibile stampare il registro delle conoscenze\abilità su base periodica, sia per classe che per alunno

#### **Riepilogo per Classe**

Cliccando sull'icona relativa viene visualizzata la finestra contenente la struttura scolastica all'interno della quale si dovrà operare la scelta della classe e della materia. Dopo aver impostato il periodo desiderato proseguendo si otterrà la stampa relativa

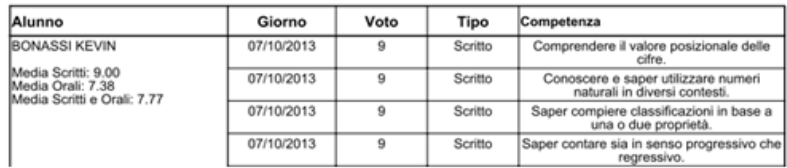

#### **Riepilogo per Alunno**

Cliccando sull'icona relativa viene visualizzata la finestra contenente la struttura scolastica all'interno della quale si dovrà operare la scelta della classe, della materia e dell'alunno. Dopo aver impostato il periodo desiderato proseguendo si otterrà la stampa relativa

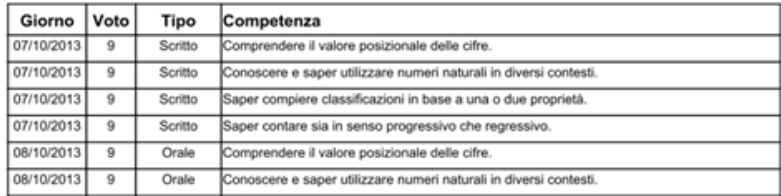

#### **Tabellone voti e medie**

il Tabellone voti e medie. Il tabellone riporta le valutazioni per singolo docente e materia (separate con una virgola in caso di più valutazioni sullo stessa competenza/abilità acquisita), immesse in un dato periodo e la corrispettiva media per singolo alunno.

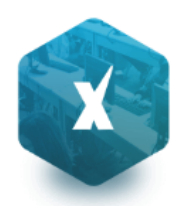

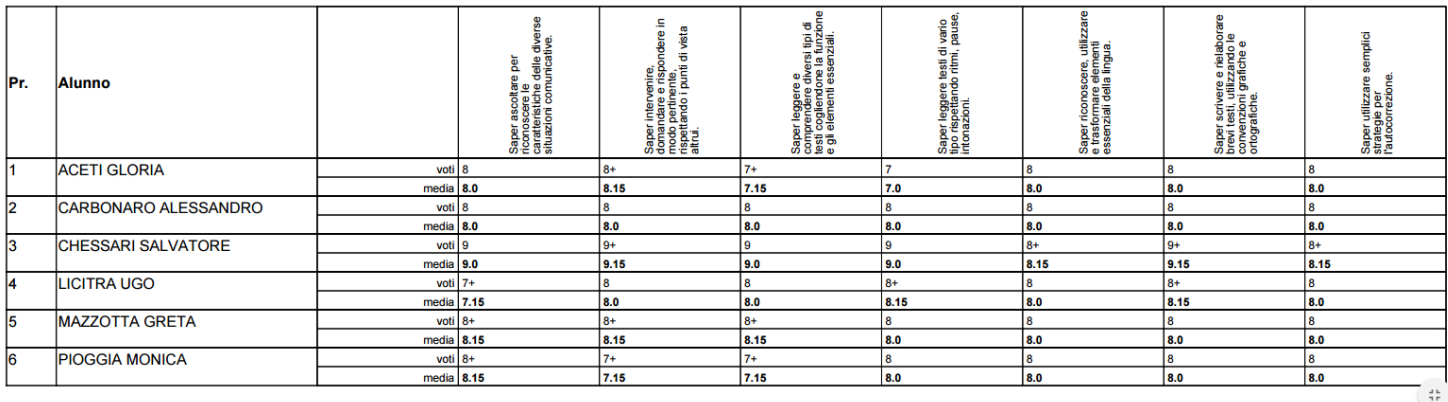

**Riepilogo Valutazioni reg. del professore** 

#### **Riepilogo per Alunno e per Classe**

Tramite questa funzione di stampa è possibile stampare il riepilogo delle valutazioni del singolo alunno o dell'intera classe. In entrambi i casi, è sufficiente che il docente effettui la ricerca all'interno della struttura scolastica e selezioni la classe e la materia di suo interesse.

Nel caso si scelga il riepilogo per singolo alunno, si dovrà selezionare l'alunno desiderato dall'elenco degli alunni della classe scelta, quindi si selezionerà il periodo di tempo (di default è quello che intercorre tra l'inizio dell'anno scolastico e il giorno corrente), e la tipologia di voti e dati da visualizzare.

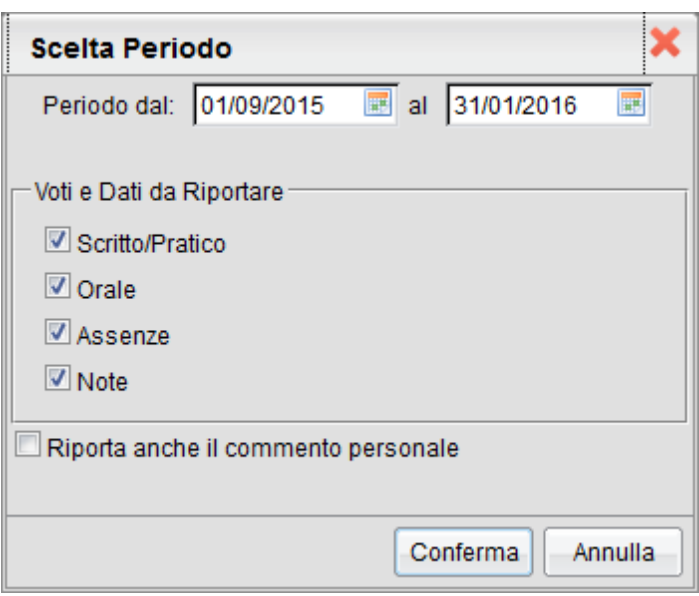

Una opzione consente inoltre di riportare o meno anche il commento *personale* del docente, insieme quello indicato per la famiglia (che viene riportato a prescindere).

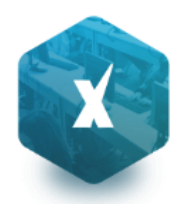

Alla conferma sarà disponibile il file PDF da salvare, visualizzare o stampare oppure creare un file XLS.

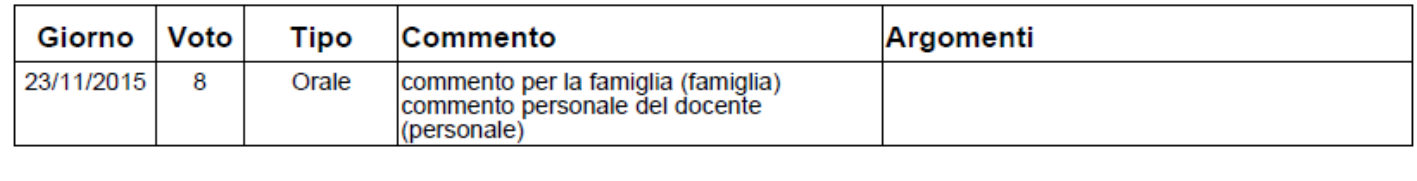

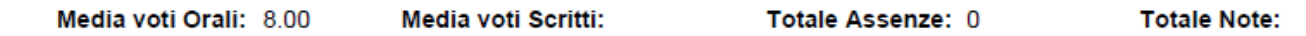

#### Media Scritti e Orali: 8.00

#### **Riepilogo Esteso**

Il riepilogo valutazioni esteso funziona esattamente come riepilogo per classe, ma la stampa viene sviluppata in orizzontale e la selezione è limitata a 30 giorni di lezione. È possibile optare di visualizzare solo i giorni con voti presenti nel periodo.

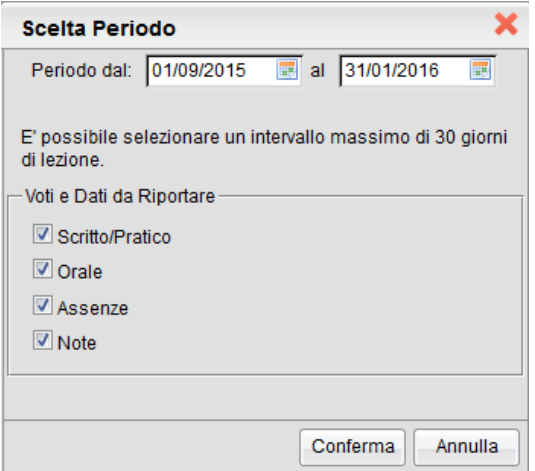

Alla conferma sarà disponibile il file PDF da salvare, visualizzare o stampare

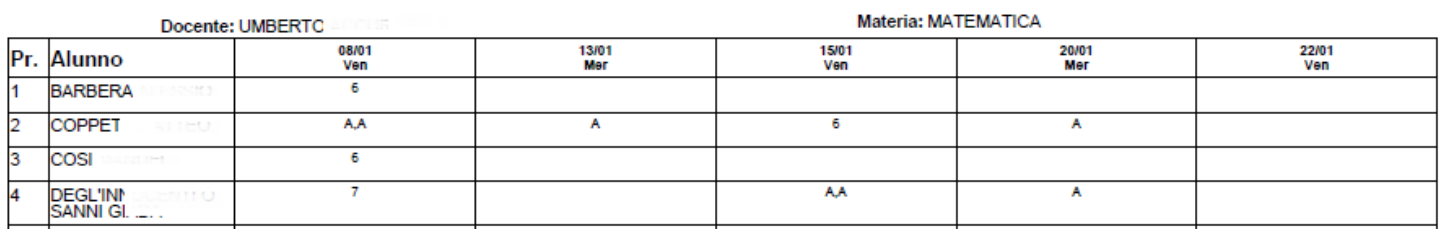

#### **Alunno tutte le materie (docenti coordinatori)**

Il documento consente la stampa di un prospetto *analitico e sintetico* delle valutazioni immesse per un certo alunno della classe in un dato periodo dell'anno scolastico.

Una volta scelto l'alunno, e premuto il pulsante di stampa, viene richiesto quale prospetto stampare (analitico o sintetico), per tutti gli alunni della classe o solo quello selezionato.

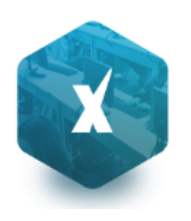

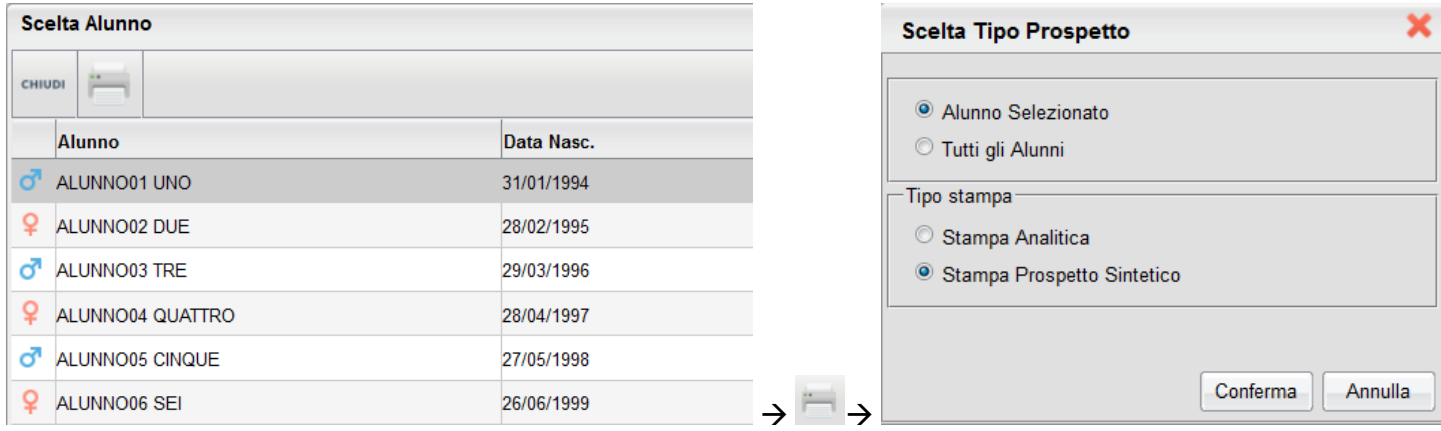

#### **Stampa Analitica**

La stampa analitica è su a4 verticale, e su più fogli; viene richiesto il periodo, i dati da riportare, e il loro raggruppamento (per materia o in ordine cronologico)

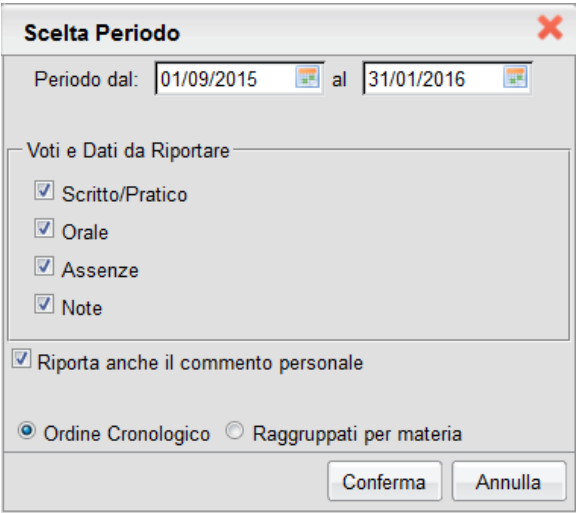

Una volta data Conferma, viene stampato questo prospetto:

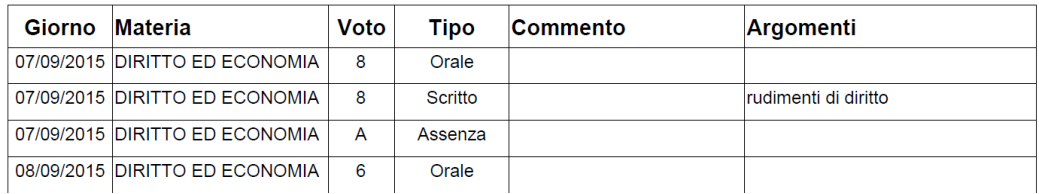

#### **Prospetto Sintetico**

Il prospetto sintetico, schematizza in maniera molto chiara e lineare,e i voti di ogni singolo alunno dividendo il riquadro in colonne (una per ogni prova scritta/pratica e per ogni interrogazione assegnata all'alunno) e ulteriormente per mesi.

Il documento è stato progetto per essere stampato su A4 orizzontale. Dopo avere immesso l'intervallo temporale, viene riportata una stampa con un layout simile a questo esempio:

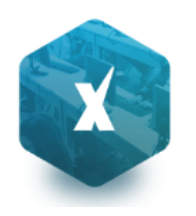

Alunno: AGN

Classe: **4B** C CO.

#### Periodo dal: 14/09/2015 al: 31/12/2015

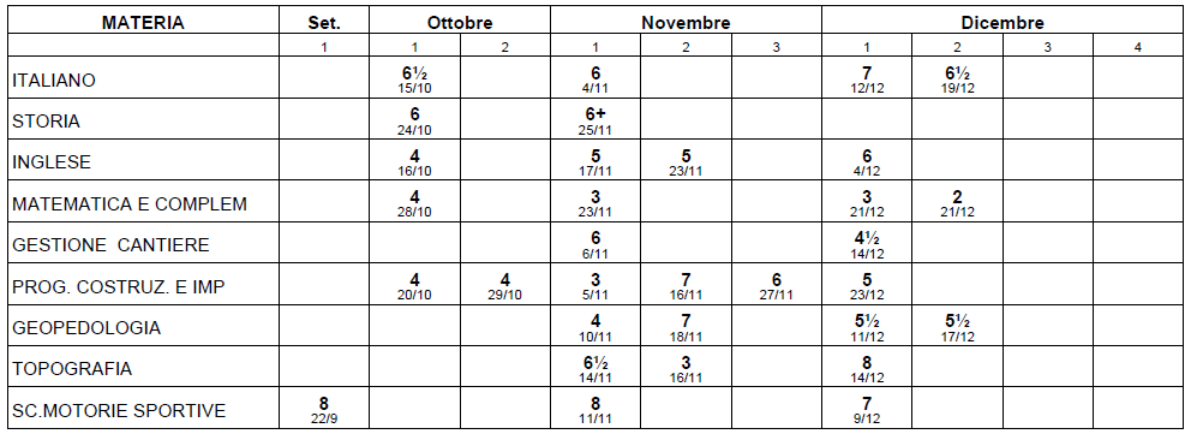

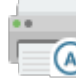

#### **Registro Assenze**

La stampa del Registro Assenze produce un report mensile in cui sono evidenziate le assenze i ritardi e i permessi registrati nel giornale di classe. Le assenze ingiustificate saranno segnate con un '\*'

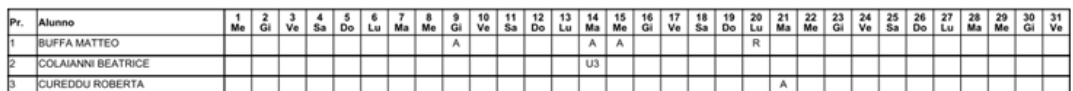

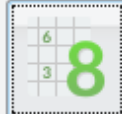

## **Scrutinio e Ripresa dello scrutinio**

Le funzioni di scrutinio sono quelle integrate nel registro elettronico Didup.

#### Guida di Didup

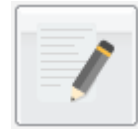

## **Caricamento Giudizi (Coordinatore)**

È la procedura che permette di costruire i giudizi. Il docente coordinatore potrà caricare gli alunni di tutti gli alunni della classe; l'accesso al docente semplice è invece consentito solo per l'eventuale caricamento dei giudizio di ammissione all'esame di qualifica NO, per la sua materia.

Nella formulazione dei giudizi il programma attinge alle tabelle Quadri, Indicatori, Frasi, opportunamente caricate.

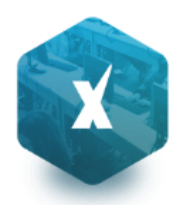

Si ricorda che i contenuti delle tabelle sono integralmente personalizzabili: vedere a tal proposito la sezione relativa a Tabelle | Per Giudizi .

Scelta la classe, occorre specificare per quale riquadro/periodo si vogliono caricare i giudizi; appare quindi l'elenco degli alunni della classe, con a fianco la visualizzazione del giudizio eventualmente già presente.

Una volta scelta la classe per il caricamento dei giudizi si opterà per il riquadro (es.: DIP – Ammissione esami di stato…) e per il periodo di riferimento (es. Scrutinio Finale)

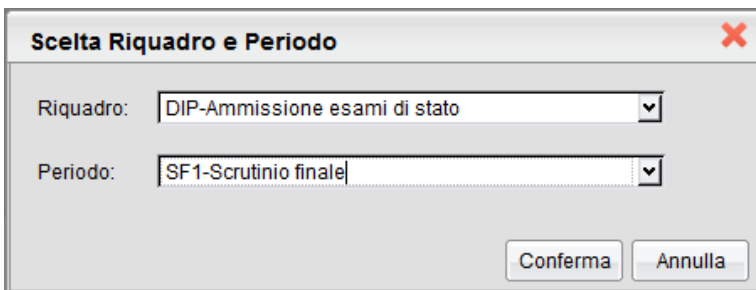

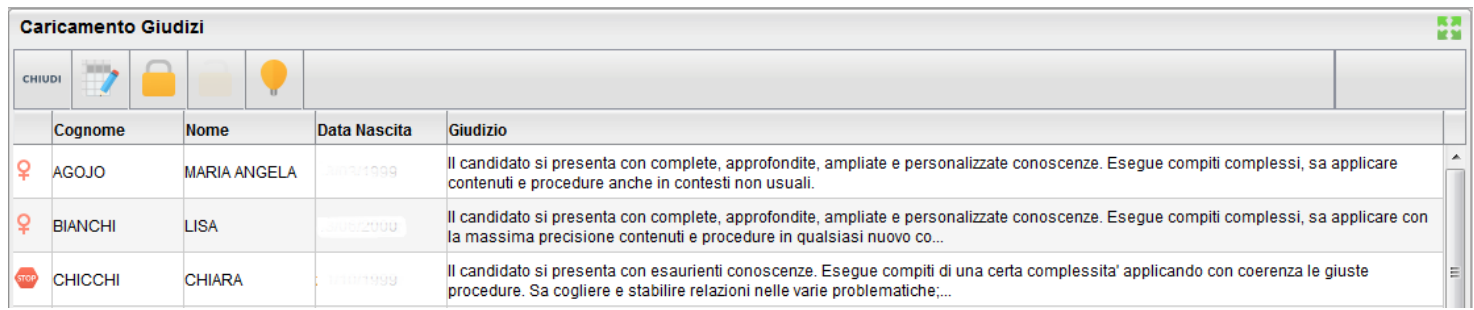

L'utente può accedere all'inserimento del giudizio selezionando l'alunno con doppio click, oppure cliccando sul pulsante

. Il pulsante consente al docente (coordinatore) di bloccare / sbloccare i giudizi immessi per l'intera classe.

Per lo sblocco dei giudizi con **otrava contre diversità** accedere con le credenziali del dirigente.

In fase di caricamento del giudizio la finestra assumerà il seguente aspetto:

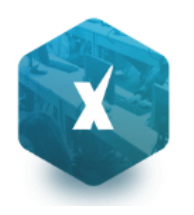

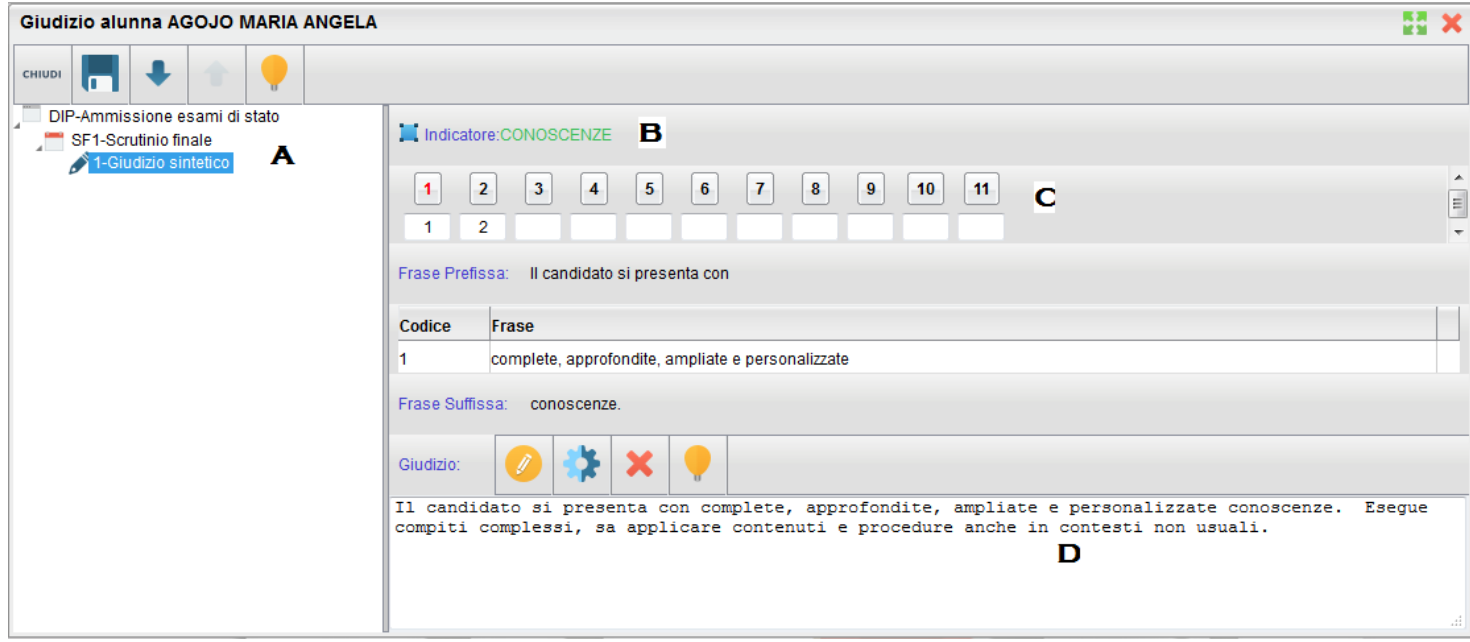

Il giudizio di valutazione viene costruito specificando, per ogni Quadro (A) e ogni indicatore (B) un codice di opzione valutativa (C). L'inserimento può essere fatto digitando il codice numerico relativo alla frase scelta, oppure facendo doppio click su di essa.

 Man mano che si immettono i codici, nella parte inferiore (D) viene costruito il giudizio in modo discorsivo; al termine dell'inserimento, l'utente, tramite apposite funzioni, potrà:

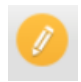

- Editare il giudizio, che potrà essere personalizzato, anche con l'aggiunta di ulteriore testo libero

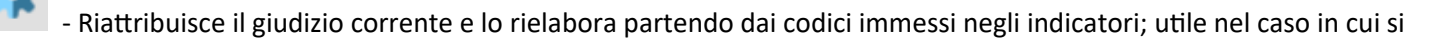

vuole rinunciare alle modifiche manuali apportate con la funzione , oppure se è stata modificata la scelta dei codici delle frasi

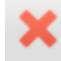

- Eliminare il giudizio elaborato

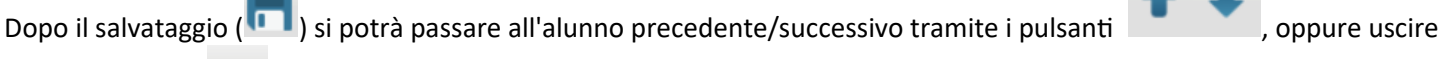

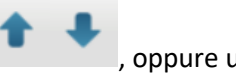

dalla procedura ( ).

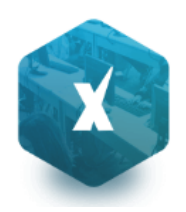

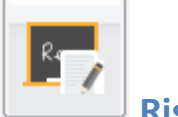

### **Risultato corso di recupero**

Consente di specificare il grado di recupero raggiunto dall'alunno. Occorre selezionare la classe a sinistra; a destra, in

alto, filtrare per materia ed ev. per Gruppo; infine occorre utilizzare il pulsante (oppure doppio click sul nome dell'alunno a destra) per attribuire una valutazione.

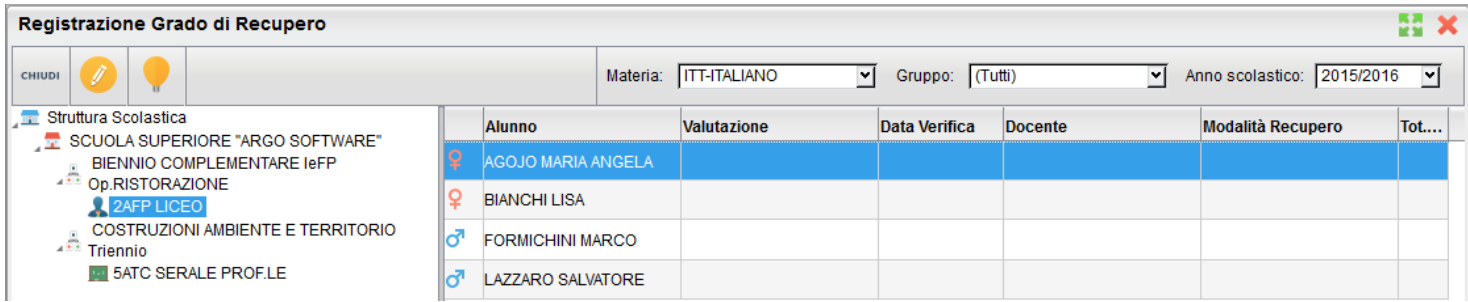

**NOTA BENE:** La funzione consente di applicare la votazione o le date di verificare **anche in maniera cumulativa**, sfruttando la **multiselezione** degli alunni.

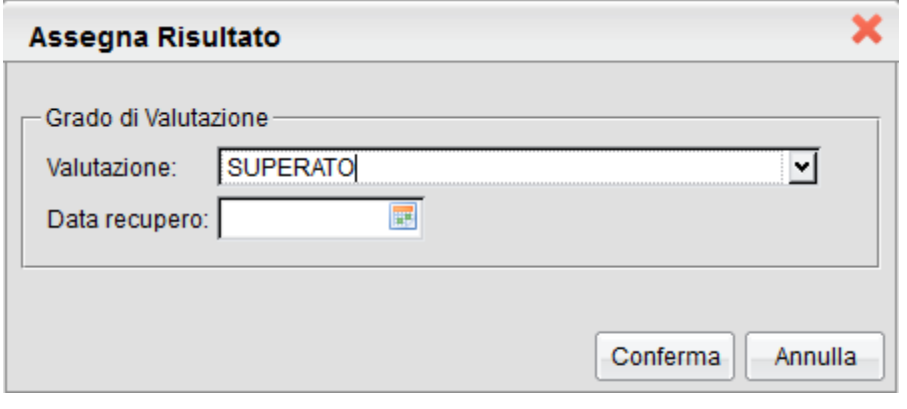

#### **Registrazione rapida Giudizi per cert. Competenze (coordinatore)**

Attiva, nella scuola sec. di I grado e Primaria, unicamente per le classi terminali, questa funzione consente anche ai soli docenti coordinatori, di accedere al caricamento rapido dei giudizi della *nuova certificazione delle competenze*, già disponibile su Alunni Web.

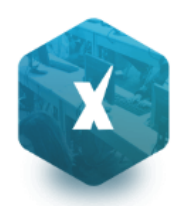

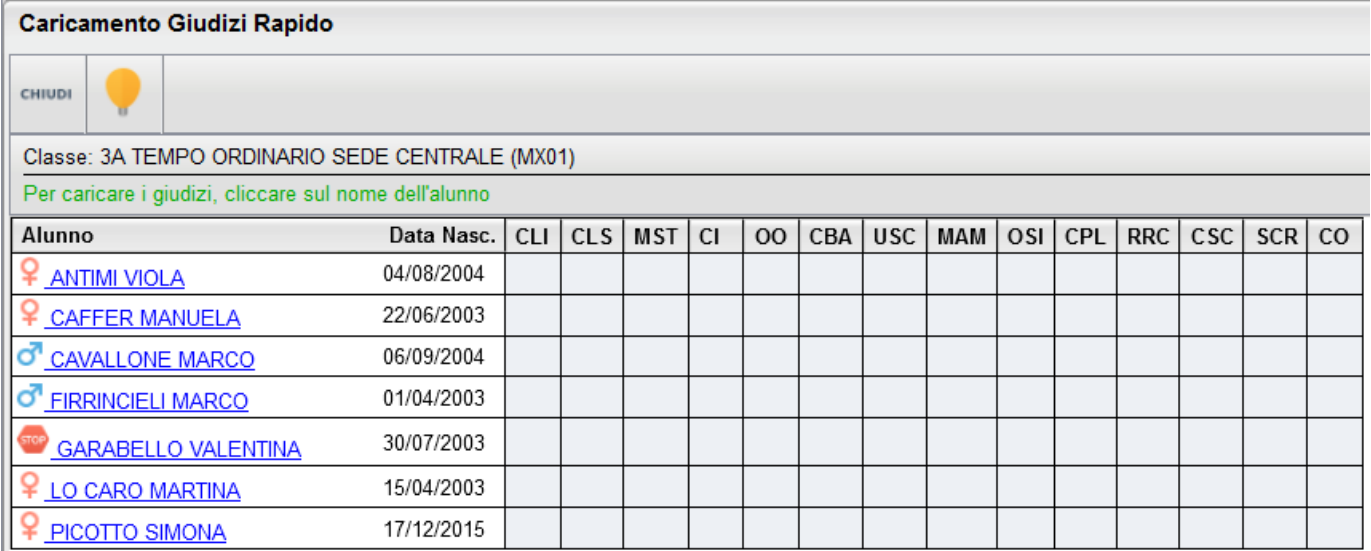

Per ulteriori informazioni fare riferimento all'apposito paragrafo del manuale di Alunni Web

## **Stampe Scrutini**

La voce raggruppa tre principali funzioni *Stampe Voti, Stampe Giudizi e Stampe Verbali*

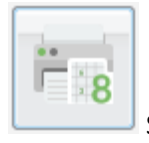

Stampe Voti

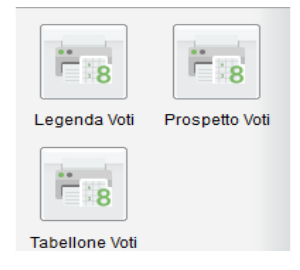

La voce Stampe Scrutini consente principalmente la stampa del Tabellone Voti

Ricordiamo che i profili di stampa dei tabelloni voti sono personalizzabili tramite Alunni WEB. È anche possibile stampare la legenda dei voti utilizzati nella scuola e il prospetto voti caricati dal docente con il riporto del giudizio sintetico caricato

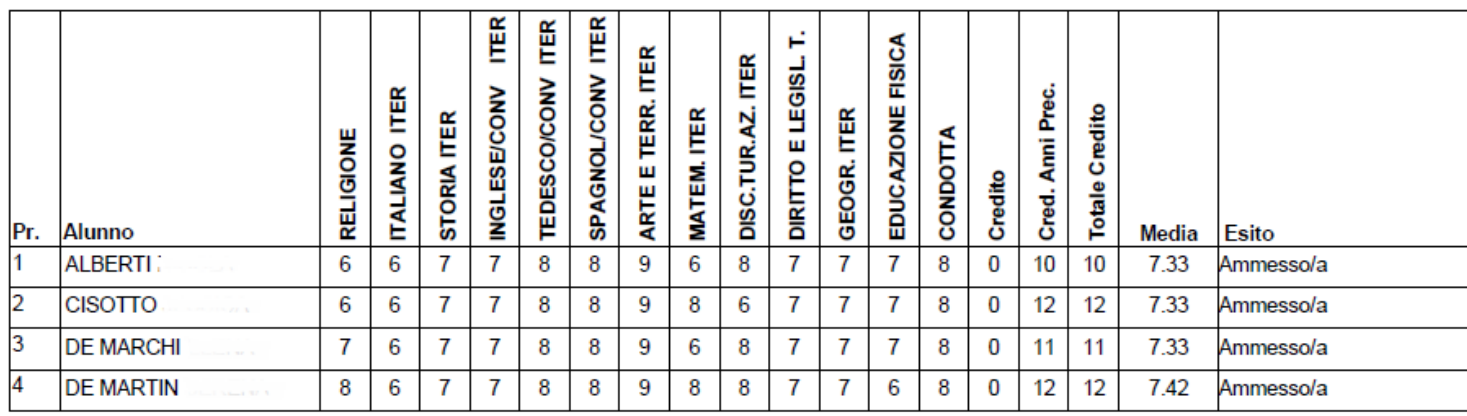

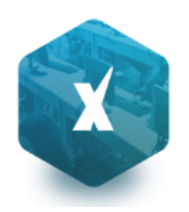

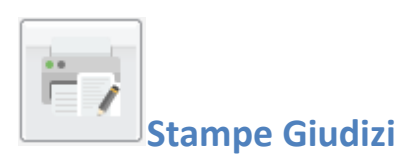

La procedura consente di stampare alcuni modelli utili al caricamento, su cartaceo, degli indicatori tassonomici di valutazione che formeranno il giudizio. Consente la Stampa dei Giudizi immessi per Classe, della Legenda Giudizi e le Stampe della Griglia Raccolta vuota e compilata.

#### **Legenda Giudizi**

Consiste in una stampa che riassume le descrizione degli indicatori e le frasi disponibili per ognuno di essi. La stampa serve unicamente ove si voglia procedere allo scrutinio su cartaceo.

Prima della stampa viene richiesto il riquadro di riferimento e il periodo

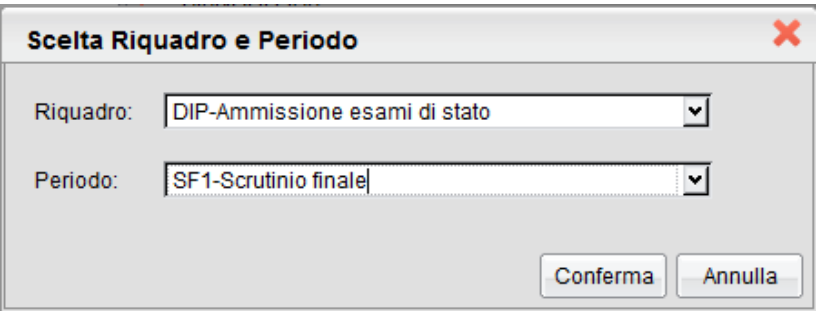

#### **Per Classe (coordinatore)**

Viene richiesto il periodo e il quadro di riferimento. Il programma provvede a stampare i giudizi compilati per la classe selezionata; in questo esempio per ogni alunno viene riportato il giudizio di presentazione all'esame di stato.

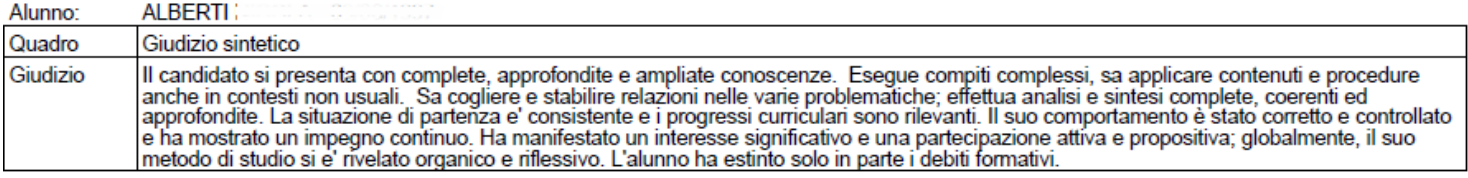

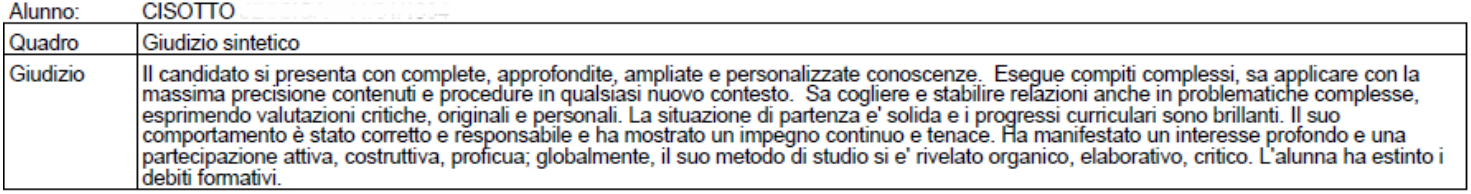

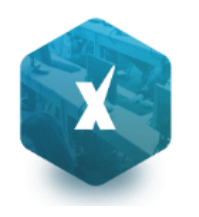

#### **Griglia Raccolta**

La griglia raccolta giudizi consente di immettere manualmente gli indicatori in una griglia di classe, in maniera che, in un secondo momento, questi valori possano essere riportati dal personale di segreteria nel programma tramite la procedura di caricamento dei giudizi.

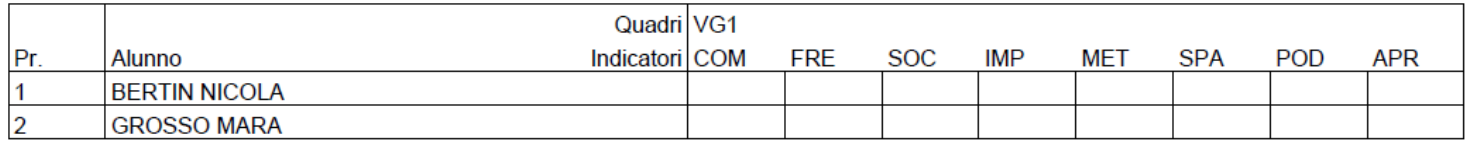

#### **Griglia Raccolta Compilata**

È la stampa della griglia raccolta giudizi con i valori tassonomici già compilati. In caso di modica manuale del giudizio viene rappresentato un asterisco (\*) accanto al primo indicatore dell'alunno.

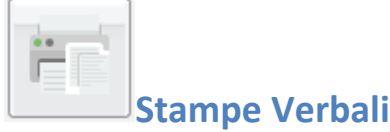

#### **Verbali degli Scrutini**

Sono previsti dieci modelli diversi sia per gli Scrutini Intermedi che per lo Scrutinio Finale (i verbali sono interamente personalizzabili dal Preside (tramite le Funzioni Dirigente scolastico ).

## **Dati di Servizio e Contabili**

Tramite questa voce di menù il docente abilitato ha accesso ai suoi dati memorizzati nel database della scuola, provenienti dalla sincronizzazione con Argo e/o Argo Emolumenti.

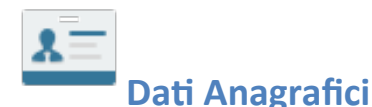

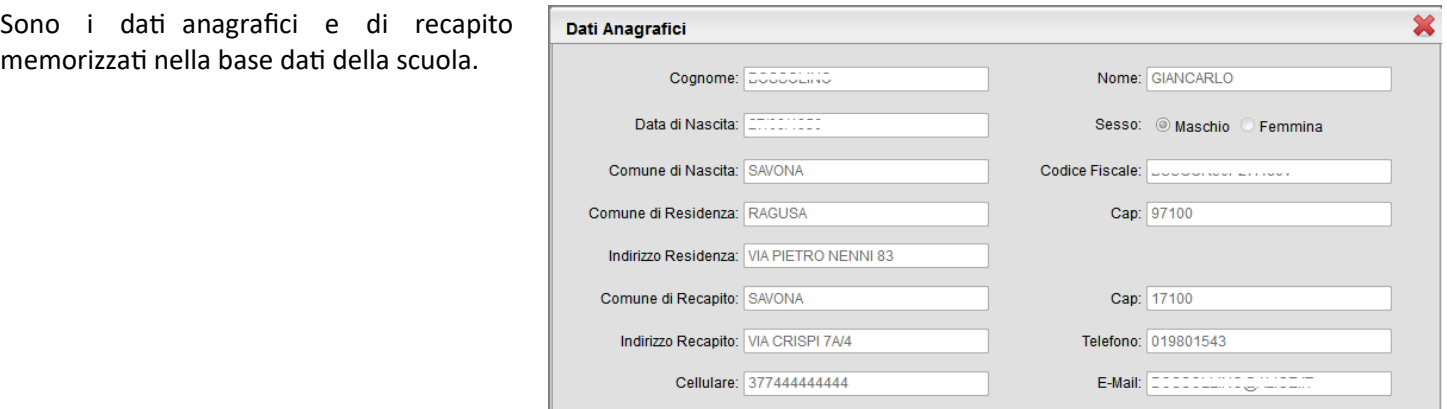

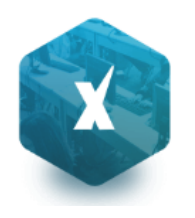

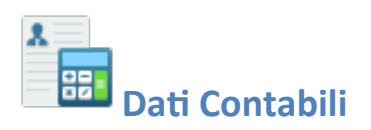

Tramite questa funzione il dipendente ha accesso alla visualizzazione dell'elenco dei compensi memorizzati nel database della scuola ad esso corrisposti, filtrati per anno solare.

Selezionando una riga è possibile accedere al Dettaglio dei dati tramite il tasto **confinenta** 

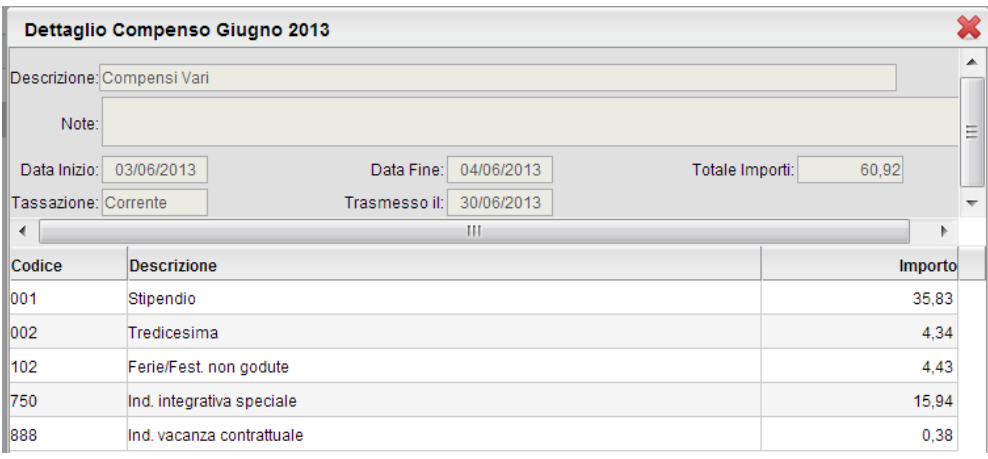

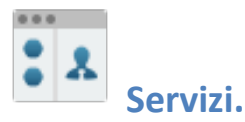

Attivando questo pulsante il dipendente ha accesso all'elenco dei suoi servizi memorizzati nella base dati della scuola, con possibilità di visionarne il dettaglio tramite l'apposito pulsante ...

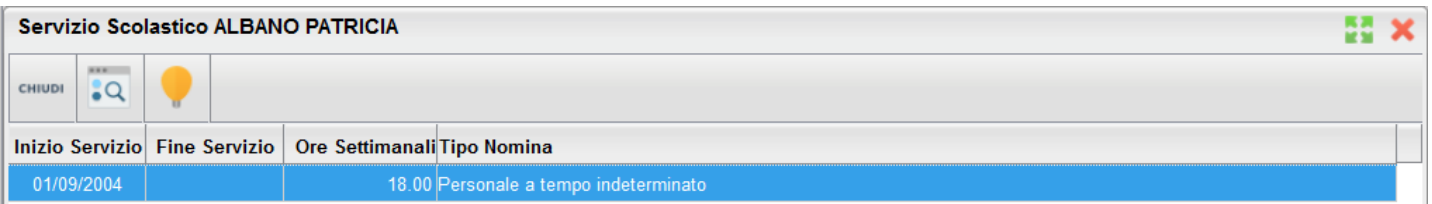

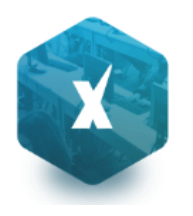

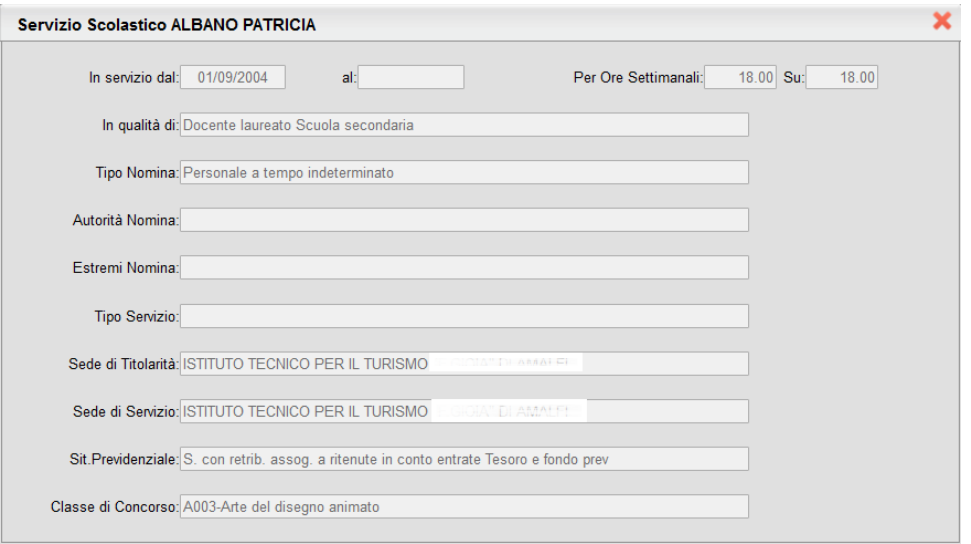

# **Assenze**

Tramite questa funzione il dipendente può visionare l'elenco delle sue assenze giornaliere.

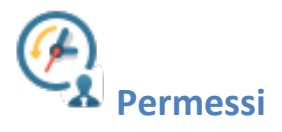

Questo pulsante permette al dipendente di visionare i suoi permessi orari.

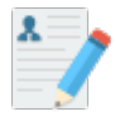

#### **Autocertificazioni**

Tramite questa funzione il dipendente può produrre i modelli di autocertificazione scegliendo tra quelli predisposti dalla Scuola.

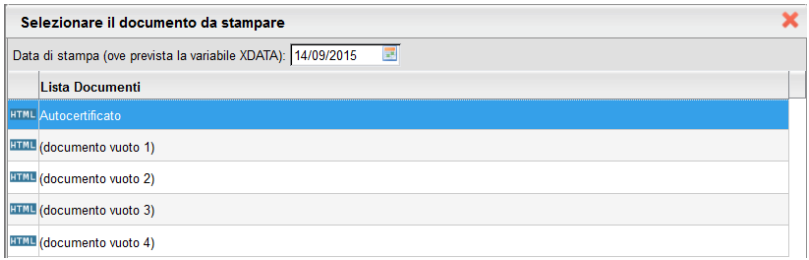

#### **Accesso Rapido (disabili visivi)**

Se i dirigente ha reso attiva la funzione "accessibilità" (menu: Personale Scuola | Gestione Personale), per il docente disabile visivo, è disponibile un menu specifico denominato *Accesso Rapido* con le seguenti funzioni:

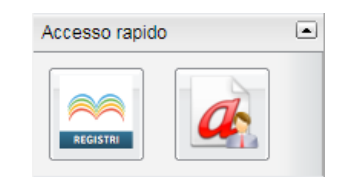

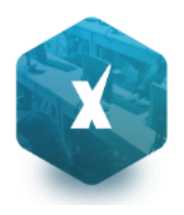

- Registri (abilitata solo per le utenze con profilo Docente) Attiva la versione accessibile di Didup.
- Richiesta assenze (la funzione sarà presente se il Dirigente ha prima attivato la procedura di inoltro delle richieste).

NOTA BENE: Il dipendente con disabilità visiva, per utilizzare le predette funzionalità dovrà installare le apposite estensioni del browser (Nvda, ChromeVox, etc.).

## **Comunicazioni**

# **Bacheca 2.1! La nuovissima bacheca Argo**

Per tutti i ragguagli funzionali, Vi invitiamo a consultare il manuale di Didup, al paragrafo *Bacheca***.**

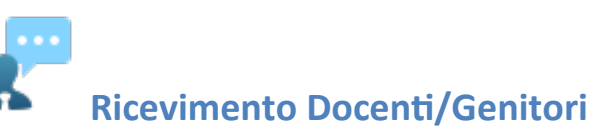

Consente la gestione completa del ricevimento dei genitori.

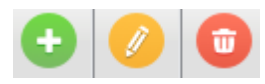

per inserire / modificare / cancellare una disponibilità in un dato giorno della settimana.

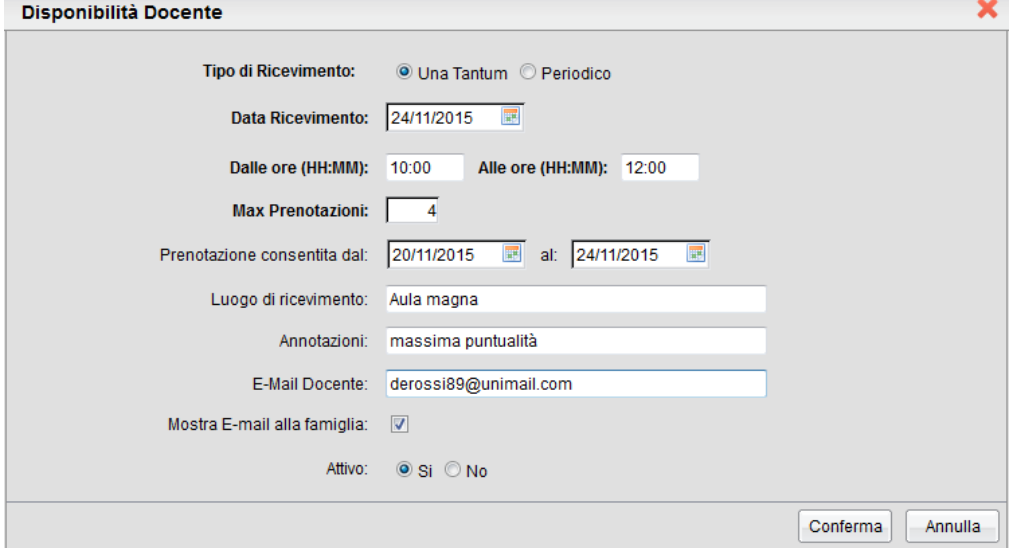

È possibile immettere una disponibilità "una tantum" in un dato giorno della settimana, oppure una disponibilità ricorrente periodica (un giorno della settimana per volta); in questo caso il programma creerà le disponibilità settimanalmente a partire dalla data immessa fino alla data di fine periodo.

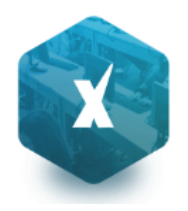

In caso di una tantum è prevista l'immissione di un *giorno minimo e di un giorno massimo per la prenotazione*, invece nel caso di disp. periodica è possibile immettere un intervallo di giorni (tra minimo e massimo), precedenti al colloquio, nei quali è consentito fare la prenotazione.

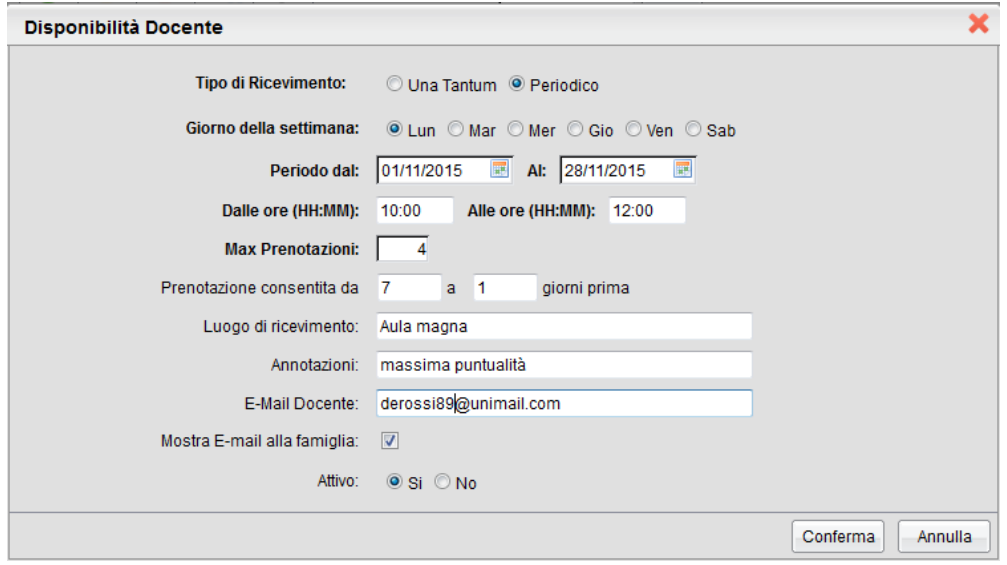

Se il genitore prova a prenotare il colloquio fuori dall'intervallo di date previsto, viene avvisato e non può procedere con la prenotazione.

L'opzione *mostra e-mail alla famiglia,* lascia capacità decisionale al docente (su ogni colloquio) di mostrare o meno la propria e-mail alle famiglia sia in fase di prenotazione che in caso di annullamento della prenotazione. Questa opzione non pregiudica in nessun caso l'eventuale invio di comunicazioni della famiglia ad docente, ad es. in caso di annullamento della prenotazione.

#### **Modifica disponibilità colloquio**

E' sempre possibile variare la disponibilità del colloquio (max prenotazioni), tuttavia, mentre è sempre possibile aumentare il numero max di prenotazioni a piacimento, La riduzione invece, è consentita solo fino al numero di prenotazioni già istanziate.

In caso di prenotazioni già attive, inoltre, non si possono variare le date e le ore del colloquio che rimarranno in grigetto.

Il docente che volesse variare la disponibilità di un colloqui in termini di date e ora, con prenotazioni già istanziate, dovrà rimuovere il colloquio, e produrne uno nuovo (possibilmente previo avviso via e-mail, ai genitori interessati).

#### **Visualizza prenotazioni**

Il pulsante consente visualizzare l'elenco dei genitori che hanno già prenotato il ricevimento.

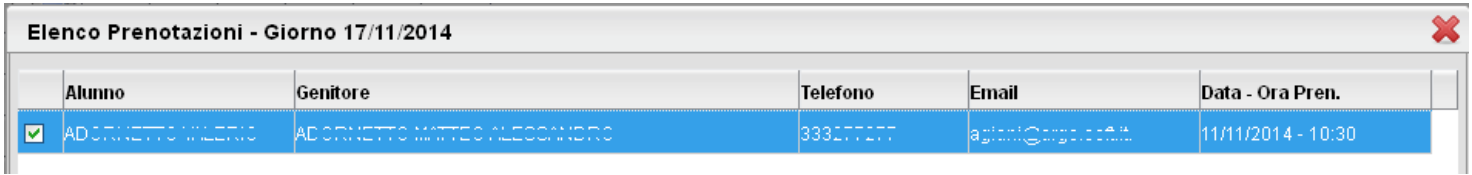

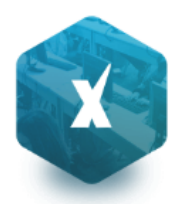

È anche possibile selezionare i genitori per l'invio di eventuali e-mail di comunicazione tramite il pulsante **lumia E-Mail** 

Tramite **La Etampa** è invece possibile stampare un prospetto dei ricevimenti selezionati con i nominativi dei genitori, l'email e il telefono cellulare.

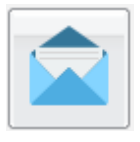

 **Invio e-mail**

Da questa procedura è possibile inviare una e-mail singola o collettiva a tutta la classe, oppure soltanto agli alunni selezionati (è attiva la multi selezione); gli alunni con interruzione di frequenza sono identificati con l'icona

inviare l'e-mail cliccare sul tasto .

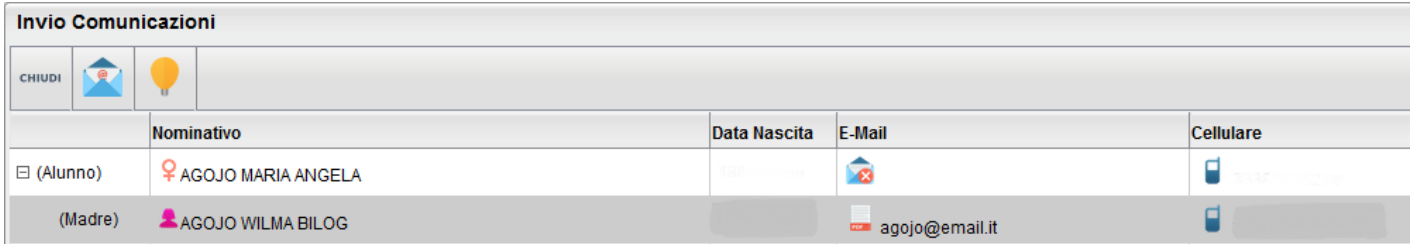

E' possibile applicare ulteriori filtri sui destinatari (vedi immagine), inoltre, con una apposita opzione, è possibile escludere dall'invio gli alunni (e i corrispettivi genitori) con interruzione di frequenza.

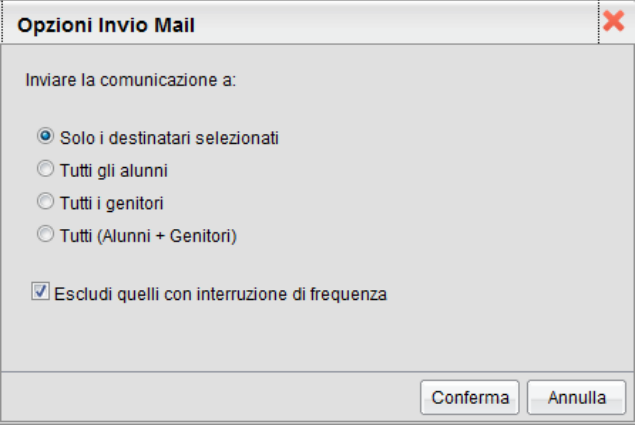

Una volta selezionati i destinatari viene presentata la finestra per l'immissione del messaggio vero e proprio. Oltre ai dati salienti del messaggio è possibile allegare dei contenuti esterni utilizzando la funzione "Allega"

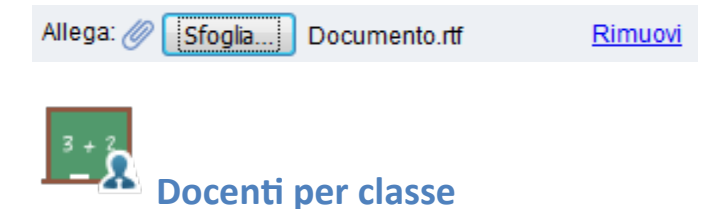

Tramite questo pulsante è possibile visualizzare i docenti che insegnano nelle classi di propria pertinenza. I nominativi, vengono elencati in ordine alfabetico e suddivisi nello schema ad albero, nelle rispettive classi.

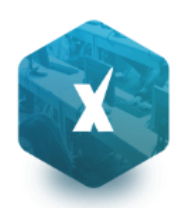

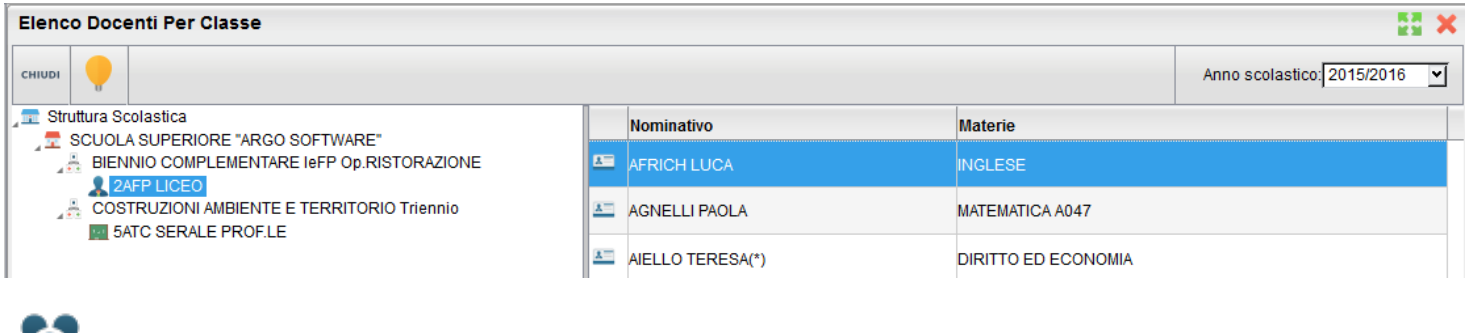

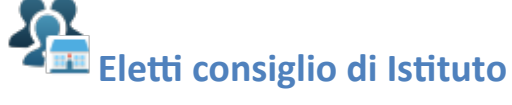

Tramite questo pulsante è possibile visualizzare gli eletti del consiglio di Istituto. Gli eletti, per istituto, vengono elencati sulla parte destra in ordine alfabetico.

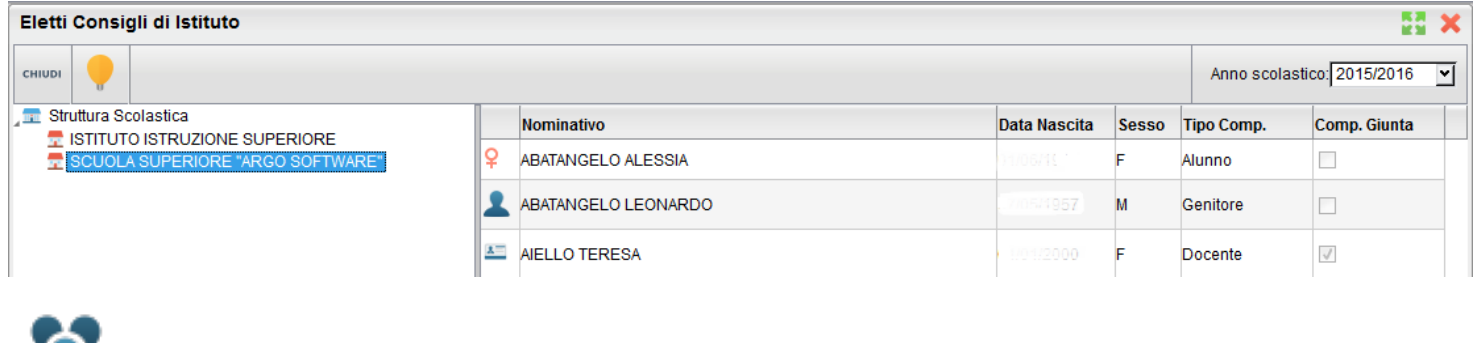

# **Eletti consigli di Classe**

Tramite questo pulsante è possibile visualizzare gli eletti del consiglio di classe della scuola. Gli eletti della scuola vengono elencati sulla parte destra per classe con indicazione del tipo di componente (alunno o genitore) e di altri dati accessori.

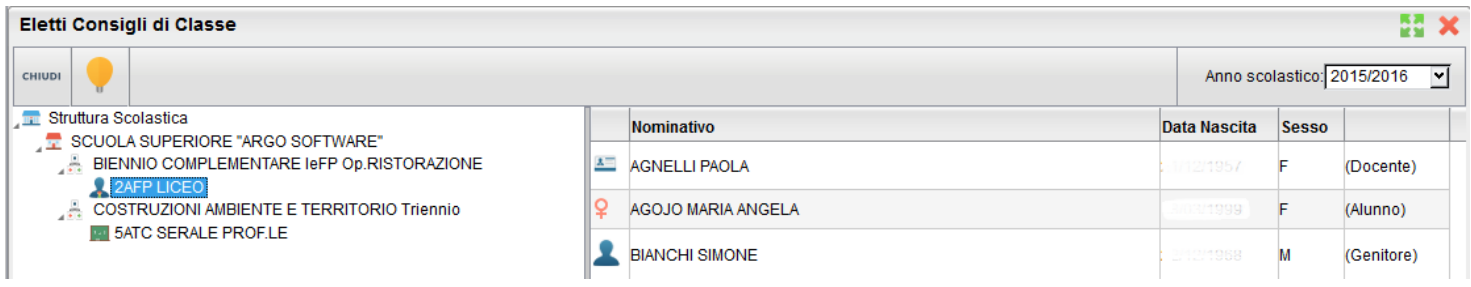

## **Condivisione Documenti**

Tramite quest'area il docente può condividere dei documenti, decidendo se renderli visibili agli alunni (attenzione: solo agli alunni, non ai genitori) delle proprie classi e/o ai docenti della scuola. La procedura prevede anche la ricezione dei documenti riservati al docente, condivisi dagli alunni tramite le funzioni previste nel Modulo Famiglie.

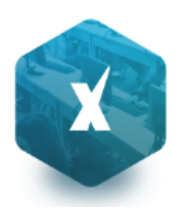

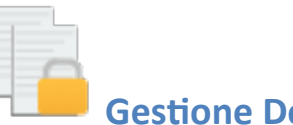

#### **Gestione Documenti**

È l'area in cui il docente organizza i documenti che vuole condividere. Da questa sezione è possibile creare cartelle e decidere di condividere un dato documento con i docenti della scuola, determinate classi o specifici alunni.

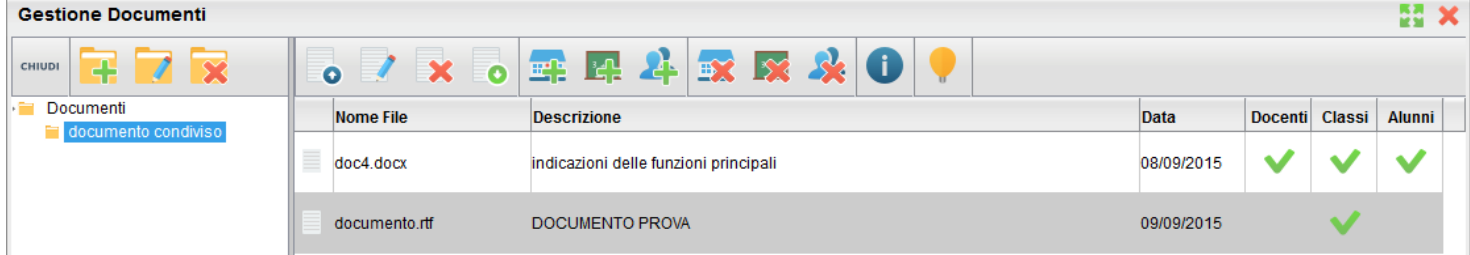

#### **Pulsanti di Gestione**

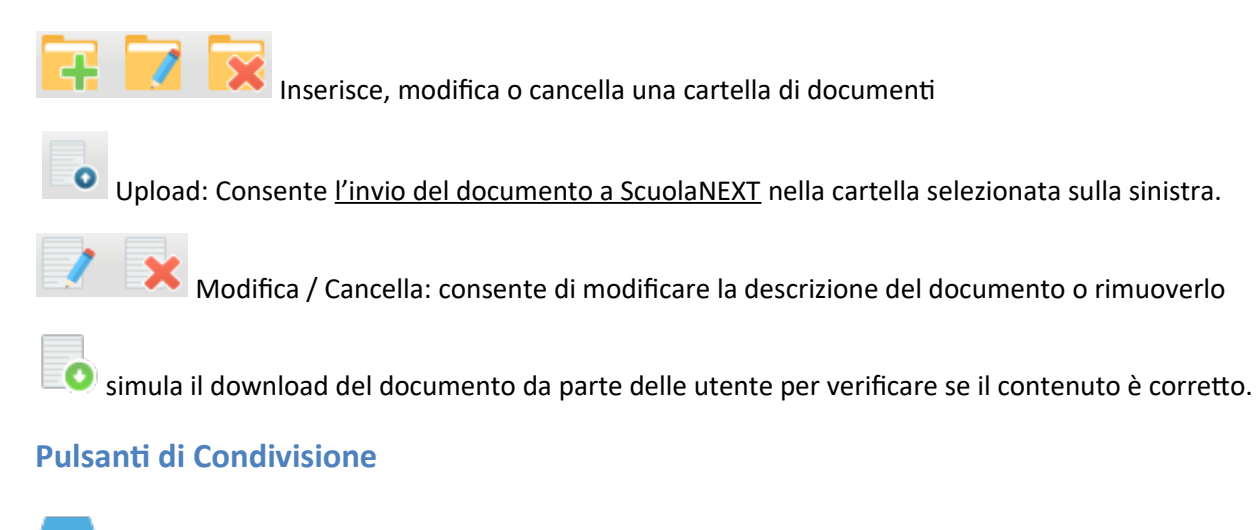

Consente la condivisione del documento agli altri docenti della scuola.

 Consente la condivisione di documenti specifici a determinate classi del docente, verrà richiesto di selezionare la / le classe/i con le quali condividere l'informazione.

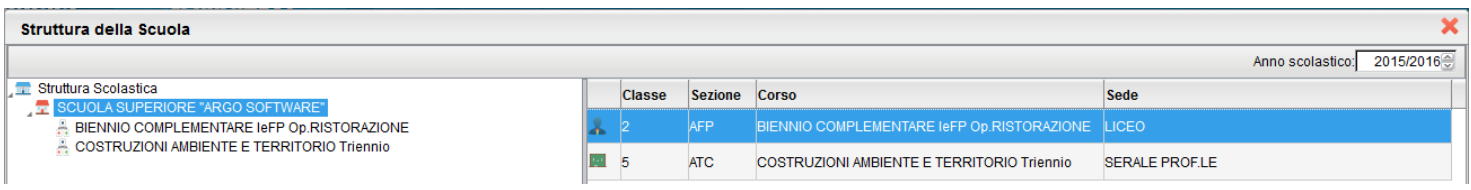

 il docente può condividere specifici documenti anche con singoli alunni (verrà richiesto di specificare la classe e l'alunno (o gli alunni) con il quale effettuare la condivisione).

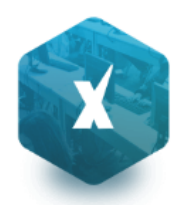

Nota:

Se si è prima selezionato di condividere una intera classe e poi si seleziona la condivisione solo per alunni specifici della stessa classe, occorrerà rimuovere prima la condivisione del documento all'intera classe.

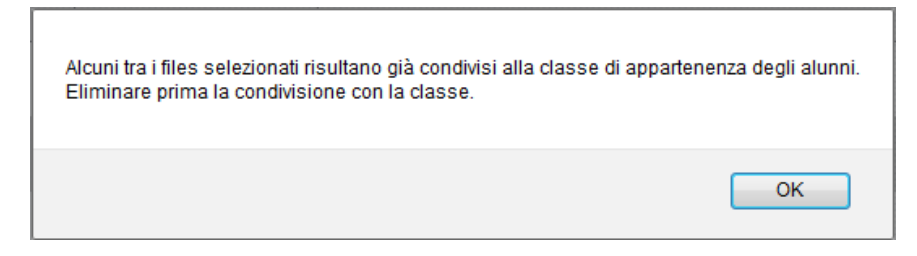

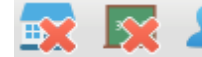

 $\mathbb{R}$   $\mathbb{R}$ : Elimina la condivisione del documento per Docenti / Classi / Alunni.

: visualizza un elenco di alunni / classi con il quale il documento selezionato è attualmente condiviso

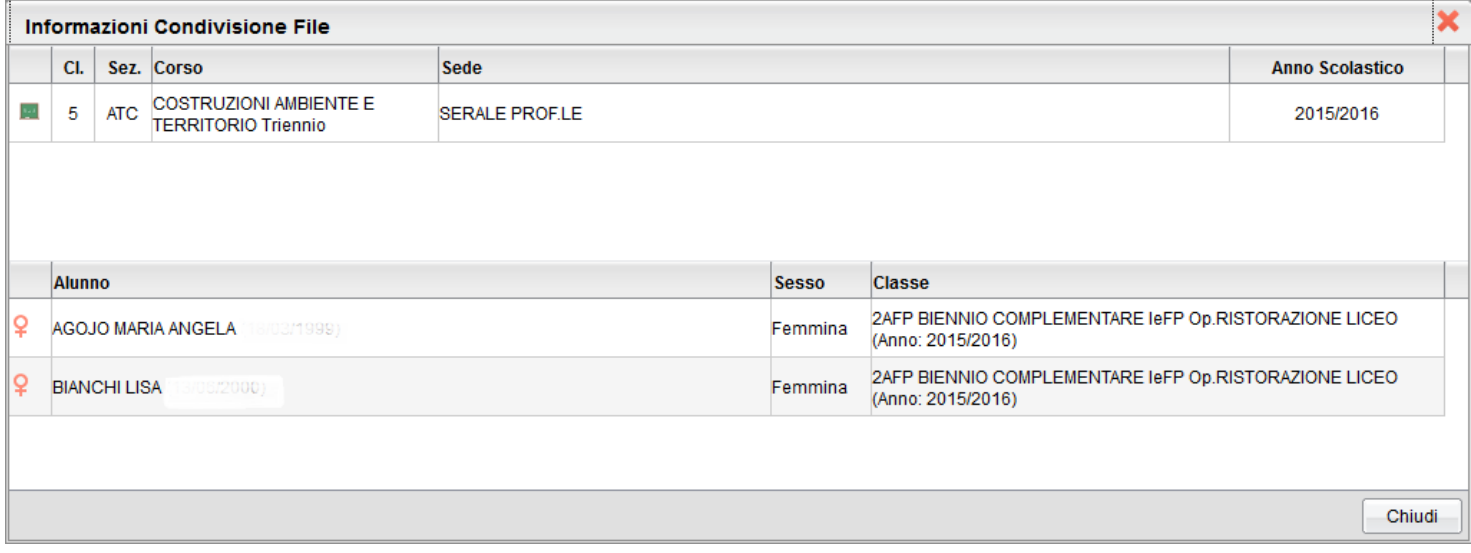

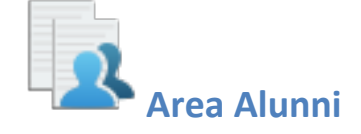

In questa procedura è possibile visualizzare gli elementi che sono stati condivisi dal docente e dagli alunni della classe selezionata a sinistra. È possibile anche filtrare la visualizzazione per nome o per descrizione.

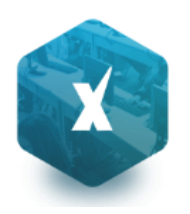

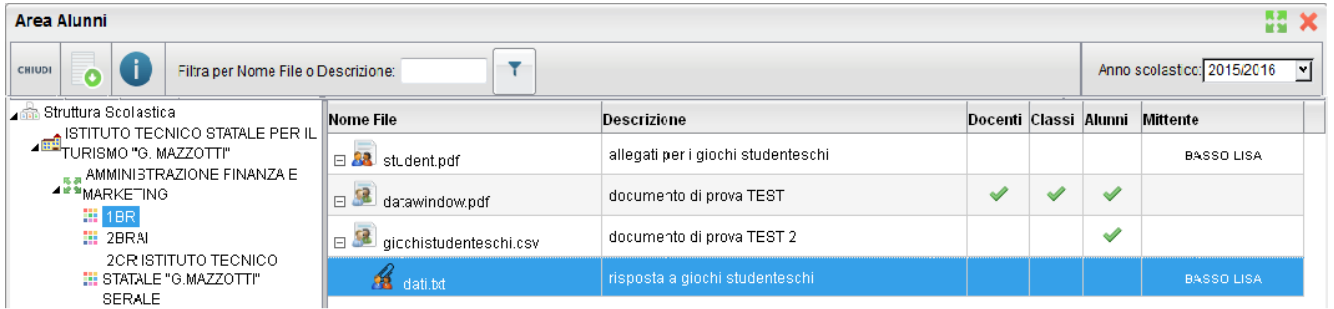

Quest'area consente l'interscambio dei feedback tra il docente e gli alunni; dal modulo famiglie è infatti possibile condividere altri documenti con lo specifico insegnante e/o rispondere a istanze già condivise dal docente.

#### **Dettaglio di condivisione**

: I documenti con questa icona sono quelli che il docente sta condividendo con classi e/o alunni.

ea : I documenti con questa icona sono stati pubblicati dall'alunno indicato nel campo MITTENTE come documenti autonomi (cioè non collegati ad altre istanze che ha condiviso il docente)

: I documenti con questa icona sono stati pubblicati dall'alunno indicato nel campo MITTENTE come documenti allegati (cioè collegati ad altre istanze che ha condiviso il docente)

Tramite il pulsante il docente scarica il documento selezionato.

Con il pulsante  $\Box$ , selezionando un documento condiviso dall'insegnante ( ), si accede al dettaglio sugli alunni che possono vedere il documento.

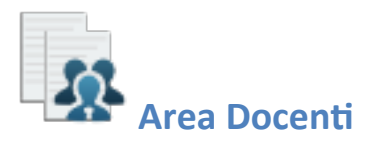

In questa procedura il docente può visualizzare gli elementi che sono stati condivisi a livello scolastico da tutti i docenti della scuola. È possibile filtrare la visualizzazione per nome o descrizione.

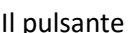

 $\Box$  consente di scaricare il documento selezionato.

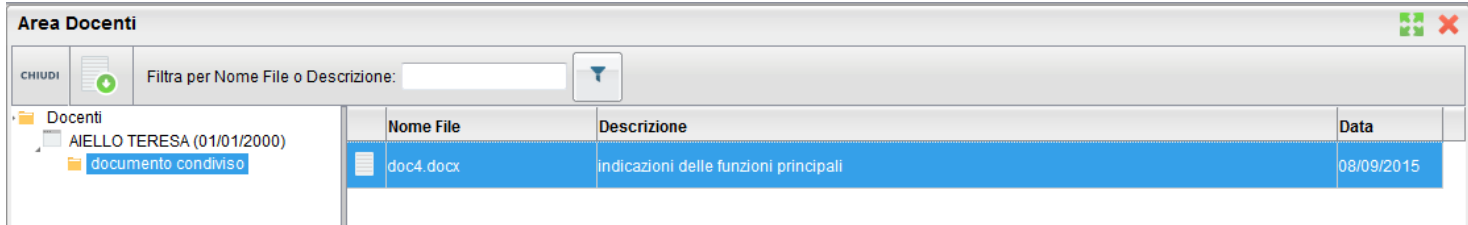

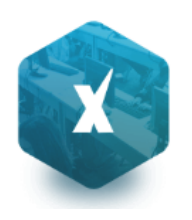

## **Info Classe / Docenti**

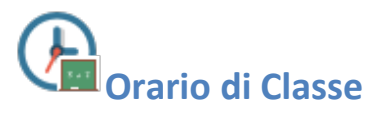

Scegliendo il servizio *Orario di Classe* si accederà alla sezione riservata alla visualizzazione dell'orario scolastico (prodotto tramite Argo Darwin). Per la consultazione è necessario scegliere la classe in cui insegna il docente, selezionandola tra quelle visualizzate nella parte sinistra della finestra; sulla parte destra verranno visualizzati gli orari della classe.

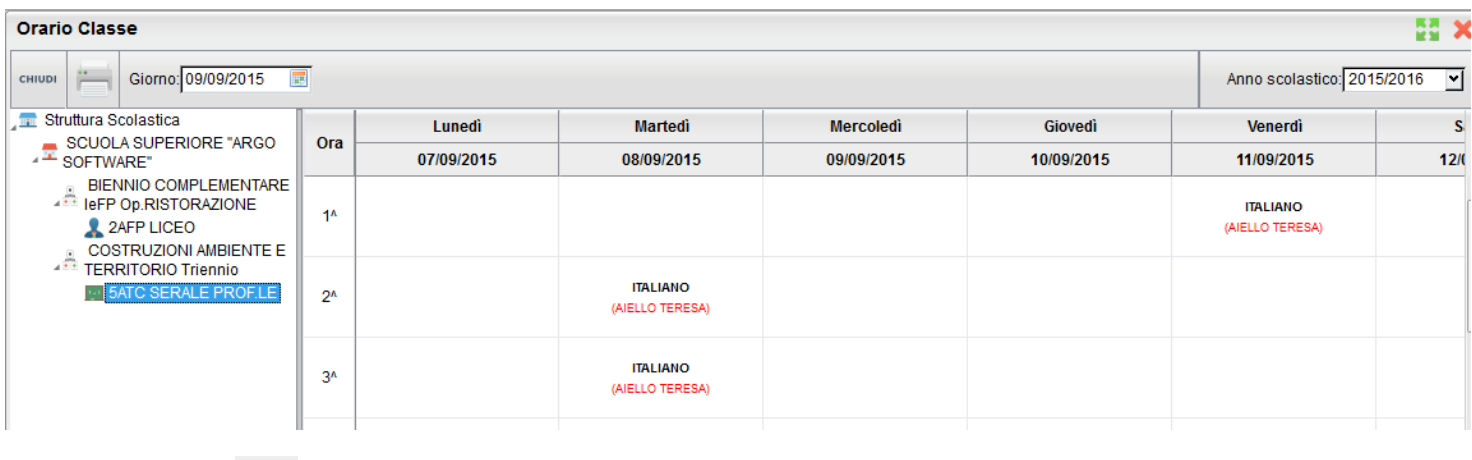

Tramite il pulsante è possibile stampare quanto riportato a video

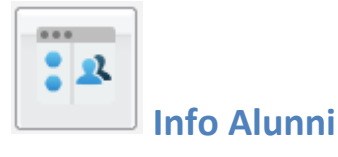

Questa procedura consente di avere in tempo reale informazioni di vario tipo sui propri alunni.

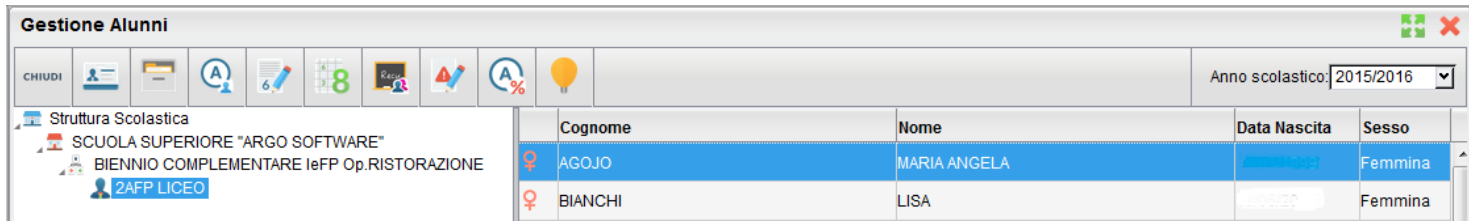

La tipologia di tali informazioni è rappresentata dalle icone che si susseguono nella parte alta della finestra principale e sono nell'ordine:

consente la visualizzazione dei dati anagrafici dell'alunno selezionato;

consente la visualizzazione del curriculum scolastico dell'alunno selezionato;

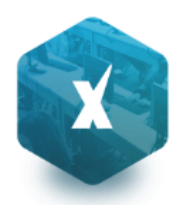

 consente la visualizzazione delle assenze, dei ritardi e dei permessi dell'alunno selezionato con la possibilità di averne anche una rappresentazione grafica;

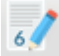

consente di visualizzare tutti voti giornalieri conseguiti dall'alunno selezionato in una materia e in un periodo definito volta per volta dall'utente;

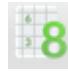

consente di visualizzare i voti periodici dell'alunno selezionato;

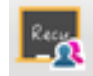

consente di visualizzare le materie oggetto di recupero per l'alunno selezionato;

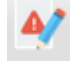

 consente non solo di visualizzare le note disciplinari relative all'alunno selezionato ma la procedura evidenzia anche se i genitori ne hanno preso nota oppure no;

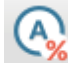

 consente di avere la panoramica delle assenze orarie per materia e per un periodo preselezionato dall'utente. Oltre alle assenze la schermata mette in evidenza la valutazione massima, quella minima e la media sempre relativa al periodo predeterminato

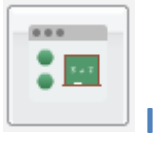

 **Info Classe**

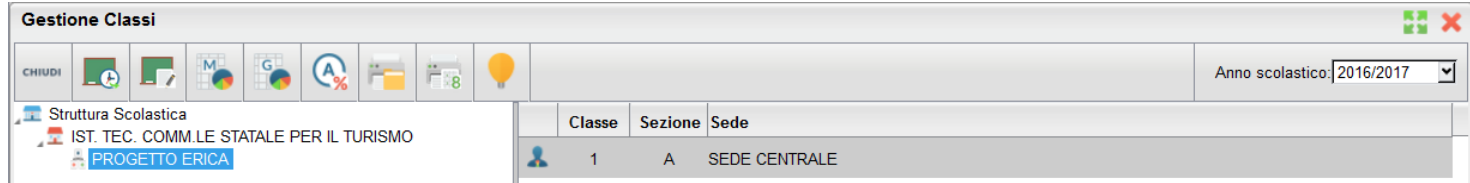

consente di visualizzare i compiti assegnati alla classe selezionata per un periodo predefinito dall'utente;

consente di visualizzare gli argomenti delle lezioni svolte nella classe selezionata per un periodo predefinito;

 permette di avere una rappresentazione grafica delle assenze, dei ritardi e dei permessi mensili della classe selezionata;

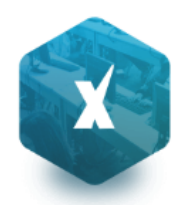

 consente di avere una rappresentazione grafica delle assenze, dei ritardi e dei permessi settimanali della classe selezionata;

ſА.

 offre per ogni alunno della classe selezionata un quadro completo in termini di ore effettive di assenza in un dato momento, in rapporto alle ore di lezione effettivamente svolte fino a quel momento e in rapporto al totale complessivo del monte ore annuale. Questo al fine di elaborare la percentuale di assenze significativa per la valutazione allo scrutinio finale

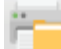

 lancia la stampa della scheda profitto (riepilogo di tutti i voti giornalieri conseguiti dai ragazzi) della classe selezionata

 (solo coordinatore) Stampa un **Tabellone della MEDIA dei voti di classe, periodico,** con riporto della media delle singole materie.

Il programma riporta, per classe, per il periodo immesso e per ogni alunno e materia **La media voti raggiunta nel periodo impostato.** 

La media viene calcolata automaticamente, opzionalmente si possono considerare nella media anche le prove Scritte/Pratiche e/o includere le valutazioni sulle Conoscenze/abilità.

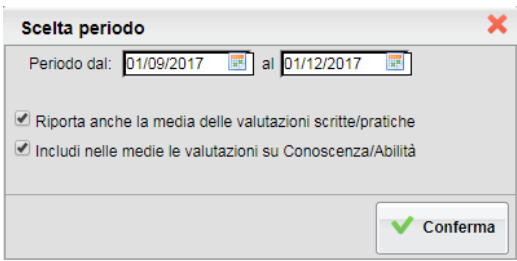

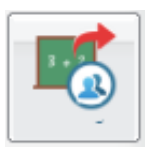

 **Gestione attività extrascolastiche**

#### **(coordinatore – sec. di II grado)**

Questa funzione serve a pre-assegnare, rapidamente, le attività scolastiche/extrascolastiche (ad. es. le attività ASL); queste attività indicano al registro che l'alunno non è in classe, ma non influiscono sulla determinazione del monte ore di assenza.

Le informazioni inserite tramite questa procedura sono immediatamente condivise, già in fase di appello, con i docenti che utilizzano il registro elettronico Argo (*Scuolanext – DidUp*).

L'inserimento avviene velocemente, per gruppi di alunni e per periodo; si sceglie la classe nel pannello di sinistra, espandendo la struttura scolastica, e il riquadro a destra è riservato alla gestione delle attività.

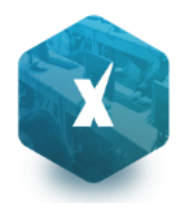

Tramite il pulsante **il l'utente può inserire un nuovo evento**; il programma visualizza l'elenco degli alunni (si può utilizzare la multi selezione, con CTRL-INS oppure SHIFT-INS), e alla conferma si accede ad un pannello di inserimento dell'attività.

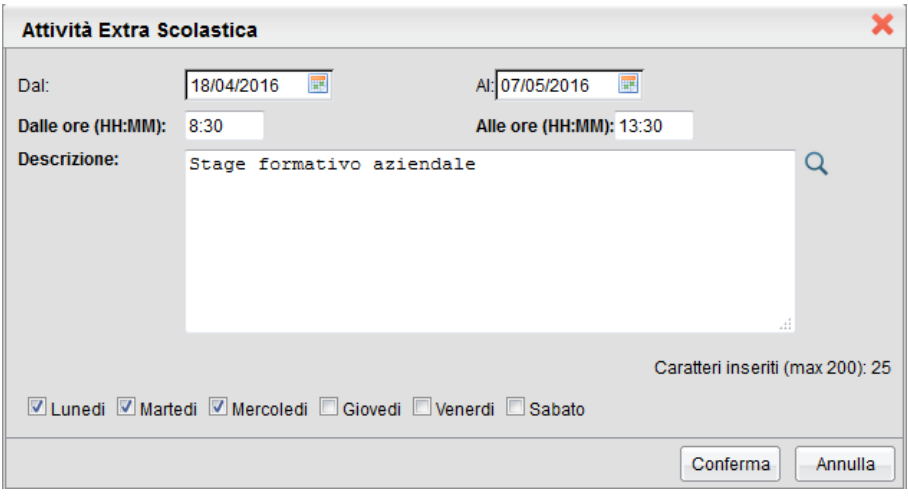

Si dovrà specificare il periodo e l'orario, quindi si immetterà una descrizione/motivazione. Trattandosi di descrizioni ricorrenti, abbiamo previsto la possibilità di prelevarla da un'apposita tabella, utilizzando l'apposito pulsante ( a destra del riquadro della descrizione). La tabella delle *attività maggiormente ricorrenti* è personalizzabile tramite il menù *Tabelle – Generiche della Scuola – Motivazioni Fuori Classe*,

E' prevista anche la possibilità di specificare se l'attività si svolge, ciclicamente, in determinati giorni della settimana. Nel riquadro inferiore di questo pannello troverete le relative caselle di scelta; basta lasciare la spunta solo nei giorni in cui l'attività è prevista e toglierla per gli altri giorni. La schermata di esempio, sopra riportata, fa riferimento ad uno Stage formativo che si svolge per tre settimane, ma solo il lunedì, il martedì e il mercoledì, e non tutti i giorni .

La cancellazione si effettua cliccando sul pulsante , dopo aver selezionato l'evento da eliminare (si può selezionare anche un gruppo di righe tramite la multi selezione, tramite CTRL-INS oppure SHIFT-INS).

Il pulsante consente la modifica di una delle attività presenti (una per volta).

Infine, è possibile stampare un prospetto cartaceo contenente l'elenco delle attività.

Filtro di ricerca

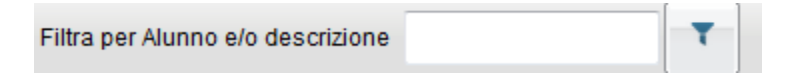

Per velocizzare l'individuazione dell'elemento desiderato, è previsto una funzione di filtro che agisce su *Cognome e nome alunno* e *descrizione dell'attività*. Basta immettere la descrizione da ricercare, anche in parte, e cliccare sul relativo pulsante di avvio della ricerca; il programma escluderà quindi tutti gli elementi non attinenti, semplificando la schermata.

Per annullare il filtro si può cancellare la descrizione immessa e cliccare nuovamente sul pulsante

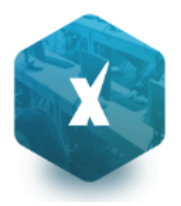

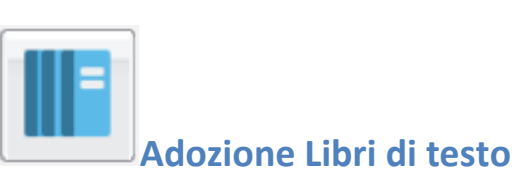

Questa funzione consente la gestione delle adozioni dei testi scolastici, per l'anno successivo, partendo dai testi ora adottati. Al termine di queste operazioni, le proposte di adozione, potranno essere importate direttamente su Argo libri di testo Windows (versione 2.8.0 e succ.)

Per avviare le proposte di adozione, **la segreteria dovrà effettuare alcune operazioni propedeutiche:**

- Passaggio delle strutture classi/materie all'anno successivo.
- Riconferma (automatica!) della Attribuzioni materie ai docenti per il nuovo anno.
- Importazione e allineamento strutture classi / materie tra Aie ed Argo.

#### **Guida Sintetica di Adottanext**

Nell'area FAQ del portale Assistenza (Scuolanext, Guida n. 7) è possibile scaricare la guida sintetica, con tutto l'iter da seguire, su Alunni, Scuolanext e Libri di Testo Win.

#### **Adozioni testi per l'anno successivo**

#### **Accesso come Docente**

Il docente accede come di consueto da Info Classe / Docenti | Libri di Testo; *nella struttura a sinistra, troverà le classi in cui insegnerà nell'anno scolastico successivo.*

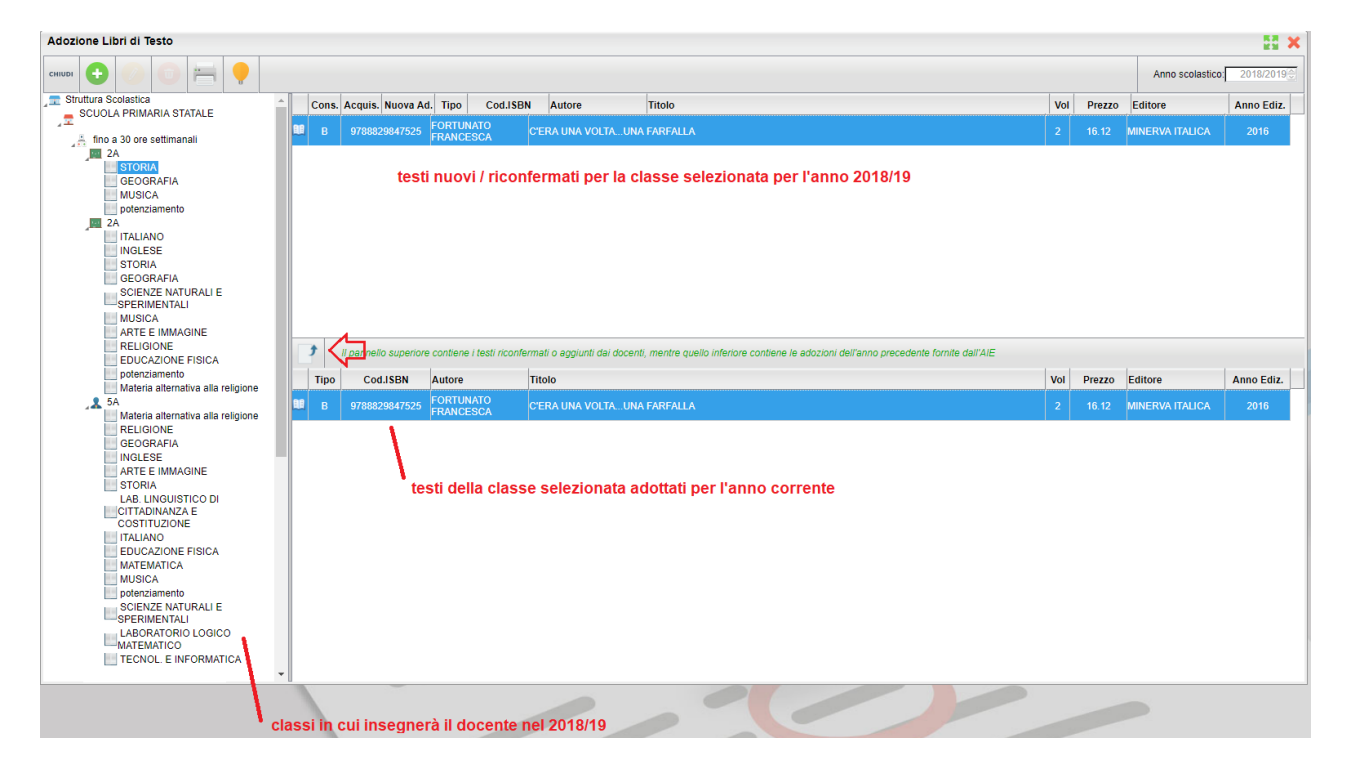

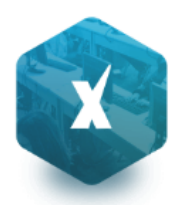

In basso saranno presentati i testi adottati nella classe selezionata per l'anno scol. corrente e si potrà riconfermare lo

stesso testo per la stessa classe dell'anno successivo, utilizzando il pulsante  $\overrightarrow{B}$ .

Restano invariate anche tutte le altre funzioni di inserimento e modifica di nuovi testi, con il prelievo diretto dal catalogo Aie Aggiornato.

#### *Funzioni di Controllo principali:*

- 1. I testi contrassegnati *dall'A.I.E* come "fuori catalogo", NON potranno essere messi come "Acquistare";
- 2. Non si potranno abbinare i flag "Acquistare" e "Consigliato";
- 3. In caso di testi con flag "Consigliato" andrà sempre indicato il tipo: "Monografia" o "Approfondimento".
- 4. I testi immessi da altri docenti con cui si condivide la stessa materia d'insegnamento o dal coordinatore di classe, non potranno essere rimossi o modificati.

#### **Accesso come Coordinatore**

L'accesso tipo coordinatore consentirà la preparazione dei testi per il nuovo anno e per l'intera classe.

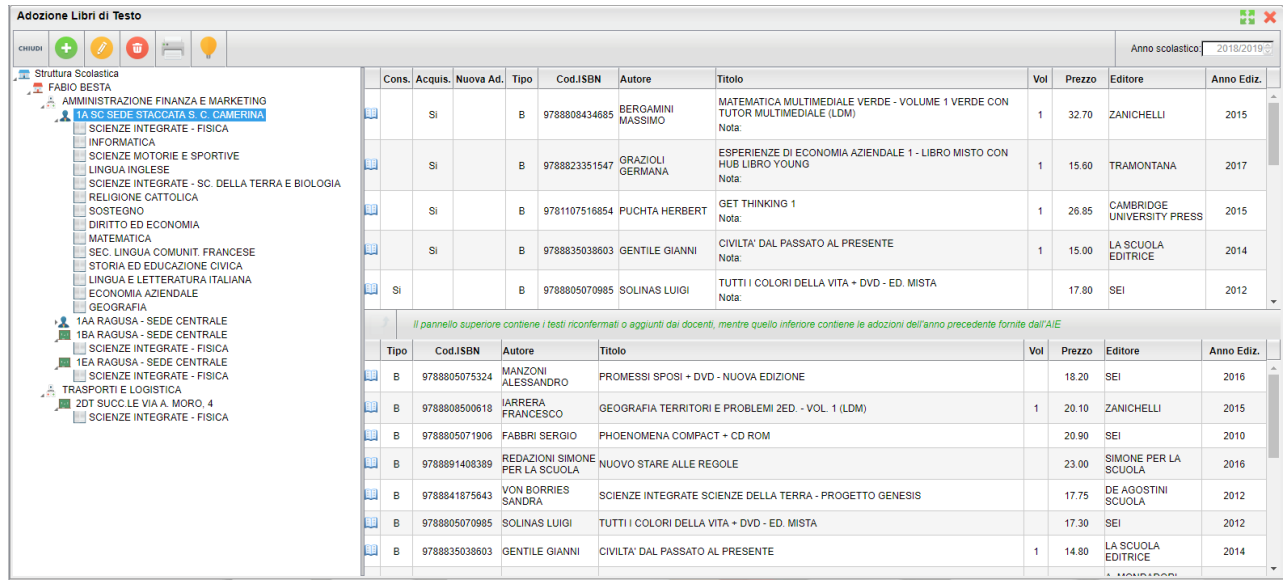

**Nota Bene:** In ogni classe saranno elencate (SOLO) le materie effettivamente attribuite ai singoli docenti nel NUOVO ANNO.

Per applicare le variazioni, occorrerà selezionare le materie singolarmente nella parte destra; saranno applicate le stesse procedure di controllo presenti nelle funzioni del singolo docente.

Eventuali testi già assegnati dai singoli docenti per le loro materie, non potranno essere modificati o cancellati dal coordinatore.

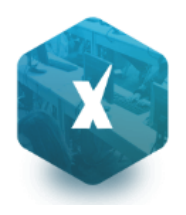

## **Alternanza Scuola Lavoro (coordinatore - sec. di II grado)**

Sono qui disponibili per i coordinatori di classe, tutte le funzioni principali di gestione dei progetti ASL disponibili su Alunni Web (limitatamente agli alunni delle proprie classi)

Il menu "Alternanza Scuola/Lavoro" consente, sia di attribuire agli alunni i percorsi e le strutture per lo svolgimento delle attività di A.S.L. (ai sensi della legge 107/2015). In questo contesto è anche possibile assegnare, per ogni struttura le date di inizio fine dello stage e le ore impiegate.

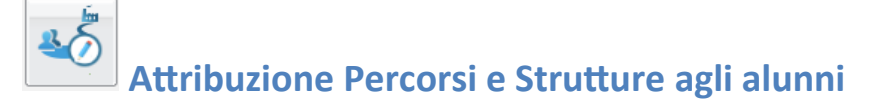

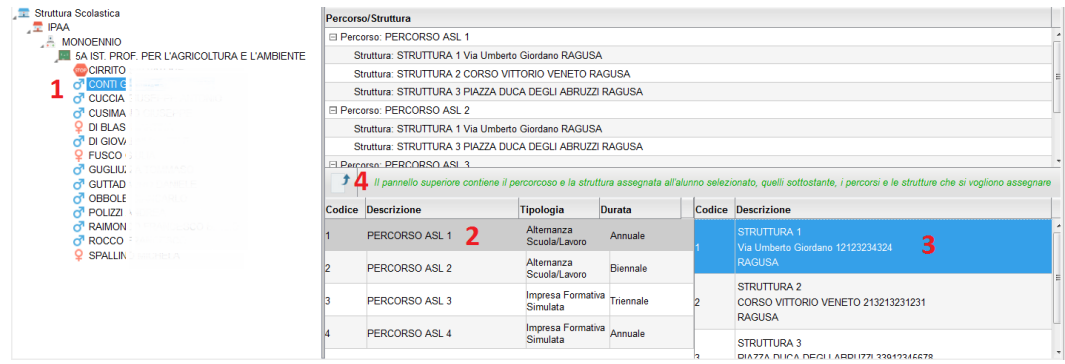

E' qui possibile assegnare, per ogni alunno, sia il percorso che la struttura in cui effettuare lo stage.

Scelta una classe (saranno visibili solo le classi in cui si è coordinatori), selezionare i singoli alunni (1) e quindi assegnare

sia il percorso che la struttura (2/3); infine per confermare quanto selezionato, premere il pulsante (4).

E' possibile assegnare ad un alunno più percorsi e al loro interno più strutture. In caso di alunni che svolgono attività nella stessa struttura ma in periodi diversi dell'anno occorrerà predisporre due strutture specifiche.,

NOTA: Per agevolare l'operatore, nell'assegnazione a più alunni degli stessi percorsi e strutture, il programma lascia selezionato, sempre, sia il percorso che la struttura appena utilizzati, quindi basterà semplicemente cliccare a sinistra su

un nuovo alunno e direttamente su

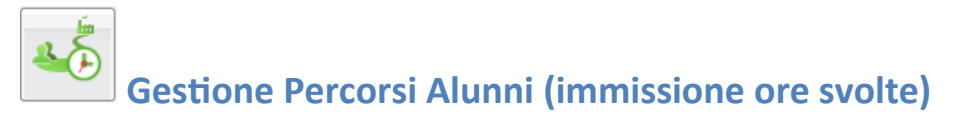

La funzione consente l'immissione delle ore svolte dall'alunno sia all'interno della scuola (in aula o presso altre strutture scolastiche), sia presso aziende e le strutture esterne alla scuola.

E' possibile immettere le ore svolte sia per singolo alunno, sia in maniera rapida e cumulativa, mediante la multiselezione dei percorsi o delle strutture.

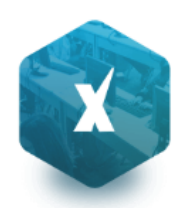

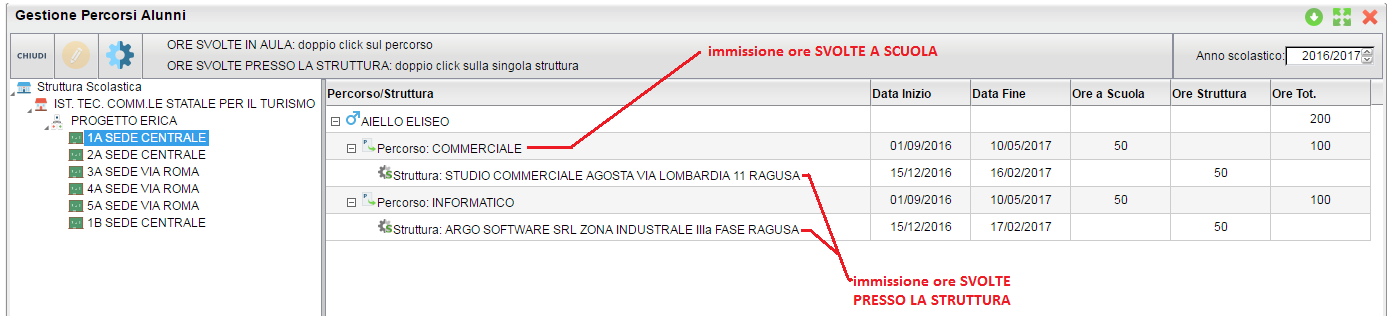

#### **Immissione dati per singolo alunno:**

Cliccando sul percorso assegnato al singolo alunno e su e poi su (o, in alternativa, facendo semplicemente doppio click sul percorso), è possibile immettere il numero di ore che l'alunno ha svolto **nella scuola** (in aula, o in altre strutture della scuola).

NOTA: Le date del singolo Percorso non sono editabili in questo contesto; sono quelle immesse in *Tabelle | generiche della Scuola | ASL | Percorsi,* all'atto di creazione del percorso.

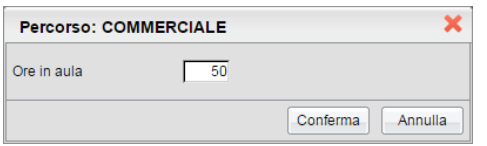

Cliccando sulla singola struttura, con lo stesso metodo, è invece possibile immettere le ore che ha svolto l'alunno all'esterno della scuola, nella specifica azienda/struttura selezionata.

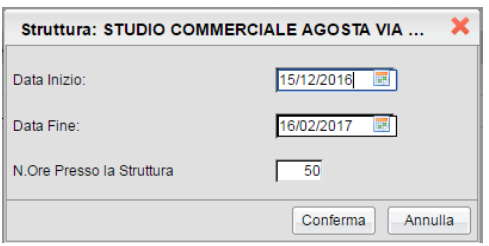

In questa finestra, è inoltre possibile assegnare le date di inizio e di fine attività, svolte dall'alunno nella struttura.

#### **Immissione Rapida Ore Svolte (Percorso o Strutture)**

E' inoltre possibile assegnare cumulativamente le ore svolte agli alunni, attraverso **la multiselezione. Tutti i dati immessi sovrascriveranno quelli preesistenti.**

#### **Immissione rapida ore svolte, su più Percorsi:**

Selezionare più Percorsi (per lo stesso alunno e/o su diversi alunni, tramite il tasto CTRL, e cliccare sul pulsante

**.** Alla conferma, le ore immesse saranno assegnate a tutti gli alunni, nei percorsi selezionati.

NOTA: non è prevista la variazione delle date di inizio e fine, che vengono gestite in tabella Percorsi ASL.

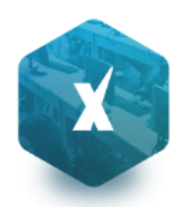

#### **Immissione rapida ore svolte e date di inizio/fine attività, su più Alunni e/o Strutture:**

Selezionare più STRUTTURE, anche su diversi alunni, tramite il tasto CTRL, e cliccare sul pulsante

Alla conferma, le ore immesse nella finestra di immissione e le date inserite, saranno assegnate con un solo click, a tutti gli alunni e in tutte le strutture selezionate (anche a strutture ed alunni diversi).

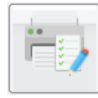

### **Foglio Firme**

Consente la stampa del foglio firme, relativo alla frequenza nella specifica struttura selezionata.

## **Prospetto ore svolte**

Questa stampa, consente con pochissimi e semplici passaggi, di riportare su carta, tutti i dati salienti dei percorsi ASL, per classe.

Si può selezionare un sola classe, oppure più classi tramite la multiselezione (CTRL + click). E' inoltre possibile filtrare la stampa per un singolo percorso e/o struttura, per avere un elenco ridotto e specifico, oppure selezionare *tutti i percorsi e tutte le strutture* per ottenere un elenco più dettagliato e completo.

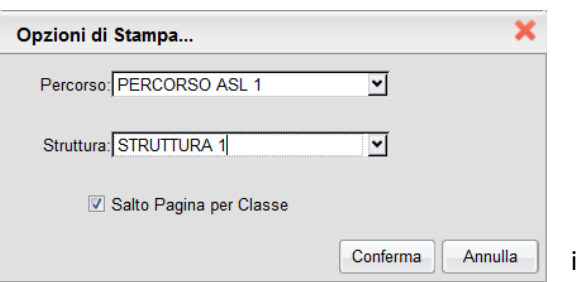

In caso di multiselezione, è possibile scegliere tra un elenco unico, in the content of the conferma content annulla in ordine alfabetico, o separato di base, per classe.

#### **Prospetto Ore Svolte**

Anno Scolastico: 2016/2017

Classe: 3A PROGETTO ERICA SEDE VIA ROMA (0121)

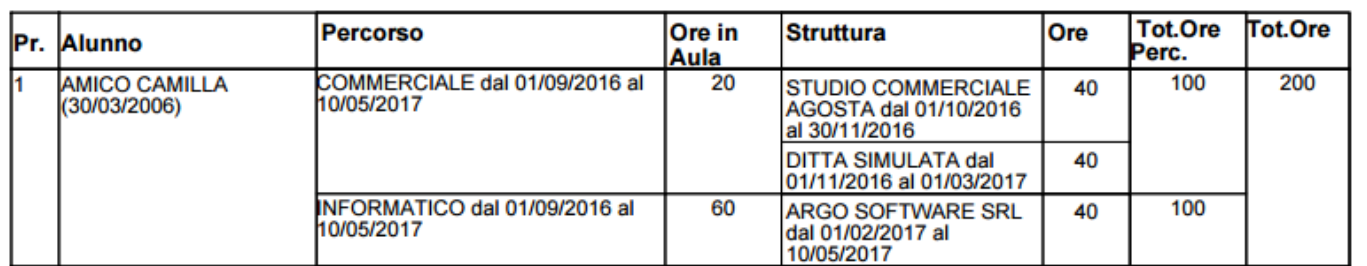

Per ogni Percorso assegnato all'alunno, sono *riportate le date di inizio e fine*, *le ore svolte in Aula* (o presso strutture interne alla scuola), *il periodo e le ore svolte presso le strutture* esterne che ha frequentato l'alunno, e *i totali ore per percorso (Tot ore Perc.)*.

La finestra fornisce inoltre, i *totali delle ore ASL* svolte nell'a.s. per alunno.

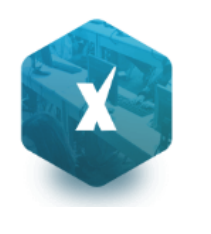

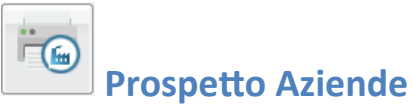

Il prospetto riporta tutte le aziende/strutture, gestire dalla scuola, separandole nei percorsi in cui sono state assegnate e con il totale ore Aula e Struttura riferiti al percorso descritto.

Anno Scolastico: 2016/2017

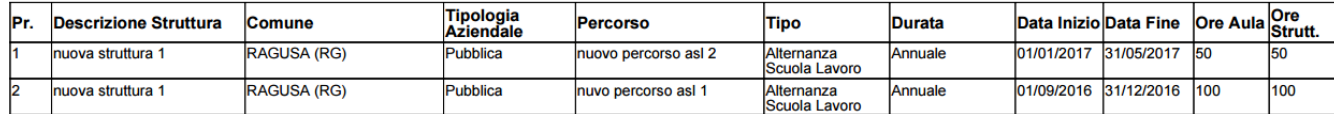

## **Didattica / Tabelle**

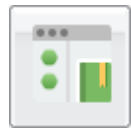

#### **Gestione Conoscenze**

Questa procedura consente di inserire per materia e per classe i livelli di conoscenze\abilità che si intendono raggiungere e valutare. Il programma ha già una tabella di riferimento pre-caricata dalla quale selezionare i livelli di

conoscenza da aggiungere cliccando su , ma nel caso possono essere aggiunti\modificati\eliminati manualmente ulteriori livelli da usare in aggiunta o in sostituzione di quelli forniti di base.

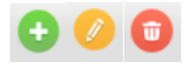

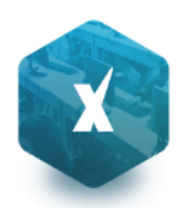

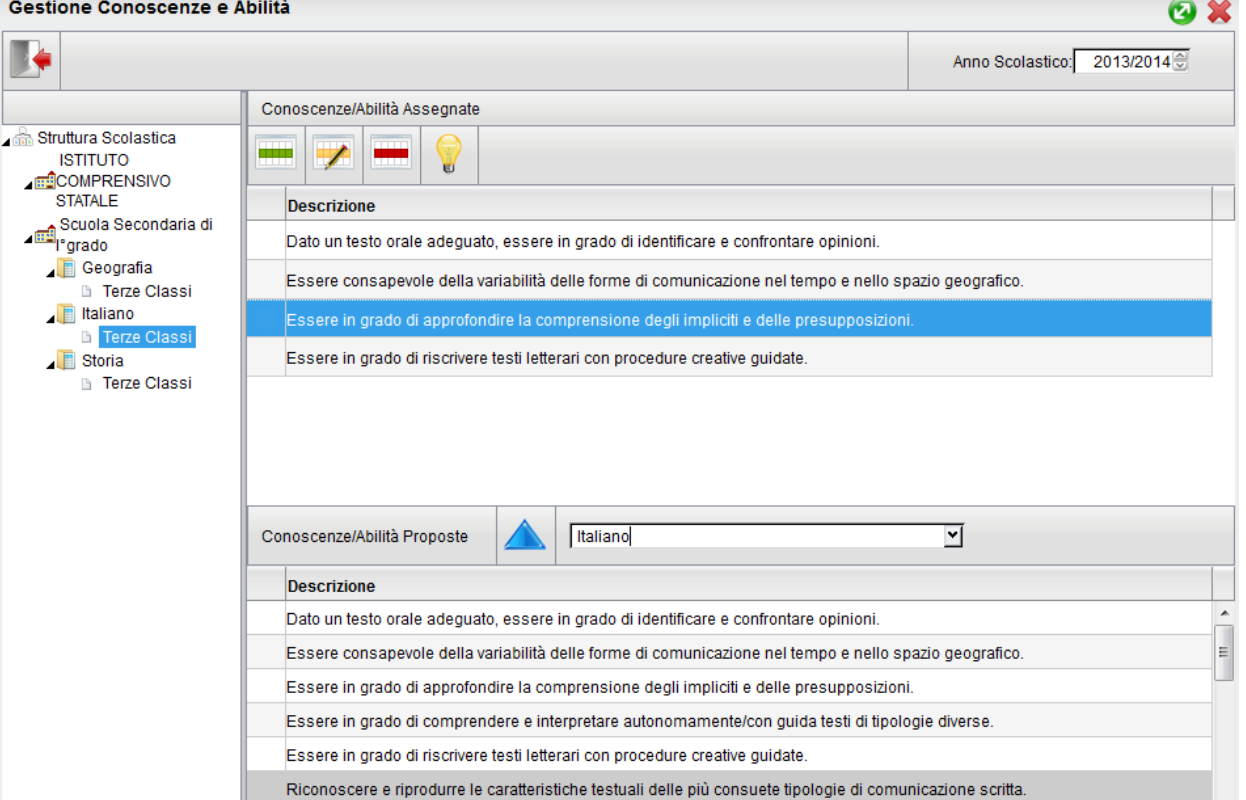

Ogni docente potrà gestire e personalizzare le conoscenze e abilità unicamente per le proprie materie. Il dirigente scolastico invece potrà predefinire i moduli per tutte le materie studiate nelle classi della scuola.

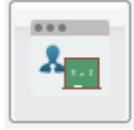

#### **Valutazioni - Annotazioni**

Nella tabella Valutazioni - /Annotazioni il docente può personalizzare o aggiungere i voti o i dati relativi ad annotazioni, da assegnare ai propri studenti nel registro del Professore.

Inizialmente, se non esistono nella tabella campi precedentemente inseriti, il docente troverà solo gli elementi facenti parte della tabella base del Modulo Direzionale. Si tratta di un elenco di valutazioni, annotazioni non cancellabili, non modificabili in nessun campo a parte l'ordine e, a meno di particolari esigenze di personalizzazione, già sufficienti per la compilazioni dei registri di classe e del professore.

La tabella riporta nella prima colonna l'ordine, nella seconda il codice (A=assenza, V=valutazione, N=annotazione), nella terza un codice alfanumerico, nella quarta il valore numerico corrispondente (se si tratta di valutazione) e nell'ultima la descrizione di ciascun codice.

La prima colonna consente al docente di stabilire in che ordine dovranno comparire i voti sulle tendine di inserimento, dando la precedenza ai voti che utilizza più di frequente. Ovviamente non sarà necessario assegnare un ordine a tutte le valutazioni e potranno esserci anche più valutazioni col medesimo ordine.

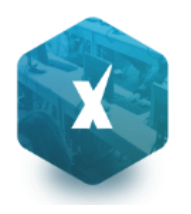

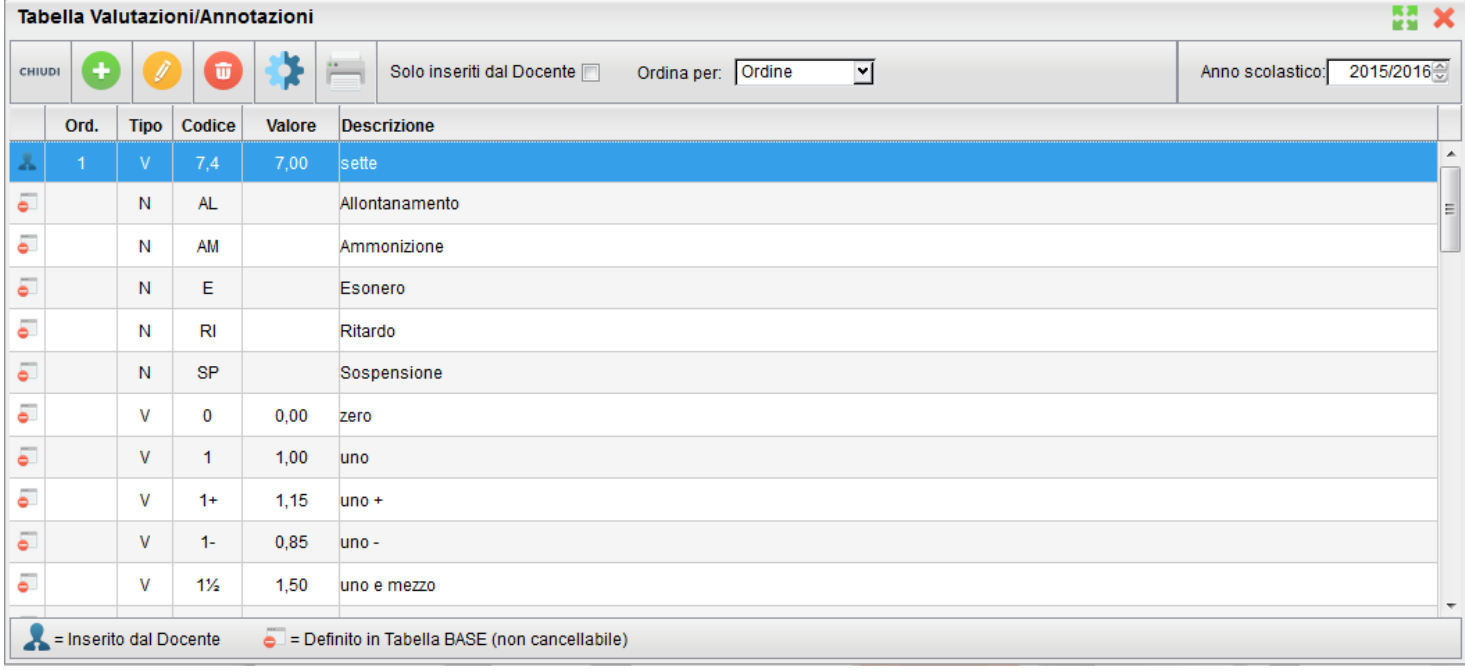

Nell'elenco gli elementi sono affiancati da due icone diverse, in base alla loro provenienza:

- se il voto, l'assenza o l'annotazione proviene dalla tabella base del Modulo Direzionale. In questo caso l'elemento potrà essere modificato solo nel campo "Ordine" e non potrà essere cancellato;
- se il voto, l'assenza o l'annotazione è stato creato dal Docente. In questo caso dell'elemento sarà modificabile la descrizione,l'ordine e, se si tratta di una valutazione, il valore ad esso associato. Sarà inoltre possibile eliminare l'elemento personalizzato, se non è stato ancora assegnato ad alcun alunno.

**NOTA BENE:** Se il docente vuole personalizzare la tabella delle valutazioni/annotazioni deve essere abilitato dal preside (vedi manuale preside). Se il preside non ha abilitato questa funzione apparirà in basso a destra questa scritta Personalizzazione non attiva

Le icone per l'inserimento, la modifica e la cancellazione di un elemento sono quelle presenti nella toolbar, ovvero:

(creazione nuovo elemento), e e (modifica o cancellazione dell'elemento selezionato). L'icona serve per accorpare un elemento inserito dal docente con un elemento corrispondente della tabella base allo scopo di allinearsi se necessario alle indicazioni del preside.

Sempre tramite i pulsanti della toolbar sarà possibile visualizzare solo gli elementi inseriti dal docente e scegliere di visualizzare l'elenco ordinato per tipo, codice, ordine o valore.

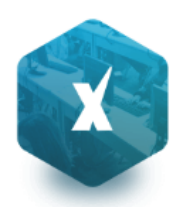

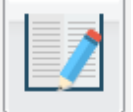

#### **Programma Scolastico**

La sottosezione Programma Scolastico è quella in cui il docente può definire con comodità e precisione i programmi di tutte le materie insegnate, assegnare a ciascun argomento del programma uno stato e una data di svolgimento e, infine, esportare un programma completo in un'altra classe in cui insegna la medesima materia.

#### **Definizione Moduli/Argomenti**

Dopo aver selezionato la classe e la materia desiderata, il docente visualizza la seguente finestra:

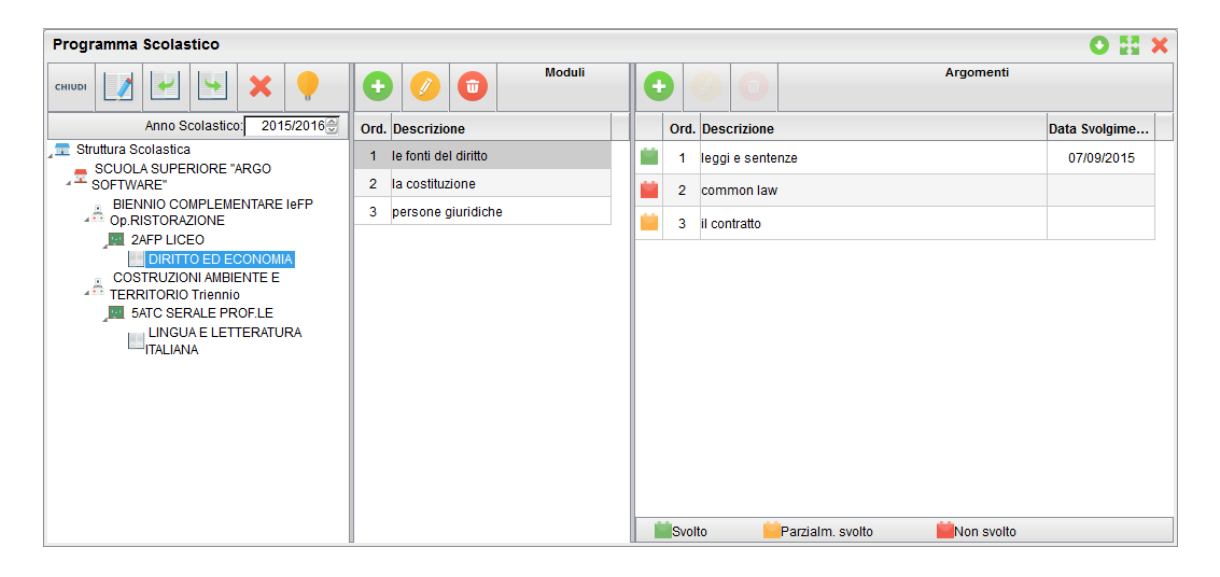

La finestra è suddivisa in tre colonne: nella prima compare la selezione della materia e della classe all'interno della struttura scolastica, nella seconda l'elenco dei Moduli appartenenti alla materia selezionata, e nella terza colonna compaiono, dopo aver selezionato un modulo, gli argomenti ad esso appartenenti.

Sia nell'elenco Moduli che nell'elenco Argomenti, è presente la toolbar con i pulsanti (creazione nuovo

elemento), e (modifica o cancellazione dell'elemento selezionato).

Alla creazione o modifica di un modulo si apre la seguente modale:

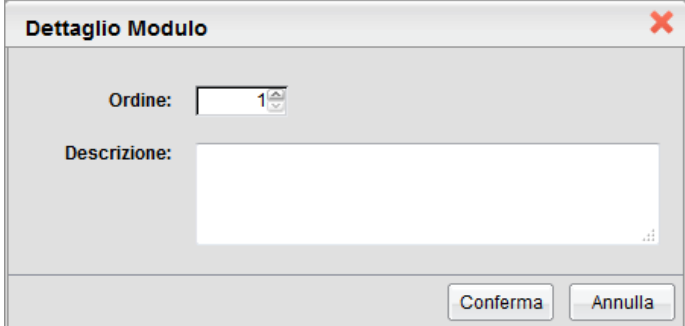

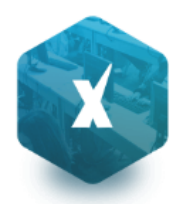

in cui il docente può inserire/modificare l'ordine e la descrizione del modulo. In caso di inserimento, l'ordine sarà di default il prossimo numero disponibile, rispetto al massimo ordine tra i moduli già inseriti.

Dopo aver selezionato un modulo è possibile creare o modificare gli argomenti ad esso associati. Alla creazione o modifica di un argomento si apre la seguente modale:

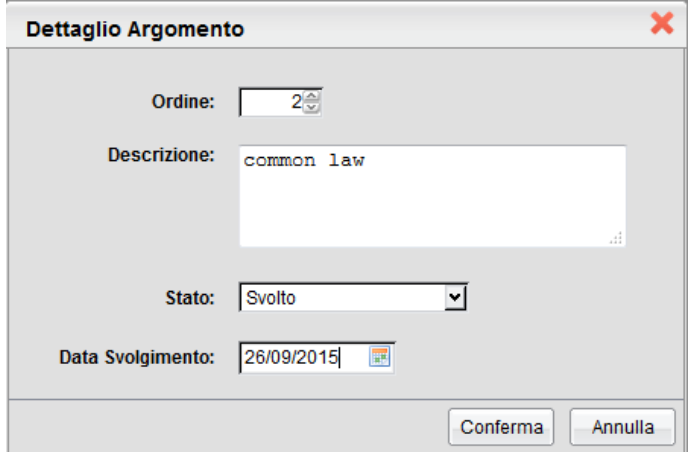

in cui il docente può inserire/modificare l'ordine, la descrizione dell'argomento, lo stato di svolgimento e la data di svolgimento.

I possibili stati di svolgimento sono "Svolto", "Parzialmente svolto" e "Non svolto"; di conseguenza il docente potrà dare alla data di svolgimento il significato che preferisce tra, ad esempio, la data di inizio dello svolgimento o la data del suo termine.

In caso di inserimento l'ordine sarà di default il prossimo numero disponibile, rispetto al massimo ordine tra gli argomenti già inseriti.

A partire dalla selezione della materia, indipendentemente dal posizionamento su moduli o argomenti, si abilita il

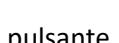

pulsante | **Per la visualizzazione del riepilogo di moduli e argomenti della materia selezionata.** 

La finestra di riepilogo sarà composta da due schede, la prima in cui compare semplicemente l'elenco (espandibile e

contraibile tramite gli appositi pulsanti )dei moduli e argomenti:

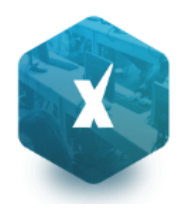

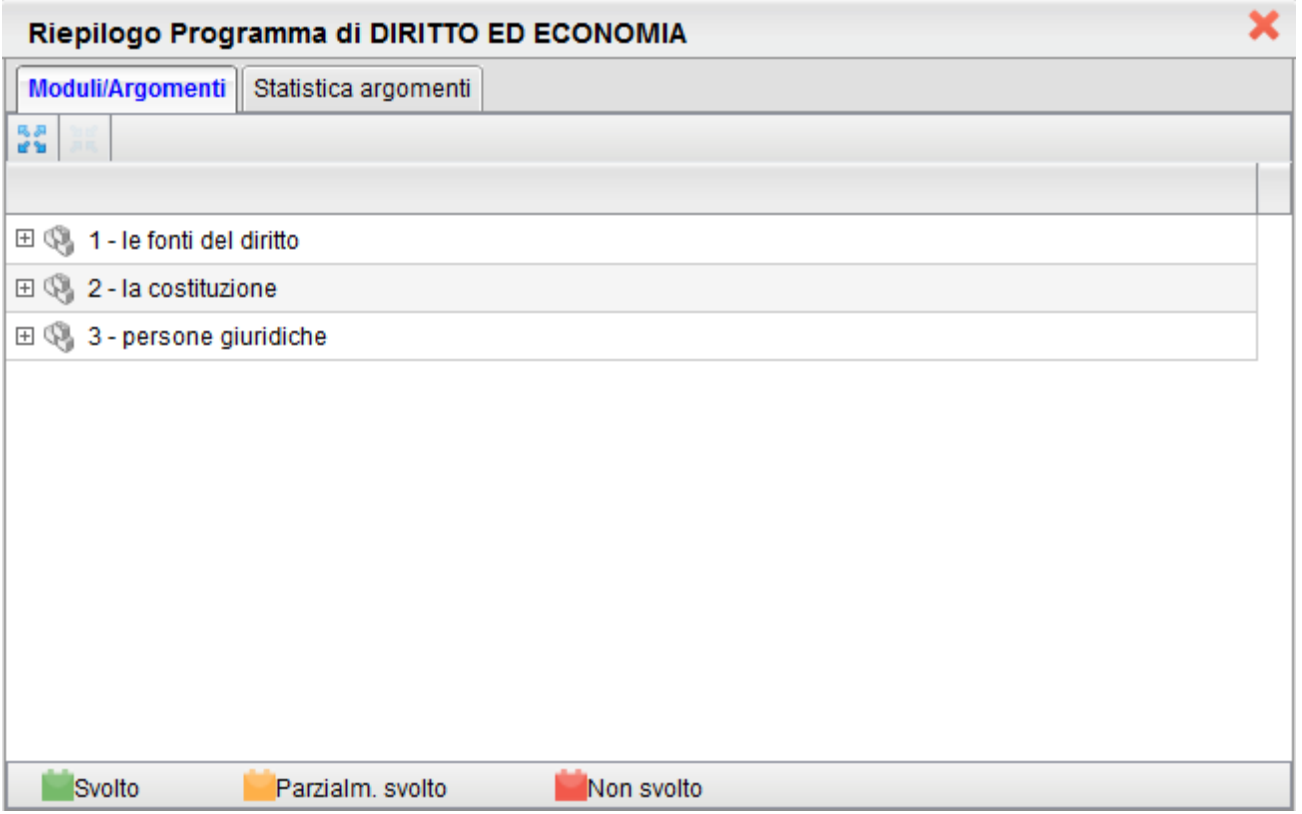

La seconda scheda "Statistica argomenti" evoca un istogramma indicante le quantità di argomenti per ogni stato di svolgimento:

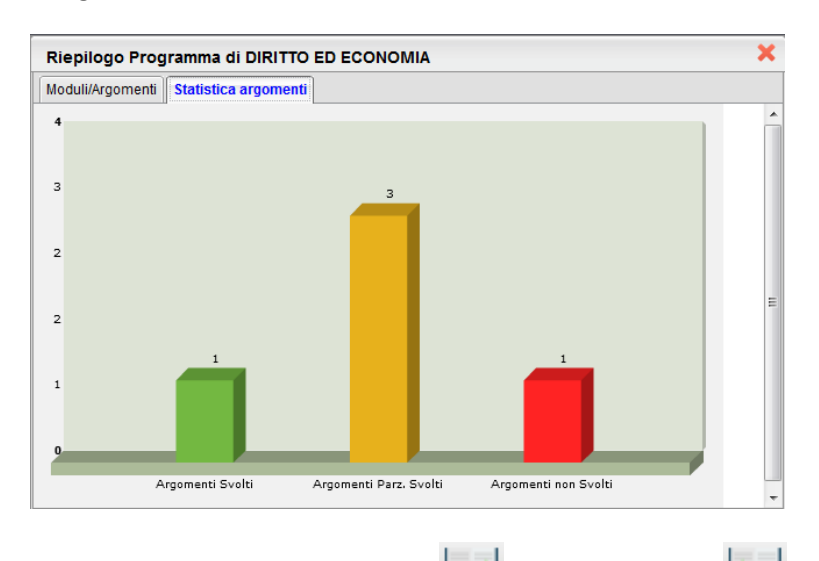

Tramite i pulsanti di importazione e di esportazione è possibile, data la selezione su una materia, importare il programma dal programma di un'altra materia o esportare il programma su un'altra materia tra quelle insegnate.

Per entrambe le operazioni, al click sulla relativa icona si aprirà la seguente finestra

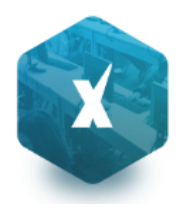

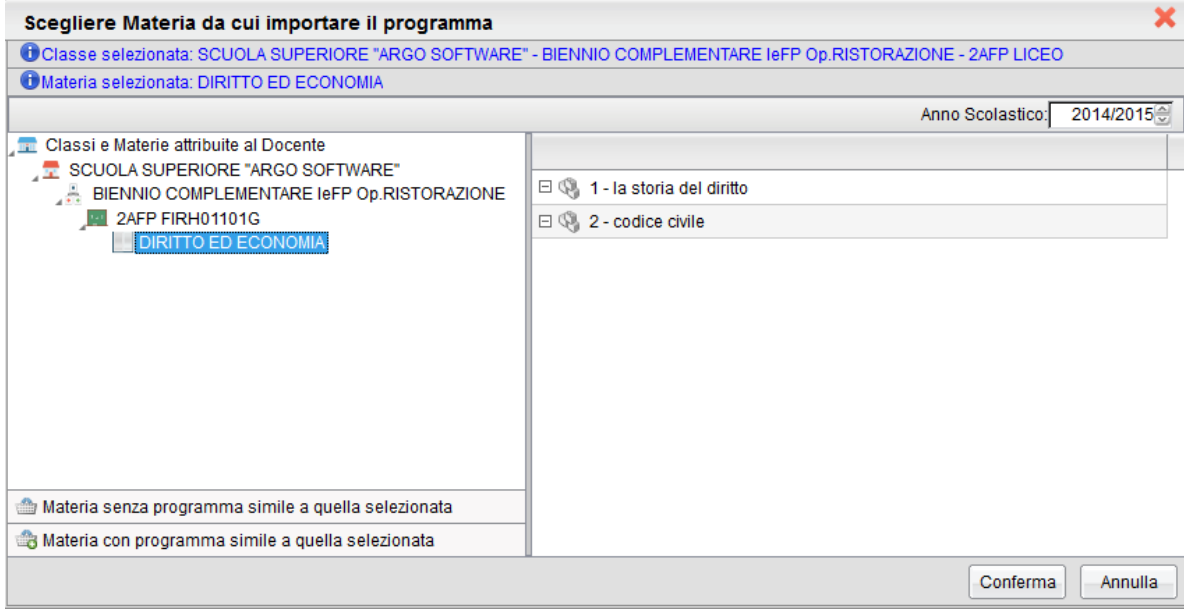

in cui il docente seleziona la materia su cui esportare o da cui importare il programma scolastico.

È possibile effettuare importazione/esportazione anche per materie con diverso identificativo (ad esempio tra "Matematica" e "Matematica e informatica") e importare il programma anche su una materia che già ne ha uno; infatti l'operazione di importazione o esportazione non sovrascrive il programma corrente ma aggiunge solamente nuovi capitoli e argomenti alla materia selezionata.

Nel caso di importazione su materia con programma già esistente, è probabile che i capitoli abbiano il campo ordine ripetuto più volte; nel caso è sufficiente andare in modifica per ordinare il nuovo elenco di capitoli a proprio piacimento.

Infine l'icona consente al docente di rimuovere per intero il programma creato per una materia.

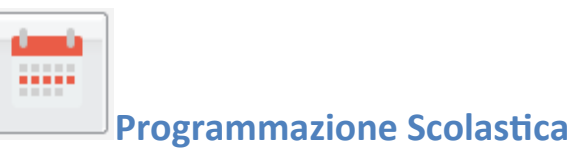

Il Dirigente o il coordinatore di classe, possono pubblicare qui, i documenti inerenti la programmazione periodica della scuola.

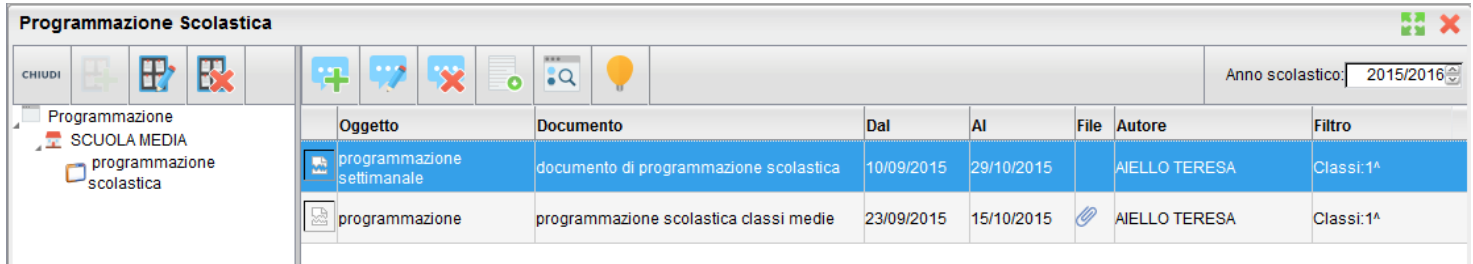

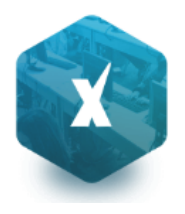

La finestra di pubblicazione dei documenti consente l'impostazione di numerosi filtri: periodo di validità del documento, filtro articolato sulle classi, solo classi prime, seconde etc... tutte le classi o specifiche classi e un filtro sulle materie di studio (e quindi per i docenti) per le quali rendere visibile quel determinato documento.

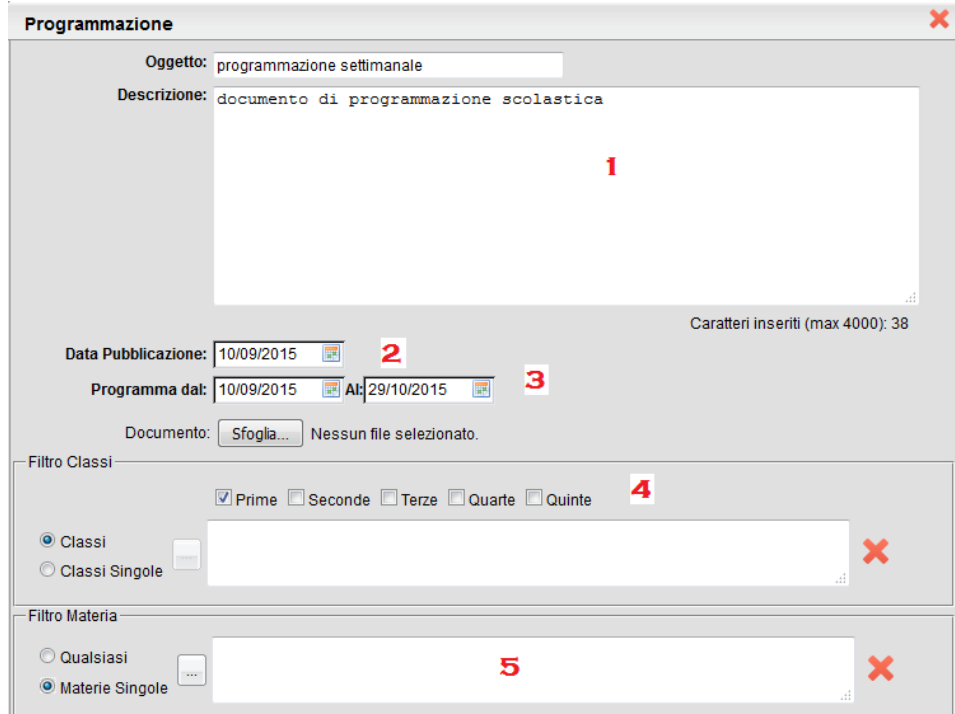

In particolare:

- 1) Specificare un oggetto e una descrizione libera riguardante il documento
- 2) Impostare una data di pubblicazione e un intervallo di validità all'interno del quale il documento sarà consultabile e scaricabili dai docenti
- 3) Pubblicare il documento solo per alcune classi (tutte le classi prime, seconde etc.) oppure solo per alcune classi

da scegliere mediante il pulsante

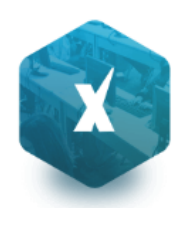

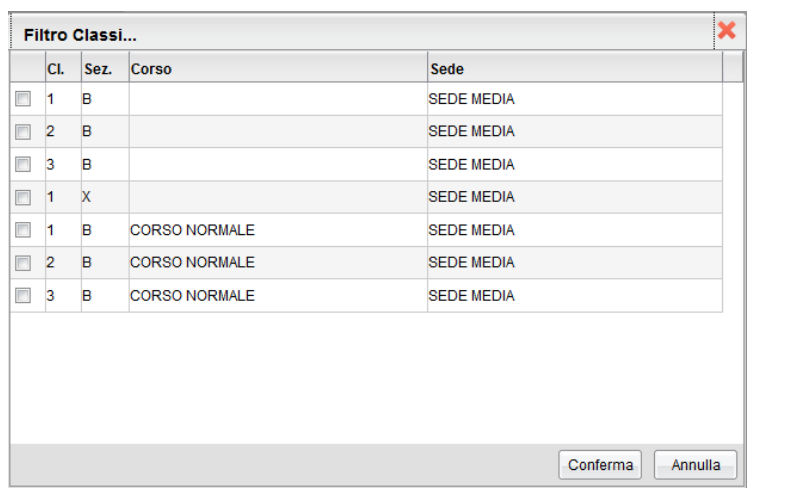

4) Pubblicare il documento solo per alcune specifiche materie mediante il pulsante o per tutte.

#### **Visualizzazione Documenti della programmazione scolastica**

Nel registro Didup, se ci sono documenti nella programmazione viene visualizzata una tab. denominata *Programmazione Scolastica.* Consente la visualizzazione dei documenti che il dirigente o il coordinatore di classe hanno pubblicato e che riguardano nello specifico quella classe e la materia che il docente ha selezionato.

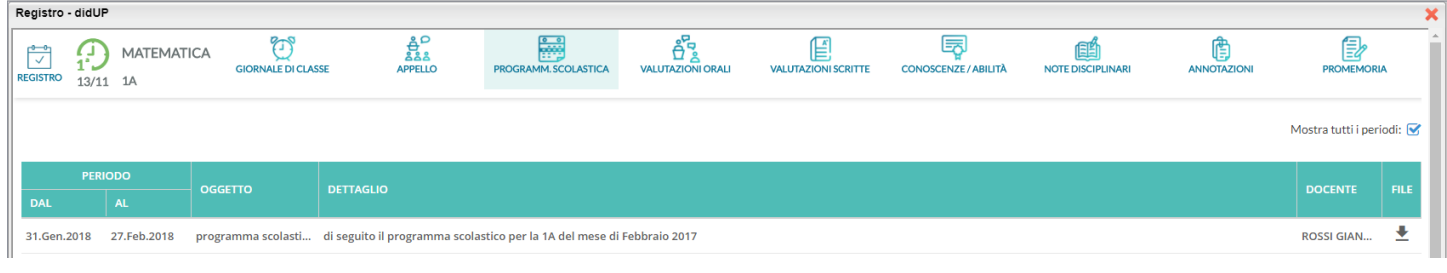

Il documento può essere scaricato cliccando sull'icona . Il pulsante *mostra tutti i periodi* consente di visualizzare anche le programmazioni scadute.

## **Parametri/Utility**

Queste funzioni comprendono la gestione delle opzioni dedicate al docente.

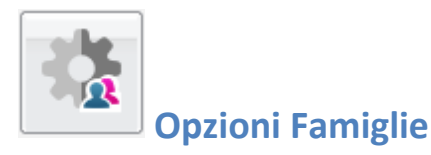

In quest'area il docente può gestire alcune opzioni specifiche, come la possibilità di far visualizzare ai genitori i voti giornalieri etc.

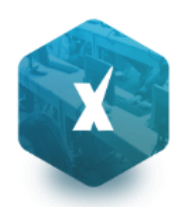

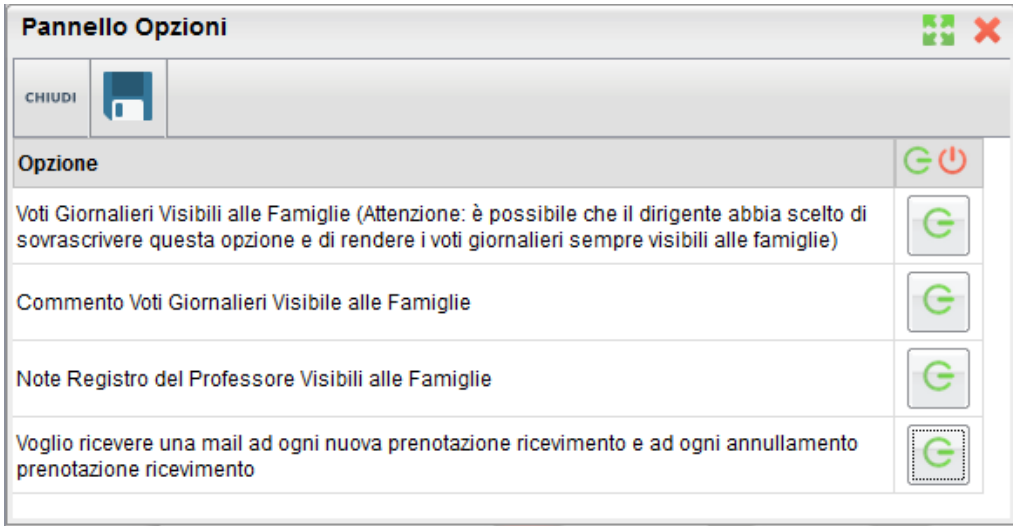

L'opzione "Voglio ricevere una mail… ad ogni nuova prenotazione…." Consente la ricezione di un messaggio e-mail, per ogni nuova prenotazione o annullamento dei colloqui/ricevimenti con i genitori.

**NOTA BENE:** In caso sia stato deselezionata questa opzione, il programma non spedirà e-mail, nemmeno in caso di annullamento ad es. di un colloquio; fare quindi molta attenzione nel disabilitare questa opzione.

#### **Pulsanti:**

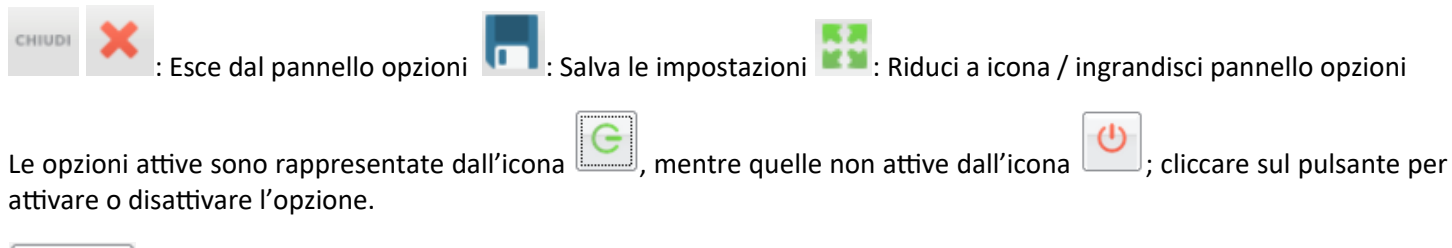

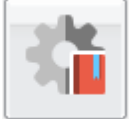

#### **Verifica Registro del professore**

Questa procedura consente di verificare la presenza di voti appartenenti ai propri alunni per la propria materia ma che sono stati immessi da un docente differente.

Questo avviene quando l'alunno passa in corso d'anno da una sezione all'altra e la stessa materia nella classe di destinazione viene insegnata da differenti docenti; in questo caso, senza l'utilizzo di questa utility, il docente non può operare alcun genere di variazione su questi voti precedentemente immessi; li vede in grigio e non li può ne variare né cancellare.

L'utilità consente di verificare, in ogni classe e per ogni materia insegnata, la presenza di voti "orfani" e quindi consente al docente di farli diventare propri (il docente potrà quindi variarli o semplicemente considerarli nel calcolo delle medie periodiche etc) oppure di eliminare completamente eventuali valutazioni di prova o immesse dall'altro docente per sbaglio etc.

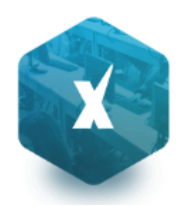

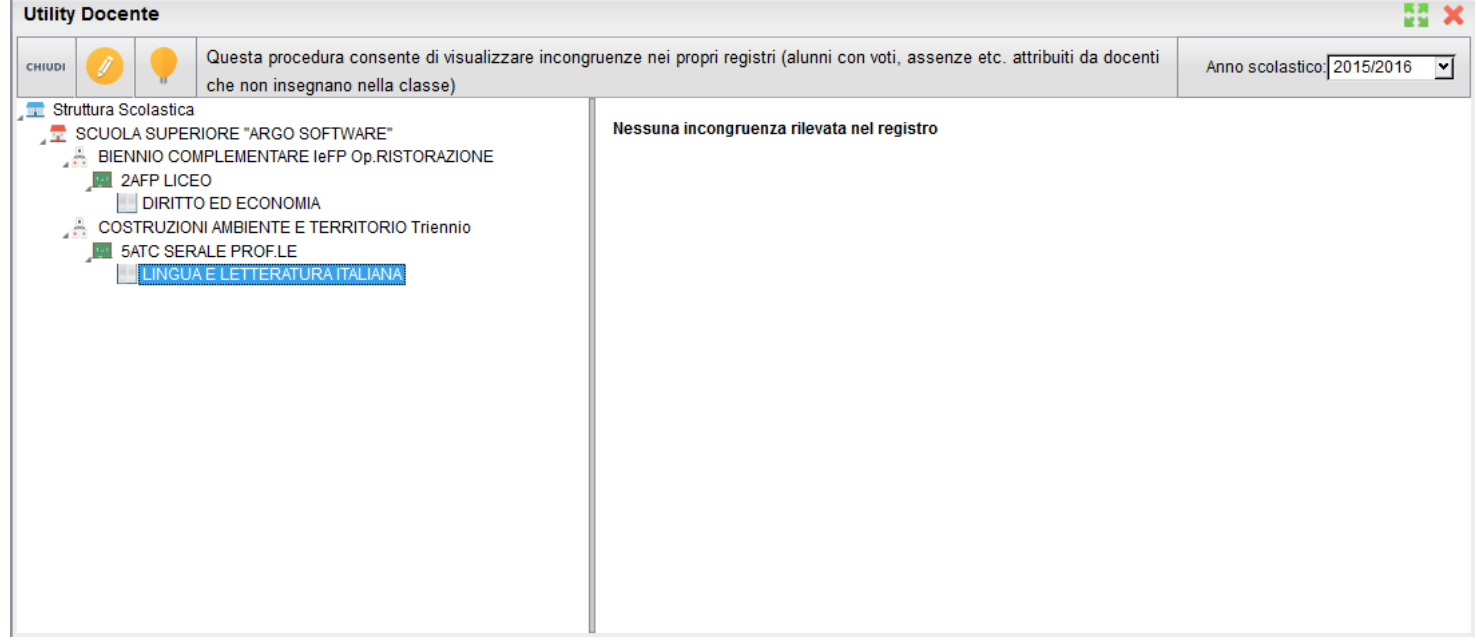

## **Accesso rapido (accessibiltà)**

Se le funzioni di "accessibilità" sono state attivate lato dirigente, è disponibile in testa all'elenco, un menu: Accesso Rapido con le seguenti funzioni:

 Registri (abilitata solo per le utenze con profilo Docente) – Attiva la versione accessibile di Didup.

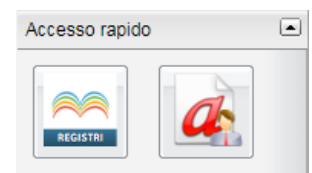

Richiesta assenze (la funzione è presente solo se il Dirigente ha attivato la procedura di inoltro delle richieste).

NOTA BENE: Il dipendente con disabilità visiva, per utilizzare le predette funzionalità dovrà installare le apposite estensioni del browser (Nvda, ChromeVox, etc.).

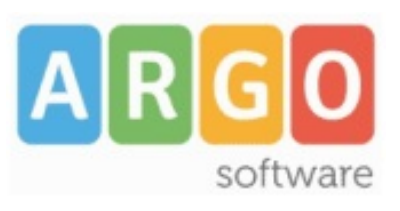

Zona Industriale III FASE 97100 Ragusa http://www.argosoft.it email: info@argosoft.it pec: assistenza.argo@pec.ecert.it

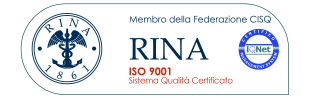